## **E-Verify User Manual**

# **E** Verify

M-775, E-Verify User Manual | Current as of April, 2018

[How to Download Our Manuals in PDF \(PDF, 152.73 KB\)](https://www.e-verify.gov/sites/default/files/everify/guides/InstructionsCreatePDFofE-VerifyManual.pdf)

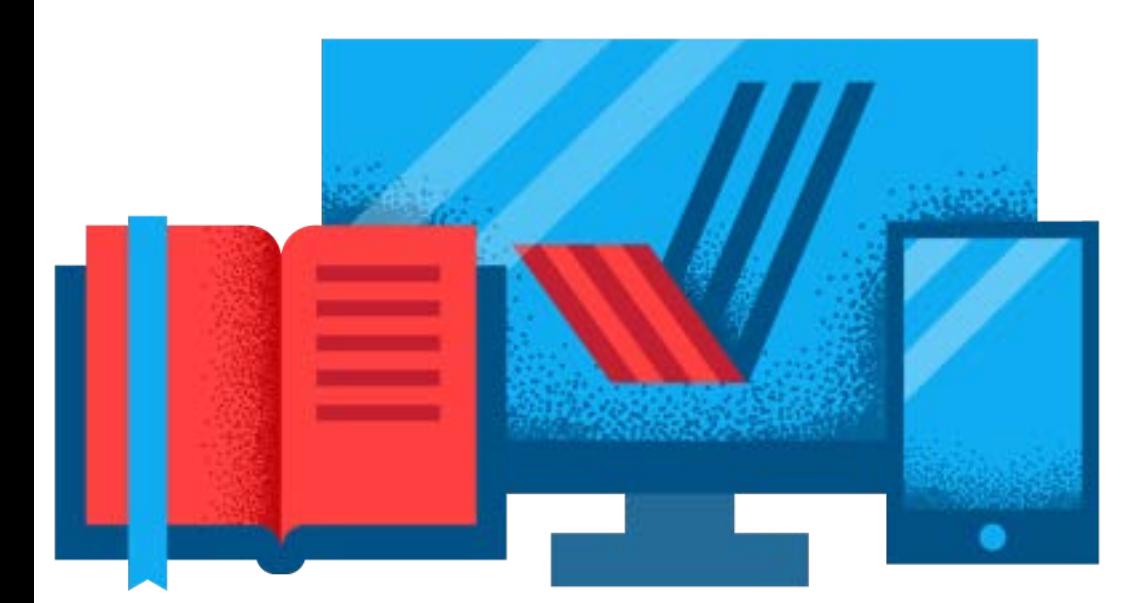

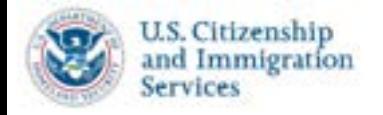

### **Last Reviewed/Updated:** 11/04/2022

### **1.0 Introduction**

This manual provides guidance on E-Verify processes and outlines the rules and responsibilities for employers and E-Verify employer agents enrolled in E Verify. Users must follow the guidelines set forth in the E-Verify Memorandum of Understanding for Employers (MOU) and the rules and responsibilities outlined in this manual.

For purposes of this manual, the term "employer" means any person, company, or other entity that is required to complete Form I-9, Employment Eligibility Verification, including any individual with an E-Verify user account. The term "E Verify employer agent" means any person, company, or other entity that is providing the service of verifying employees as a third party to clients (employers) through the use of E-Verify.

This section provides a background and overview and an introduction to basic website navigation, participation, user roles, rules and responsibilities, and the privacy and security guidelines of E Verify.

### **Last Reviewed/Updated:** 04/23/2018

### **1.1 Background and Overview**

In 1996, Congress passed the Illegal Immigration Reform and Immigrant Responsibility Act (IIRIRA), which required the Social Security Administration (SSA) and U.S. Citizenship and Immigration Services (USCIS), formerly the Immigration and Naturalization Service, to conduct an employment verification pilot program. Under the U.S. Department of Homeland Security (DHS), USCIS operates the E Verify program, previously referred to as the Basic Pilot program. E-Verify is an internet-based system that implements the requirements of IIRIRA by allowing any U.S. employer to electronically confirm the employment eligibility of its newly hired employees.

E-Verify is a voluntary program. However, employers with federal contracts or subcontracts that contain the Federal Acquisition Regulation (FAR) E-Verify clause are required to enroll in and use E-Verify as a condition of federal contracting. Employers with employees in states with legislation that require participation in E-Verify, for example, as a condition of business licensing, may also be required to participate in E-Verify. In addition, an employer may be required to participate in E-Verify pursuant to a court order.

**NOTE:** *E-Verify does not provide guidance on state or local E-Verify laws. For help, contact the appropriate state officials, a local Chamber of Commerce, or other legal advisors.*

Apart from any state or local law that requires participation in E-Verify, employers are fully responsible for complying with sections 274A (which addresses the requirements of the Form I-9 process) and 274B (which addresses unfair immigration-related employment practices) of the Immigration and Nationality Act. Employers who fail to comply with either section may be subject to penalties.

E-Verify works by electronically comparing the information from an employee's Form I 9 with records available to SSA and/or DHS to verify the identity and employment eligibility of each newly hired employee and/or employee assigned to a covered federal contract.

Employers can verify the employment eligibility of only one person at a time within E-Verify. All cases must be created individually.

E-Verify is free, and it is the best means available to confirm the employment eligibility of new hires. The E-Verify statute limits the scope of E-Verify operations to the United States, which includes the 50 states, the District of Columbia, Puerto Rico, the U.S. Virgin Islands, Guam, and the Commonwealth of the Northern Mariana Islands. Users may only create E-Verify cases in the United States.

**NOTE:** *E-Verify Self Check, referred to as Self Check, is a free, fast, secure and voluntary online service that allows individuals to confirm their own employment eligibility themselves. Employers may not ask current or prospective employees to use Self Check to prove employment eligibility. The service is designed to provide visibility into government records, and if* necessary, guidance on how individuals can correct those records. Self Check is separate from the E-Verify user interface. For more information and specific rules, visit *[www.e](https://www.e-verify.gov/employees/employee-self-services/mye-verify/self-check)[verify.gov/mye-verify/self-check.](https://www.e-verify.gov/employees/employee-self-services/mye-verify/self-check)*

Use of Self Check does not satisfy or supersede the requirements of federal contractors subject to the FAR E-Verify clause, or any other employers, to use E Verify.

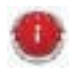

For more information on E-Verify procedures, rules and responsibilities for federal contractors with the FAR E-Verify clause, refer to the [E-Verify Supplemental Guide for Federal](https://www.e-verify.gov/supplemental-guide-for-federal-contractors) [Contractors](https://www.e-verify.gov/supplemental-guide-for-federal-contractors).

### **Last Reviewed/Updated:** 11/04/2019

### **1.2 Basic Website Navigation**

All E-Verify users need to be familiar with the website navigation links. The figure below provides a screen shot of the employer user webpage. The navigation links within each area vary depending upon the type of user. For more information on navigation links for E-Verify employer agents, refer to the [Supplemental Guide for E-Verify Employer Agents.](https://www.e-verify.gov/node/2193)

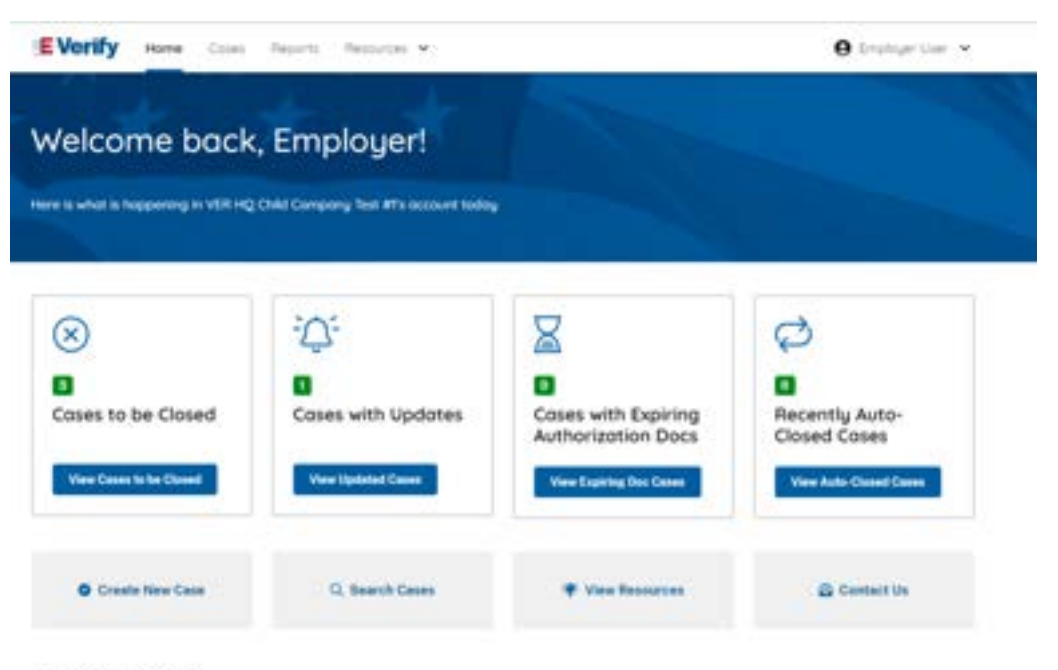

## E-Verify News

Each time you log in to E-Verify, you will see a welcome back banner with your name and company listed.

Under the welcome banner are case alert boxes with important information about your cases, including Cases to be Closed, Cases with Updates, Cases with Expiring Authorization Docs, and Recently Auto-Closed Cases.

Directly below the case alert boxes are convenient quick links in gray boxes, including Create New Case, Search Cases, View Resources, and Contact Us.

Below the quick links is the E-Verify News.

### **E-Verify MENU OVERVIEW**

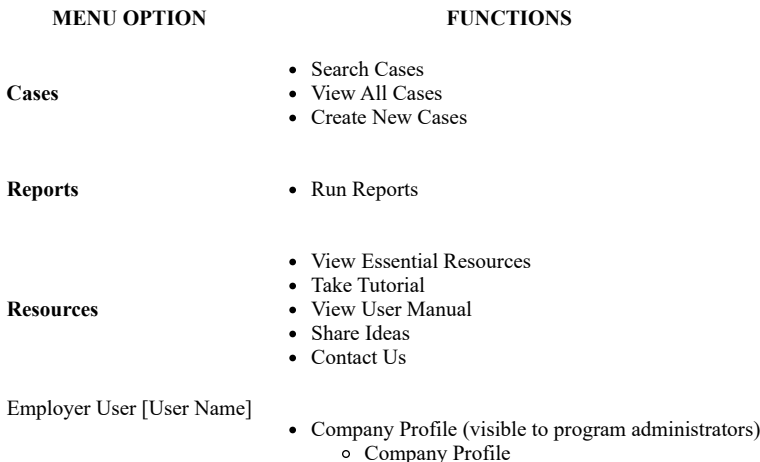

- 
- Manage Users
- Close Company Account User Account (visible to all users)
	- User Profile
	- Change Password

### **Last Reviewed/Updated:** 10/11/2023

### **1.2.1 Essential Resources**

View Essential Resources under Resources contains links to important documents and tools for employers that participate in E-Verify. The Essential Resources Overview provides specific information on the resources available to users.

## **ESSENTIAL RESOURCES OVERVIEW**

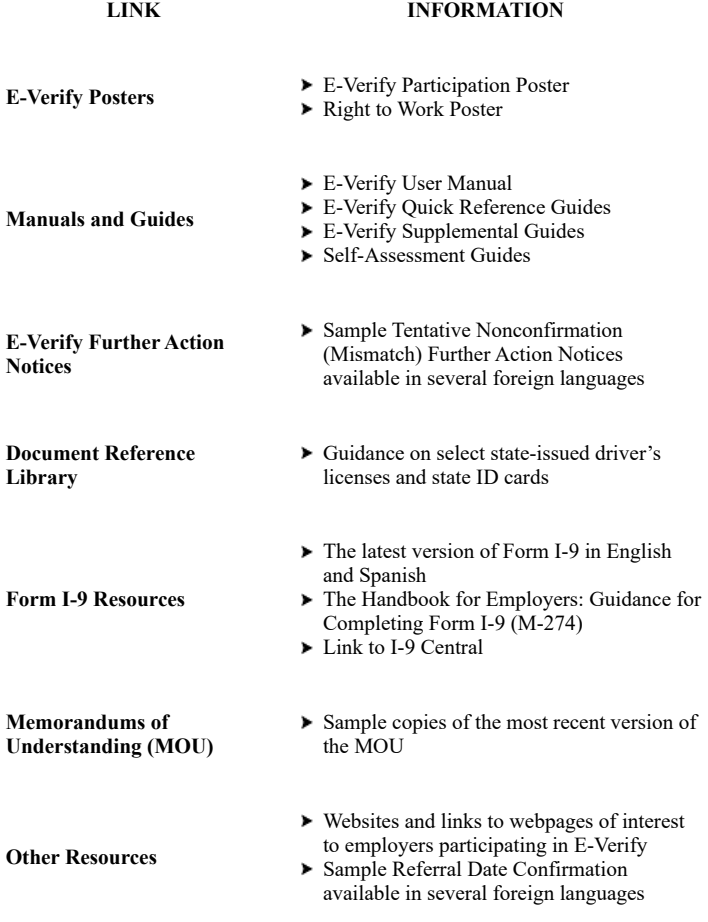

### **Last Reviewed/Updated:** 08/26/2022

### **1.3 E-Verify Participation: Enrollment vs. Registration**

Significant differences between enrollment and registration are outlined in the Enrollment vs. Registration Overview. For additional information on enrollment, visit [https://www.e](https://www.e-verify.gov/node/918)[verify.gov/employers/enrolling-in-e-verify.](https://www.e-verify.gov/node/918)

Employers who wish to check their enrollment status should contact:

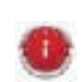

E-Verify Contact Center Monday through Friday from 8 a.m. – 8 p.m. Eastern Time (TTY phone is available from 8 a.m. to 8 p.m. Eastern Time)

Telephone: 888-464-4218; Email: [E-Verify@uscis.dhs.gov](mailto:E-Verify@uscis.dhs.gov)

Employers who have enrolled and need information about registering additional users or about their functions, should see Section 6.0.

## **ENROLLMENT VS. REGISTRATION OVERVIEW**

## **ENROLLMENT REGISTRATION**

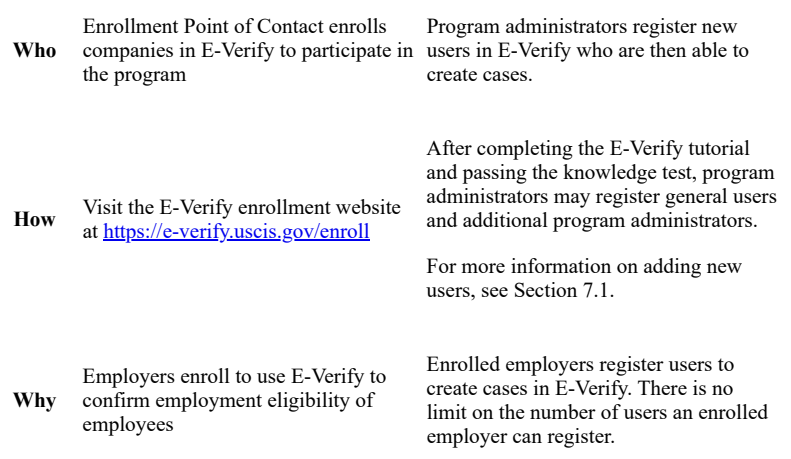

To participate in E-Verify, employers must enroll online. You can find information about the system requirements on the E-Verify website under Enrolling in E-Verify

To enroll, employers must electronically sign the E-Verify Memorandum of Understanding for Employers (MOU) which details the responsibilities of SSA, DHS and the employer. In addition, E-Verify users must agree to and follow the guidelines and responsibilities outlined in the MOU and this manual. Employers should ensure that users are prepared and capable of using E Verify properly. Misuse of E-Verify may lead to legal consequences for both employers and users.

To enroll in E-Verify, employers should visit the enrollment website which guides employers through the enrollment process. Additional information regarding enrollment is found at [www.E-Verify.gov.](https://www.e-verify.gov/home)

When employers enroll in E-Verify, they choose an access method. Access methods are types of E-Verify accounts that determine who creates and manages the employer's E-Verify cases. The four access methods include: employer, E-Verify employer agent, corporate administrator, and web services.

The access methods are explained in the Access Method Overview. For more information, visit the **[Enroll in E-Verify](https://www.e-verify.gov/employers/enrolling-in-e-verify) section at [www.E-Verify.gov.](https://www.e-verify.gov/home)** 

## **ACCESS METHOD OVERVIEW**

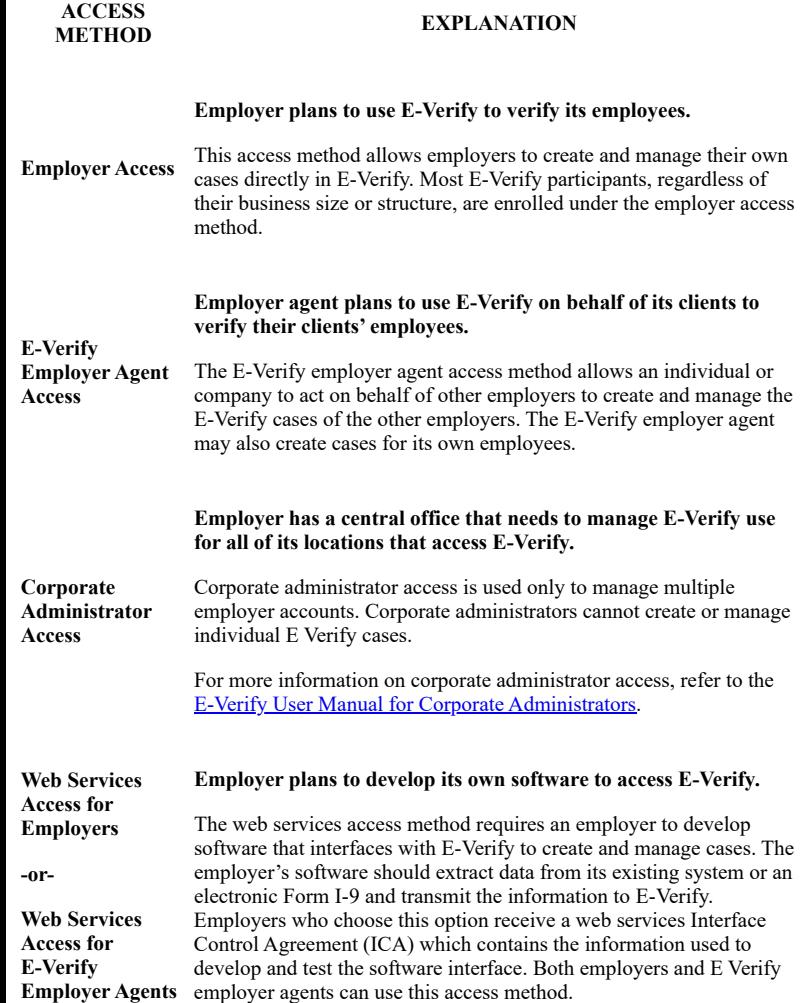

### **1.4 Overview of User Roles**

Enrolled employers can assign their users with different permissions and functions, depending upon the user's role. There are two types of users: general users and program administrators. Review the permissions of each user role in the User Role Overview below.

General users and program administrators must successfully complete the online E Verify tutorial before they can create or manage cases. For more information on the specific functions of each user role, see Section 6.1.

## **USER ROLE OVERVIEW**

## **USER ROLE PERMISSIONS**

Every E-Verify account must have at least one program administrator. The program administrator is responsible for following all E Verify program rules and staying informed of changes to E Verify policies and procedures.

The program administrator role includes functions of a general user.

**Program** Permissions include:

**Administrator** (at least one

required)

- Registering new users
- Creating user accounts for other program administrators and general users
- Creating and managing cases
- Viewing reports
- Updating profile information for other program administrators general users, and themselves
- Unlocking user accounts
- Closing company and user accounts

Employers can have as many or no general users as they desire. The general user is responsible for following all E Verify program rules and staying informed of changes to E Verify policies and procedures.

### **General User**

## (optional)

- Creating and managing own cases
- Viewing reports

Permissions include:

Updating own user profile

### **Last Reviewed/Updated:** 04/10/2018

### **1.5 User Rules and Responsibilities**

E-Verify users are bound by the guidelines in the MOU and the rules and responsibilities outlined in this manual.

To ensure proper use of E-Verify and protection of employee workplace rights, employers should periodically review all of the program rules and employer responsibilities with their users.

For information on E-Verify rules and responsibilities for federal contractors with the FAR E-Verify clause, refer to the [E-Verify Supplemental Guide for Federal Contractors](https://www.e-verify.gov/supplemental-guide-for-federal-contractors).

E-Verify users must follow the guidelines specified in the Rules and Responsibilities Overview.

## **RULES AND RESPONSIBILITIES OVERVIEW**

Employers who participate in E-Verify **must**:

- Follow E-Verify procedures for each employee for whom an E-Verify case is created.
- Notify prospective employees and all employees, including those hired to work in a remote setting of E-Verify participation by clearly displaying the Notice of E-Verify Participation and the Right to Work posters in English and Spanish. This can include displaying the posters digitally, online, in hard copy at physical locations, and providing a copy of the posters with job application materials. You may also display the posters in other languages provided by DHS.
- Complete Form I-9 for each newly hired employee before creating a case in E-Verify.
- $\checkmark$  Obtain a Social Security number (SSN) from each newly hired employee on Form I-9.
- $\checkmark$  Ensure that Form I-9 List B identity documents have a photo (Section 2.1).
- $\checkmark$  Create a case for each newly hired employee no later than the third business day after he or she starts work for pay.
- $\checkmark$  Enter the employee's email address in E-Verify if it was provided on Form I-9.
- Provide each employee with notice of and the opportunity to take action on a Tentative Nonconfirmation (mismatch).
- $\checkmark$  Ensure that all personally identifiable information is safeguarded.

Employers participating in E-Verify **must not:**

- X Use E-Verify to pre-screen an applicant for employment.
- X Specify or request which Form I-9 documentation an employee must use, except to specify that any Form I-9 List B document the employee chooses to present must contain a photo.
- X Use E-Verify to discriminate against any job applicant or employee on the basis of his or her national origin, citizenship, or immigration status.
- X Use E-Verify to discriminate against you on the basis of your race, color, religion, sex (pregnancy, gender identity, sexual orientation), national origin, age (40 or over), disability, or genetic information.
- X Create an E-Verify case for an employee who was hired before the employer signed the E-Verify MOU, except in certain instances such as employees of federal contractors with the FAR E-Verify clause.
- X Take adverse action against or terminate an employee because he or she received a mismatch result, unless E-Verify issues a case result of Final Nonconfirmation.
- X Share any user ID and/or password.

## **E-Verify Participation Notifications**

### **Notice of E-Verify Participation**

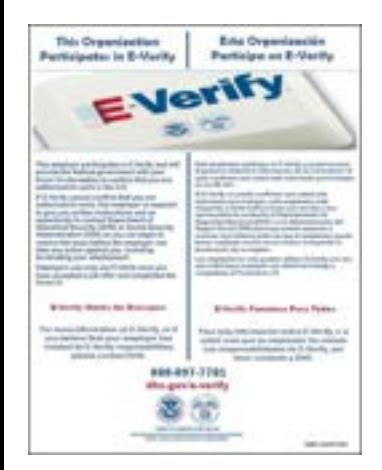

### Provided by DHS

### **Right to Work Poster**

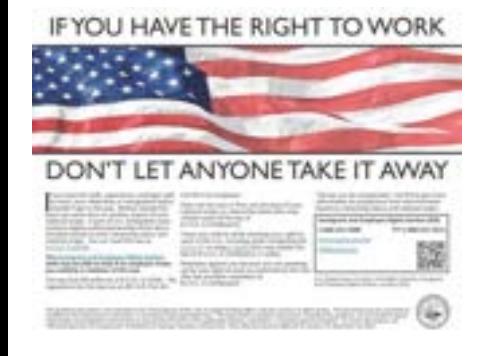

Issued by Department of Justice, Immigrant and Employee Rights Section

### **Last Reviewed/Updated:** 07/31/2023

### **1.6 Privacy And Security Statement**

The use of E-Verify requires the collection of personally identifiable information (PII). Employers must protect the privacy of employees who submit information to be processed through E-Verify and ensure that all personal information collected is safeguarded and used only for the purposes outlined in the MOU.

E-Verify protects PII in accordance with the National Archives and Records Administration (NARA) records retention and disposal schedule (N 1-566-08-7) by annually disposing of E-Verify records that are over 10 years old. This minimizes security and privacy risks associated with U.S. government retention of PII.

Failure to properly protect employee information can result in identity theft or fraud and can cause considerable inconvenience, harm or embarrassment to the employees or employer affected.

At a minimum, follow the steps in the Privacy Guidelines Overview to protect personal information and comply with the appropriate requirements.

### **PRIVACY GUIDELINES OVERVIEW**

### **Allow** *only* **authorized users to use E-Verify.**

Ensure that only appropriate users handle information and create cases.

### *Secure* **access to E-Verify.**

Protect passwords used to access E-Verify and ensure that unauthorized persons do not gain access to E-Verify.

### **Protect and** *store* **employee information properly.**

Ensure that employee information is stored in a safe and secure location and that only authorized users have access to this information.

### **Discuss E-Verify results in** *private***.**

Ensure that all case results including Tentative Nonconfirmations (Mismatches) and Final Nonconfirmations are discussed in private with the employee.

You must ensure that all personally identifiable information is safeguarded.

## **Last Reviewed/Updated:** 09/06/2022

## **2.0 Initial Verification**

The E-Verify process begins with a completed Form I-9. E-Verify confirms employment eligibility by comparing the employee's Form I-9 information entered in E-Verify by the employer with the information in records available to SSA and/or DHS.

When E-Verify checks the employee's information with records available to SSA and/or DHS, a case result is provided. Case result statuses can be initial, interim or final. Proper use of E-Verify requires users to close all cases when they receive a final case results of Final Nonconfirmation or Close Case and Resubmit. Cases resulting in Employment Authorized are automatically closed by the system.

This section outlines the steps required to create a case in E-Verify and the initial case results provided by E-Verify. For additional guidance specific to E-Verify employer agents, see the [Supplemental Guide for E-Verify Employer Agents](https://www.e-verify.gov/supplemental-guide-for-e-verify-employer-agents).

### **Last Reviewed/Updated:** 04/23/2018

### **2.1 Form I-9 And E-Verify**

Employers are required to timely and properly complete and retain Form I-9 for each employee they hire. The first day of employment means the first day an employee works in exchange for wages or other remuneration. These Form I-9 requirements also apply to E-Verify employers. With the goal of ensuring a legal workforce, employers enrolled in E Verify have chosen to take the additional step of electronically confirming that information their employees provide match government records.

To view or download Form I-9, go to the following website: <http://www.uscis.gov/I-9>

For more information on Form I-9 procedures, refer to the [Handbook for Employers: Guidance for Completing Form I-9 \(M-274\)](https://www.uscis.gov/i-9-central/handbook-employers-m-274).

For additional assistance on Form I-9, contact E-Verify Contact Center Monday through Friday 8 a.m. - 8 p.m. Eastern at 888-464-4218 (TTY phone is available from 8 a.m. to 5 p.m. Eastern).

Newly hired employees must complete Section 1 of Form I-9 in its entirety on the first day of employment. They may complete Section 1 before this date, but only after acceptance of an offer of employment. Under general Form I-9 practice, employees can voluntarily provide their Social Security numbers (SSNs) on Form I-9. However, because SSNs are required for employers to create E-Verify cases, all employees whose employment eligibility will be verified in E-Verify **must** provide their SSNs.

If a newly hired employee has applied for, but has not yet received an SSN (for example, the employee is a newly arrived immigrant), attach an explanation to the employee's Form I-9 and set it aside. Allow the employee to continue to work and create a case in E-Verify using the employee's SSN as soon as it is available. If the case was not created by the third business day after the employee started work for pay, indicate the reason for this delay. Employers may choose a reason from the drop-down list or state a specific reason in the field provided.

Employers must complete Section 2 of Form I-9 in its entirety within three days of the employee's date of hire. To complete Section 2, physically examine the documents presented by the employee in-person or remotely examine using an alternative procedure authorized by the Secretary of Homeland Security to establish the employee's identity and employment authorization. Do not specify which documents from the "Lists of Acceptable Documents" on Form I-9 the employee must present. Employers may reject a document if it does not reasonably appear to be genuine and to relate to the person presenting it.

Documents from List A establish both identity and employment eligibility. Documents from List B establish identity only and documents from List C establish employment eligibility only. Employers must accept either one document from List A, or a combination of one document from List B *and* one document from List C.

Any List B document presented to employers participating in E Verify **must** contain a photo. However, if an employee objects to providing a photo document for religious reasons, call E-Verify at 888-464-4218. If the employee presents a U.S. passport, a passport card, a Permanent Resident Card (Form I-551) or an Employment Authorization Document (Form I-766), the employer must obtain a copy of it and retain it with Form I 9. For more information on Form I-9 retention guidelines, refer to the Handbook for Employers: Guidance for Completing Form I-9 (M-274).

### **Last Reviewed/Updated:** 07/31/2023

### **2.1.1 Receipts**

If the employee presents an acceptable receipt for Form I-9 showing that he or she applied to replace a document that was lost, stolen, or damaged, the employer must wait to create a case in E-Verify. When the employee provides the actual document for which the receipt was presented, or other Form I-9 documentation from the List of Acceptable documents, the employer must update the employee's Form I-9 and then create a case in E-Verify for the employee.

However, employers must create the E-Verify case by the third business day after the employee is hired if the employee presents one of the following documents, which are also considered receipts:

The arrival portion of Form I-94/I-94A with a temporary Form I-551 Alien Documentation, Identification & Telecommunications (ADIT) stamp and a photograph of the individual. The departure portion of Form I-94 with a refugee admission stamp or computer-generated printout of Form I-94 with admission code "RE."

For more information on acceptable receipts, see the [Handbook for Employers \(M-274\)](https://www.uscis.gov/i-9-central/handbook-employers-m-274) or visit [Receipts on I-9 Central](https://www.uscis.gov/i-9-central/form-i-9-acceptable-documents/receipts).

### **Last Reviewed/Updated:** 06/25/2021

#### **2.1.2 Rehires**

Employers have the option of treating all rehired employees as new hires by completing a new Form I-9 and creating a case in E-Verify. However, employers also have the option of completing Supplement B, Reverification and Rehire, for rehires and only completing a new Form I-9 and creating an E-Verify case upon rehiring employees for whom no previous E-Verify cases were created.

If you rehire a former employee within three years of the initial execution of the previous Form I-9, but did not create an E-Verify case, or if you created a case and did not receive a result of employment authorized, have the employee complete a new Form I-9 and create a case in E-Verify.

If you rehire a former employee within three years of the date of the initial execution of the previous Form I-9, created a case from that Form I-9, and received a result of employment authorized, you may be able to rely on the information from the employee's previous Form I-9. Follow the steps outlined below when rehiring an employee who previously had a case created in E-Verify and received an employment authorized result.

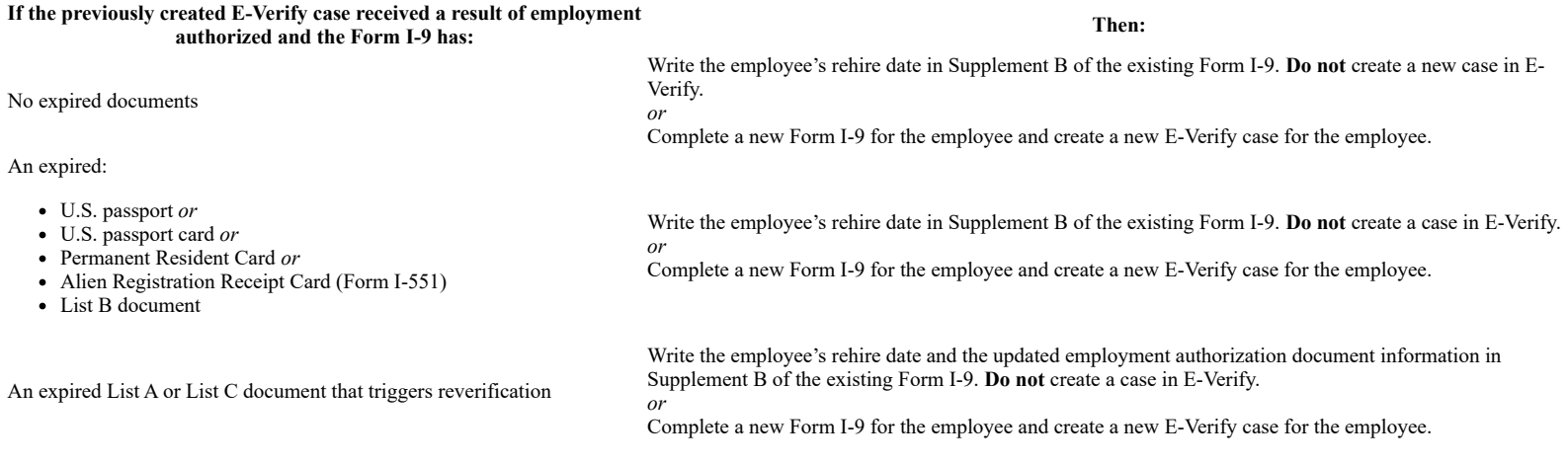

### See the [Handbook for Employers M-274](https://uscis.gov/node/59502), [Section 5.2 Reverifying or Updating Employment Authorization for Rehired Employees](https://www.uscis.gov/i-9-central/52-reverifying-or-updating-employment-authorization-rehired-employees) for more information on rehires.

### **REMINDER**

- Do **not** specify or request which document a newly hired employee must use for Form I-9.
- If the employee presents a U.S. passport, a passport card, a Permanent Resident Card (Form I-551) or an Employment Authorization Document (Form I-766), and you will create a new E-Verify case for the employee, make a copy of the document and retain it with Form I-9.

#### **Last Reviewed/Updated:** 07/31/2023

#### **2.1.3 Unexpired Document Required**

Employees must present unexpired documents for Form I-9 verification (see exception below) and for the employer to create an E-Verify case. If information regarding an expired document is entered into E-Verify, it generates an error message and you will not be allowed to continue creating the case. The employee will need to present acceptable unexpired document(s) and the employer will need to correct Form I-9 before creating an E-Verify case.

**EXCEPTIONS:** Just because the employee presented an expired document does not mean he or she is not authorized to work. If the employee provides unexpired documentation that is used to create another case, it may still be possible for E-Verify to confirm their employment eligibility.

In limited situations, employers may accept a document that appears expired on its face for Form I-9 verification. Foreign nationals in certain eligibility categories who timely file a renewal application for an Employment Authorization Document (EAD) may receive an automatic extension of their EAD. The extension begins on the date the EAD expires and continues for up to the maximum automatic extension date (see Section 5.1 [of the M-274](https://www.uscis.gov/i-9-central/form-i-9-resources/handbook-for-employers-m-274/50-automatic-extensions-of-employment-authorization-andor-employment-authorization-documents-eads-in/51-automatic-extensions-based-on-a-timely-filed-application-to-renew-employment-authorization) for guidance on calculating the applicable period) unless the application is denied. The employee's EAD may be combined with the Form I-797C, Notice of Action, showing both that the renewal application was timely filed and the same qualifying eligibility category as that on the expired EAD, to demonstrate the extended validity of the EAD for the applicable automatic extension period. In the case of an EAD in category A12 or C19, Form I-797C can show either A12 or C19 and they do not have to match. This document combination is considered to be an unexpired EAD under List A. The receipt number on the Form I-797C should be entered as the document number when the case is created in E-Verify.

**NOTE:** Not all EADs can receive an auto-extension; only EADs issued under specific eligibility category codes qualify. *See [Section 5.1](https://www.uscis.gov/i-9-central/form-i-9-resources/handbook-for-employers-m-274/50-automatic-extensions-of-employment-authorization-andor-employment-authorization-documents-eads-in/51-automatic-extensions-based-on-a-timely-filed-application-to-renew-employment-authorization) Automatic Extensions Based on a Timely Filed Application to Renew Employment Authorization and/or Employment Authorization Document in* the *[Handbook for Employers \(M-274\)](https://www.uscis.gov/i-9-central/handbook-employers-m-274)* or visit [www.uscis.gov/I-9central](https://www.uscis.gov/i-9-central) for more information about which EAD category codes qualify for the auto-extension.

When a Temporary Protected Status (TPS) designation for a particular country is extended, DHS may automatically extend the expiration date of EADs issued to those TPS beneficiaries via a notice published in the Federal Register. In this situation, the published notice will state the date to which the EAD has been extended. Record the date the EAD has been automatically extended to as the expiration date. The employee may show you the Federal Register notice.

#### **NOTE:** *The employee does not have to provide proof that they are a national of a country designated for TPS.*

DHS also sometimes extends two-year Permanent Resident Cards (Form I-551) via Form I-797. The Permanent Resident Card with Form I-797 noting the extension can be presented as a List C document for Form I-9. Additionally, an expired Permanent Resident Card with a USCIS-issued sticker or I-797, Notice of Action, receipt notice of Form I-90, Application to Replace Permanent Resident Card extending its validity is a List A document.

### **Last Reviewed/Updated:** 10/27/2023

#### **2.2 Create A Case**

After Form I-9 is complete, the next step is to create a case in E-Verify using the information from Form I-9. E-Verify cases must be created no later than the third business day after the employee starts work for pay. Employers who learn that they inadvertently failed to create a case by the third business day after the employee started work for pay should bring themselves into compliance immediately by creating a case for the employee.

Do not create a case for an employee whose first day of employment is before the effective date of the employer's MOU.

For more information on E-Verify procedures for federal contractors with the FAR E-Verify clause, refer to the [E-Verify Supplemental Guide for Federal Contractors.](https://www.e-verify.gov/supplemental-guide-for-federal-contractors)

Follow the steps outlined below in How to Create a Case – Process Overview.

## **HOW TO CREATE A CASE – PROCESS OVERVIEW**

1. From the E-Verify home page, click **Cases** and select **Create New Case**; or

## 2. Click **Create New Case** from quick link below

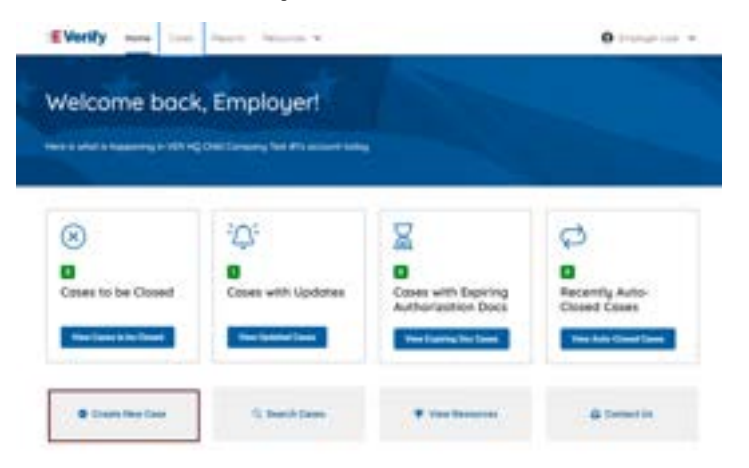

3. Enter the employee's information from Section 1 of Form I-9. If you do not enter required information, E-Verify generates a field error message and you must enter the required information to continue with the case.

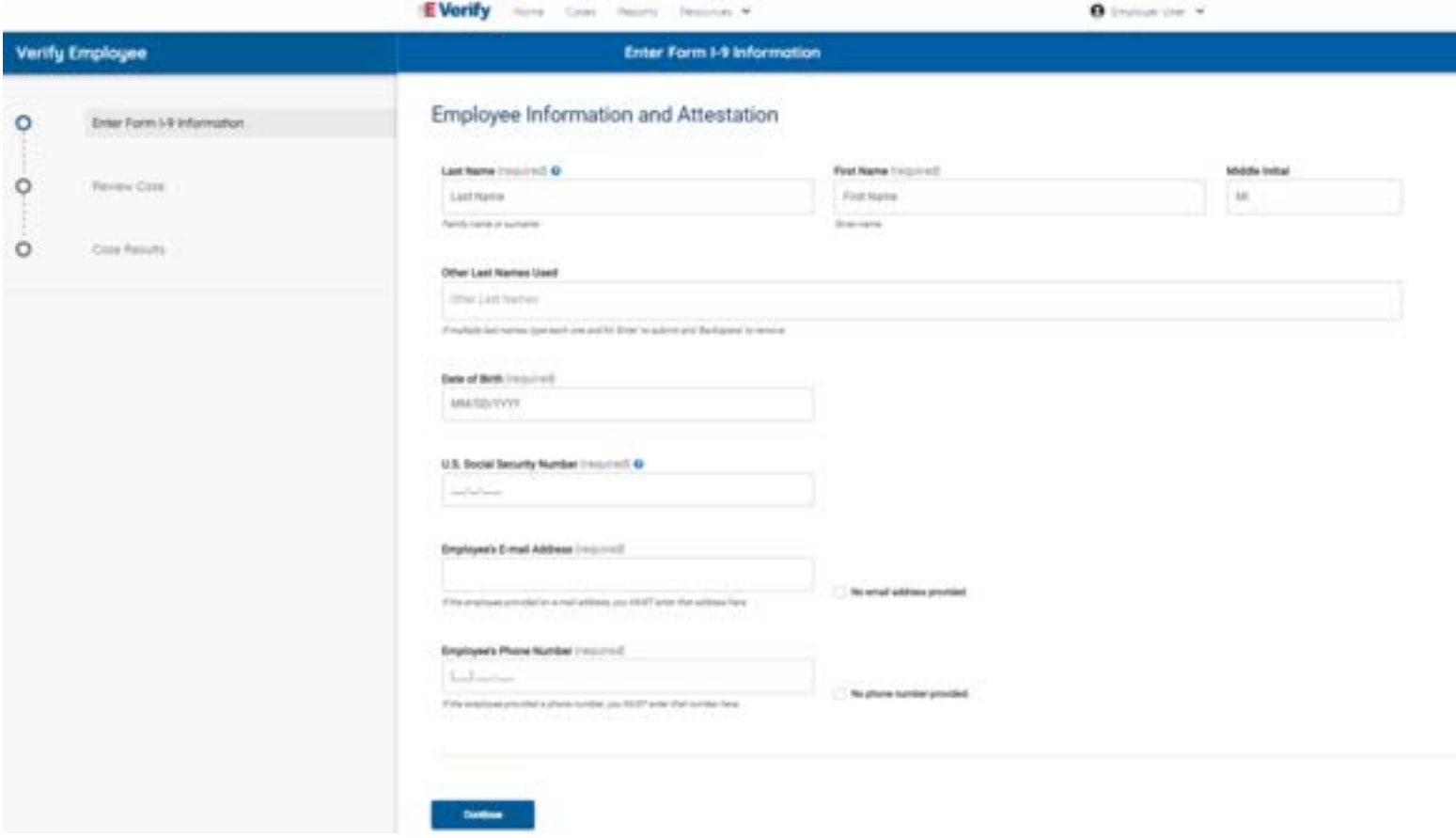

## When entering more than one last name into the Other Last Names Used field, press the Tab or Enter key after each last name is added.

**NOTE:** *If the employee provided an email address on Form I-9, you must enter it into E Verify. E-Verify may send the employee email notifications with information about his or her E Verify case. If the employee did not provide an email address on Form I-9, click the box next to No email address provided.*

## Click **Continue**.

4. From Section 1 of the employee's Form I-9, choose the appropriate option for Citizenship Status.

- A citizen of the United States
- A noncitizen national of the United States
- A lawful permanent resident
- An noncitizen authorized to work

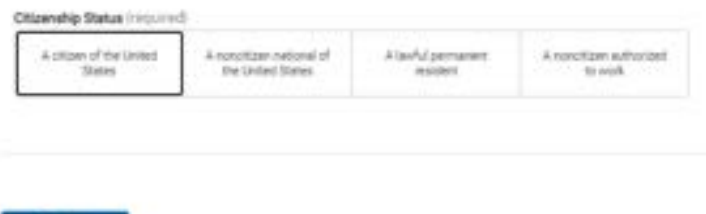

Click **Continue**.

Continue

5. Click **List A Document** or **List B & C Document**, using information provided in Section 2 of the employee's Form I-9. Then select the document or combination of documents provided in Section 2.

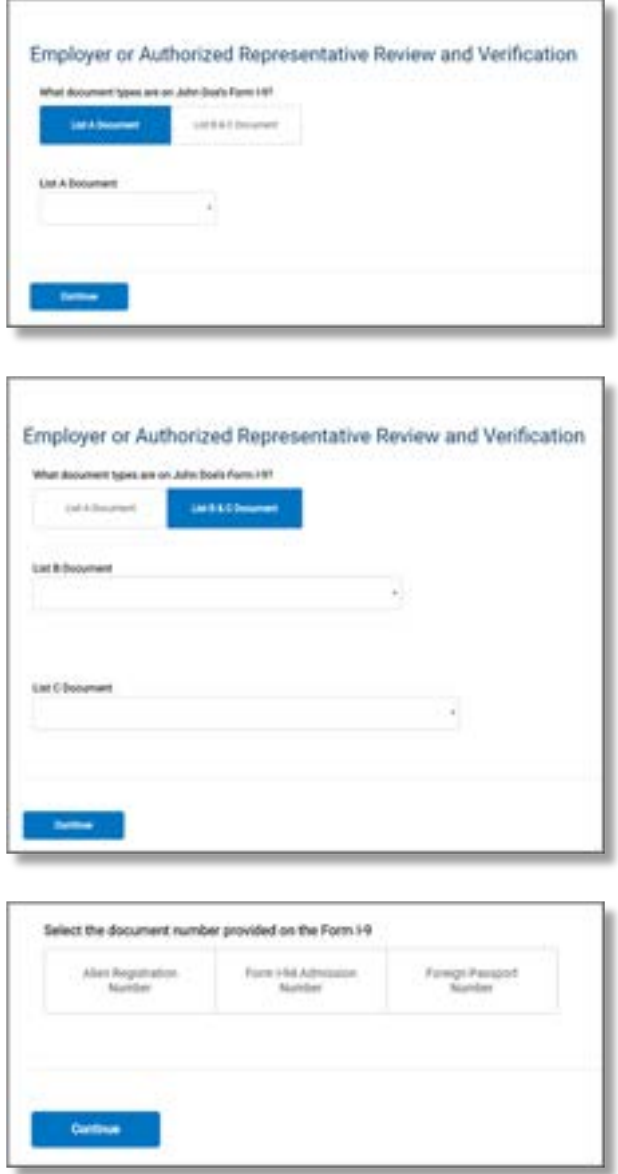

**IMPORTANT**: If you select driver's license, E-Verify will prompt you to select the state. Enter the requested information and click **Continue**.

6. Type the employee's first day of employment recorded in Section 2 of Form I-9 into the Employee's First Day of Employment field. Alternatively, you may click **Today**, **1 Day Ago**, or **2 Days Ago** and the corresponding date automatically populates in the Employee's First Day of Employment field.

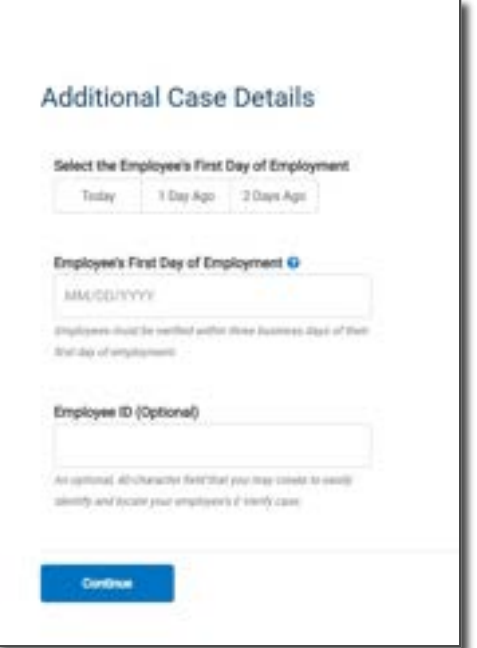

If the case is being created 3 or more days past the employee's first day of employment, you must provide a reason for the delay. Select one of the following reasons from the dropdown menu:

- Awaiting Social Security Number
- Technical Problems
- Audit Revealed that New Hire Was Not Run
- o Other
- Federal Contractor with E-Verify Clause verifying an existing employee
- Awaiting Response on Case Created with Incorrect Information

If **Other** is selected, E-Verify requires you to type the reason in the **Reason for Delay** text box.

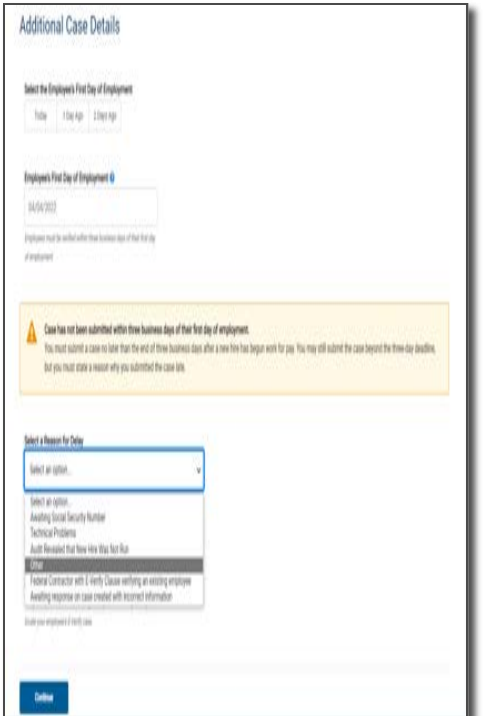

**NOTE:** *If you enter a date more than 90 business days beyond the current date in the Employee's First Day of Employment field, E-Verify displays an error message informing this date must be between 11/07/1986 and 90 business days in the future.*

- Provide Visa Number when applicable.
- The Student and Exchange Visitor Information System (SEVIS) ID number is an optional field.

Employee ID is an optional field for users who wish to assign an internal tracking code to a case. If desired, enter a unique identifier assigned to this case.

Click **Continue**.

**For additional information simply by clicking any help text symbol.** 

- Complete Form I-9 before creating a case in E-Verify.
- Enter the employee's email address if provided on Form I-9 or indicate "No email address provided."
- Create cases for all newly hired employees no later than the third business day after the employee's first day of employment.

### **Last Reviewed/Updated:** 10/11/2023

#### **2.2.1 Employee's First Day Of Employment**

The employee's first day of employment is the date the employee begins working in exchange for wages or other remuneration. The employee's first day of employment is recorded in Section 2 of Form I-9.

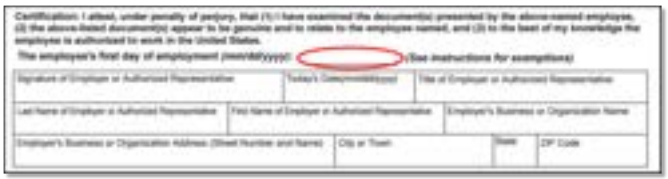

If Form I-9 is completed after the employee accepts the offer of employment, but before the actual start of work for pay or other remuneration, it is possible that the first day of employment recorded on Form I-9 could change after the employer created the case in E-Verify. If this happens, no additional action is required in E Verify as the first day of employment cannot be changed once the case has been submitted. If the employee's first day of employment changes, employers should correct the date originally indicated as the employee's first day of employment in the certification block in Section 2 on the employee's Form I-9. Consult the [Handbook for Employers \(M-274\)](https://www.uscis.gov/i-9-central/handbook-employers-m-274) or visit [www.uscis.gov/i-9central](https://www.uscis.gov/i-9-central) for more information.

Employees whose first day of employment was on or before November 6, 1986, are not subject to Form I-9. Therefore, employers may not create E-Verify cases for these employees based on this employment. Individuals hired for employment in the Commonwealth of the Northern Mariana Islands (CNMI) on or before November 27, 2009, are not subject to Form I-9 and their employers may not create cases in E-Verify for them based on this employment.

### **Last Reviewed/Updated:** 04/23/2018

#### **2.2.2 E-Verify Photo Matching**

E-Verify photo matching will prompt the E-Verify user to compare the employee's photo document with a photo displayed during creation of the E Verify case. This helps ensure that the document the employee provided matches records available to DHS.

The four List A documents that will trigger photo matching are the U.S. passport, passport card, Permanent Resident Card (Form I-551) and Employment Authorization Document (Form I-766). When the employee presents one of these documents, employers must copy the front and back of the document (or in the case of a U.S. passport, copy the Passport ID page and the Passport Barcode page) and retain the copies with Form I-9. If the employee's Form I-9 information matches records available to DHS, E-Verify displays the employee's photo from the document presented.

To match photos, compare the photo displayed by E-Verify to the photo on the employee's actual document or a copy of the employee's document and determine if the photos are reasonably identical. The photos should be identical with only minor variations in shading and detail based upon the age and wear of the employee's document and the quality of your computer monitor.

Note that a watermark has been added to the photo displayed in E-Verify to prevent unauthorized use. The photo on the document presented by the employee should not have a watermark. Absence of a watermark on the photo from the employee's document does not mean that the document is not genuine.

Do not compare the photo displayed by E-Verify to the actual employee. Employers should have directly compared the photo on the document to the employee during Form I-9 completion and prior to creating the E-Verify case. Photo Matching - Process Overview provides a summary.

## **PHOTO MATCHING – PROCESS OVERVIEW**

After a selection is made, one of the following case results will appear: Each case result requires different actions or steps to continue or close the case. These actions are outlined in each case result section throughout this manual.

- E-Verify prompts you to compare a photo displayed in E-Verify with the employee's Form I 9 photo document. You must obtain a copy of the employee's document and retain it with Form I-9.
- Account for minor variations in shading and detail between the two photos.
- $\blacktriangleright$  Select the option next to the appropriate response.
- Click **Continue to Case Results**.

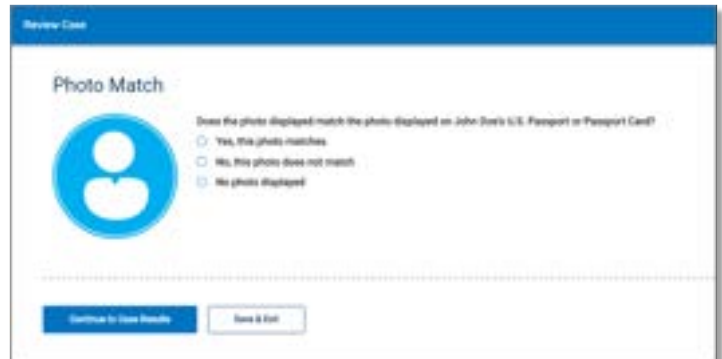

- **Yes, this photo matches** The photo on the employee's actual document or a copy matches the photo displayed by E-Verify. Clothing, hair style, facing direction and appearance on the card should be identical to the photo displayed by E Verify.
- **No, this photo does not match** The photo on the employee's actual document or a copy does not match the photo displayed in E Verify.
- **No photo displayed** No photo was displayed for the E-Verify user to compare with the employee's document provided. This option should be selected when E-Verify either displays no photo or it displays an image of something other than a photo of a person, such as an image of a document.

### **NOTE:**

- For most documents presented, E-Verify requests an image of both the front and back. If you are entering a U.S. passport or passport card, E-Verify will request an image of the Passport ID page and the Passport Barcode page.
- If you select **No, this photo does not match** or **No photo displayed**, E-Verify prompts you to upload a photo of your employee's document and click **Continue**.
- If you do not make a selection and click **Continue to Case Results**, the case will receive a status of Photo Matching Required. See Section 4.2 Case Alerts and View/Search
- Cases for guidance on how to search for and view existing cases in E‑Verify. If you select **Save & Exit**, any uploaded documents will not be saved and must be uploaded again. Click **Continue** or **SAVE & Exit or Close Case**.

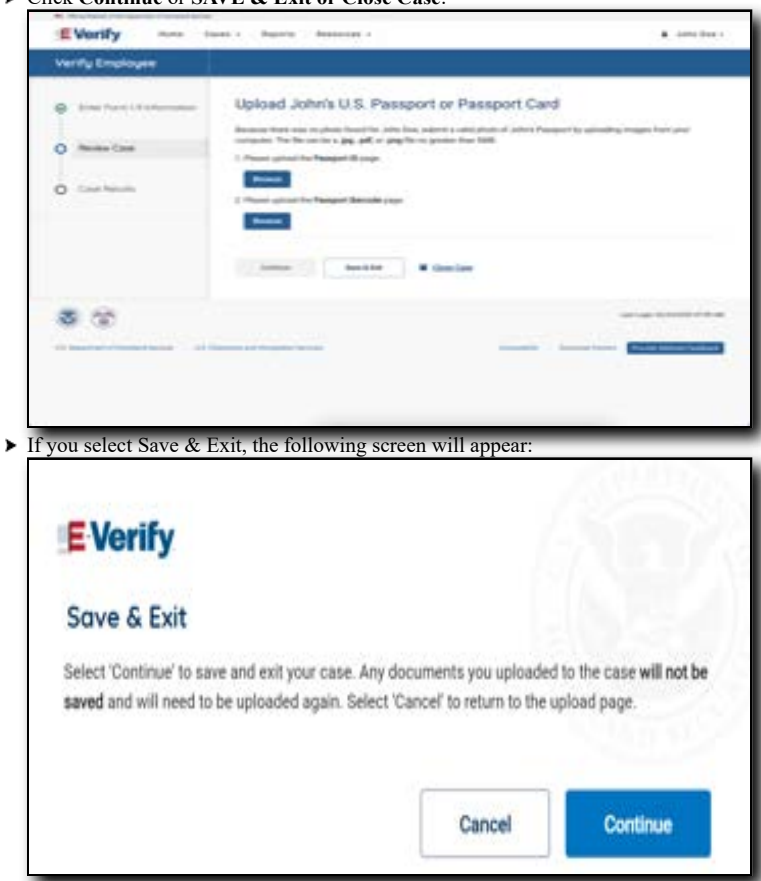

If you want to return to the Review Case Upload page select **Cancel**. To save and exit this case, select **Continue**. Any documents you uploaded to the case will not be saved and will need to be uploaded again.

**NOTE:** *Each file must be a .jpg, .pdf, or .png file that is no greater than 4MBs.*

**IMPORTANT:** Compare the photo displayed in E-Verify with the employee's Form I-9 photo document, not to the actual employee.

If you select **Close Case**, the following screen will appear:

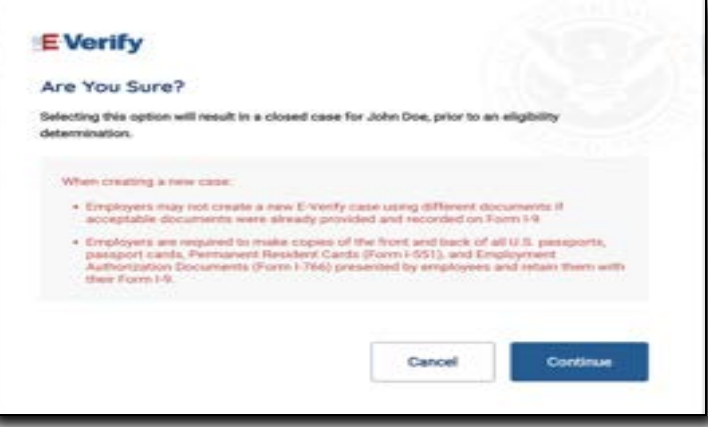

If you want to return to the Review Case Upload page select Cancel.

 $\blacktriangleright$  To close this case, select Continue and the following screen will appear:

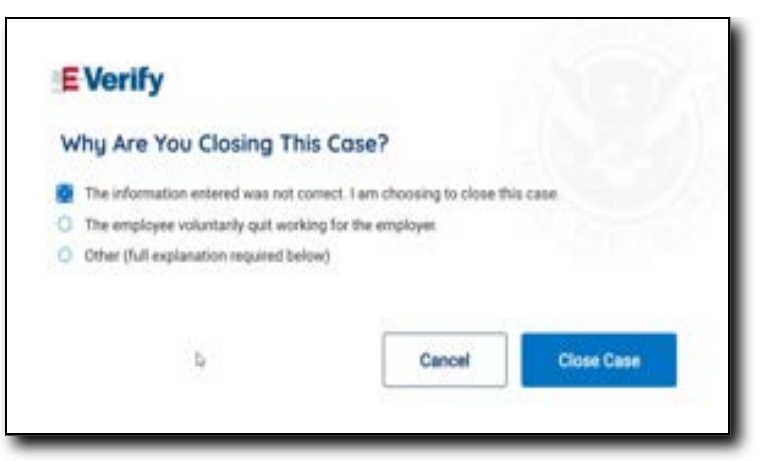

If you want to return to the Review Case Upload page, select Cancel.

To close this case, select the appropriate option, indicating why you are closing this case, and select Close Case.

**NOTE:** If you select Other is selected, E-Verify requires you to type the reason in the text box.

- EMPLOYMENT AUTHORIZED, Section 3.1
- TENTATIVE NONCONFIRMATION (MISMATCH), Section 3.3

### **Reminder**

- Employees always have a choice of which acceptable documents to present for Form I‑9; employers must **not** require workers to present documents that activate photo matching.
- Make a copy of all U.S. passports, passport cards, Permanent Resident Cards (Form I-551) and Employment Authorization Documents (Form I-766) presented by employees and retain them with Form I-9.
- The photo will display automatically in E-Verify during the verification process.
- Only compare the employee's Form I-9 photo document to the photo displayed in E-Verify.

### **Last Reviewed/Updated:** 09/06/2022

#### **2.2.3 Review Case- And Are You Sure? Alert**

Users are prompted to review and confirm that the information entered is correct and may edit case details before submitting the case. If the information entered does not immediately match records available to SSA and/or DHS, the Review Case – Are You Sure? screen appears so the user can confirm that the information entered matches the Form I-9. Users may either confirm that the information matches Form I-9 or change the information in the prompted fields if they entered the information incorrectly. Follow the steps in the Review Case – Process Overview.

## **REVIEW CASE - PROCESS OVERVIEW**

- Review information entered into E-Verify and confirm it matches information entered on the employee's Form I-9.
- Click **Edit Case Details** to make corrections if necessary, then click **Continue** to return to the Review Case screen.
- Click **Submit Case**.

NOTE: *If you do not click Continue or Close Case, the case will receive a status of Case Incomplete. To search for a case, see Section 4.2 Case Alerts and View/Search Cases.*

**IMPORTANT**: If you need more time to verify the information is correct, you may click **Save & Exit** to exit the case. You can locate the case later under View/Search Cases. If you determine you no longer need to submit the case, you may click the **Close Case** link and the case will be closed without being submitted.

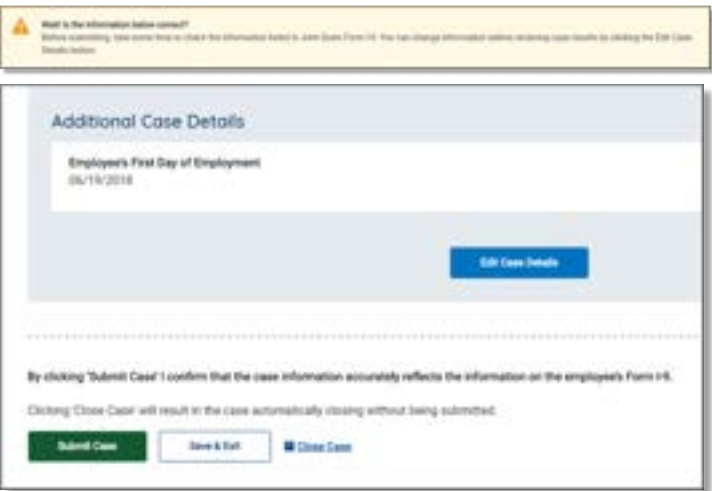

- If information entered does not immediately match records available to SSA and/or DHS, E-Verify will prompt you with a second alert asking you to confirm the information is correct.
- Review information on the screen to ensure it matches what the employee entered in Section 1 of Form I-9. Select the appropriate option, indicating whether the information displayed matches the Form I-9. If the information does not match what was entered on Form I-9, correct the field in the alert to match the Form I-9.
- Click **Continue to Case Results**.

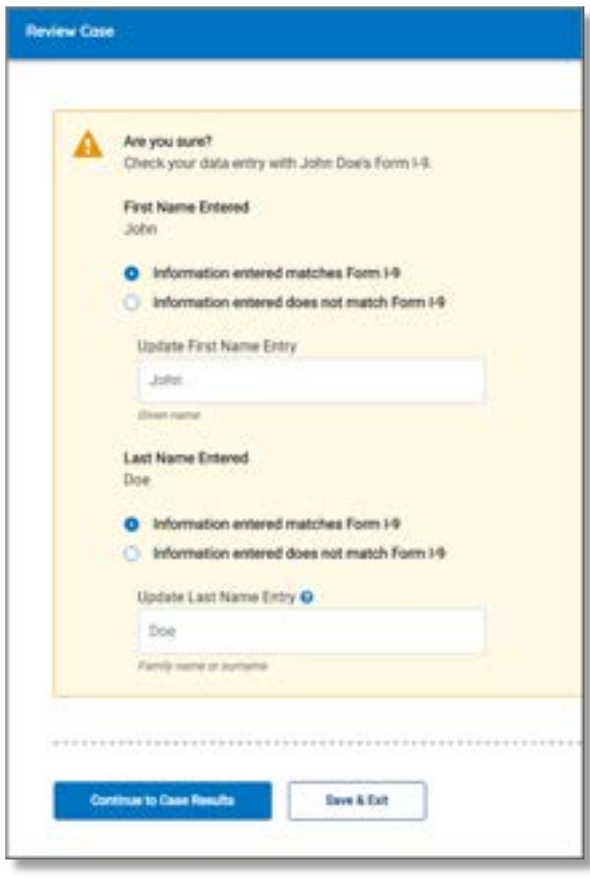

If you do not select an option, a message will appear instructing you to select an option before you can continue.

If you need more time to verify the information is correct, you may click **Save & Exit** to exit this case. You can locate the case later under View/Search Cases. If you do not click **Continue to Case Results** or **Save & Exit**, the case will receive a status of Case Incomplete. See Section 4.2 Case Alerts and View/Search Cases for guidance on how to search for and view existing cases in E-Verify.

#### **Last Reviewed/Updated:** 06/26/2018

#### **2.3 Duplicate Cases Found Alert**

A Duplicate Cases Found alert appears for a case that contains information found in one or more cases created within the last 365 days under the same employer account. If an employer receives a Duplicate Cases Found alert, there may be valid reasons for them to create a new case for the same employee, such as if the previous case contains incorrect information. Review the situation and decide whether to continue with the present case and close any open duplicate cases that may have been created in error. Follow the steps in the Duplicate Cases Found alert – Process Overview.

## **DUPLICATE CASES FOUND ALERT – PROCESS OVERVIEW**

- The Duplicate Cases Found alert displays all cases created under this employer account within the last 365 days using duplicate case information. Before proceeding with a new case, review all duplicate cases to determine whether a duplicate case is needed. If a new duplicate case is still warranted, all open duplicate cases must be closed prior to creating a new duplicate case.
- To review all (open and closed) duplicate cases, click 'Review and Manage Duplicate Cases.'
- To close an individual case, click the 'Close Case' hyperlink.  $\blacktriangleright$
- To continue with a previously created open duplicate case, click the 'Continue Case' hyperlink.
- If you decide to continue processing a duplicate case listed in this alert, you must select a reason for continuing a duplicate case.

**NOTE:** *Program administrators and general users can update and close all cases previously created under the same employer account, regardless of who created the case.*

If a duplicate case is identified during the case creation process and there is an open case for the same employee, you will receive the below message:

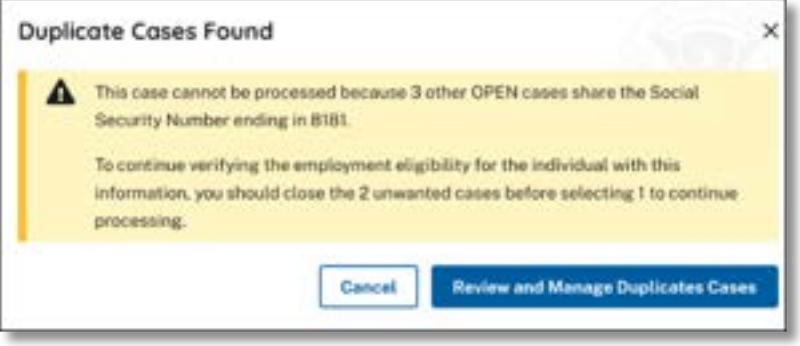

Select Cancel to completely back out of the case (nothing is saved) or

▶ Select Review and Manage Duplicate Cases to see a list of duplicate cases. The image below shows an example of the Review and Manage Duplicate Cases screen.

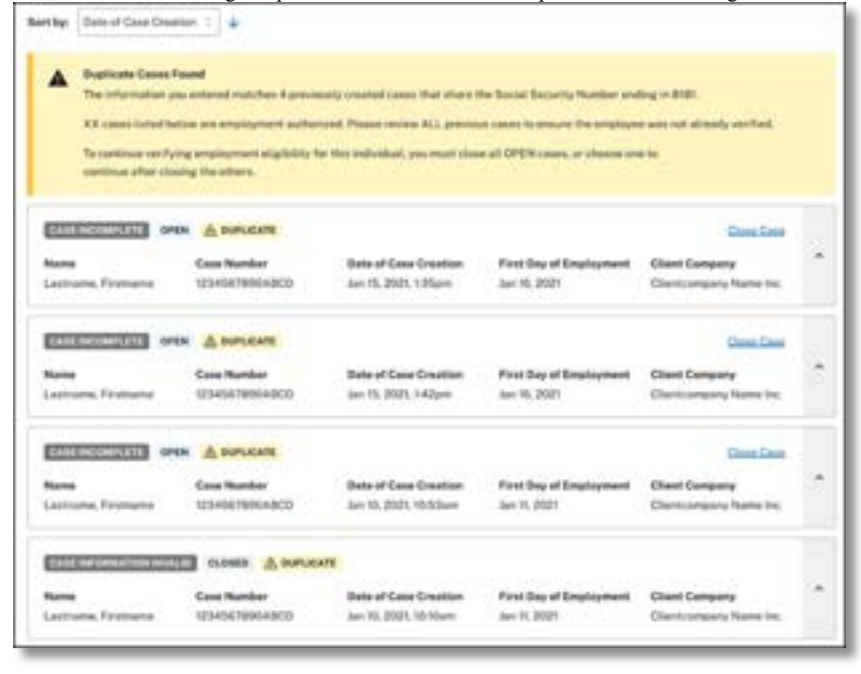

From this page, view Open and Closed duplicate cases created on the employee during the 365-day lookback period.

**NOTE:** *You cannot continue a case without closing the open cases. You can continue a case if it is the only open case.*

Select one of the reasons below why you are closing this case?

- The information entered was not correct. I am choosing to close this case.
- **Employee** is no longer employed
- $\blacktriangleright$ Other (full explanation required)

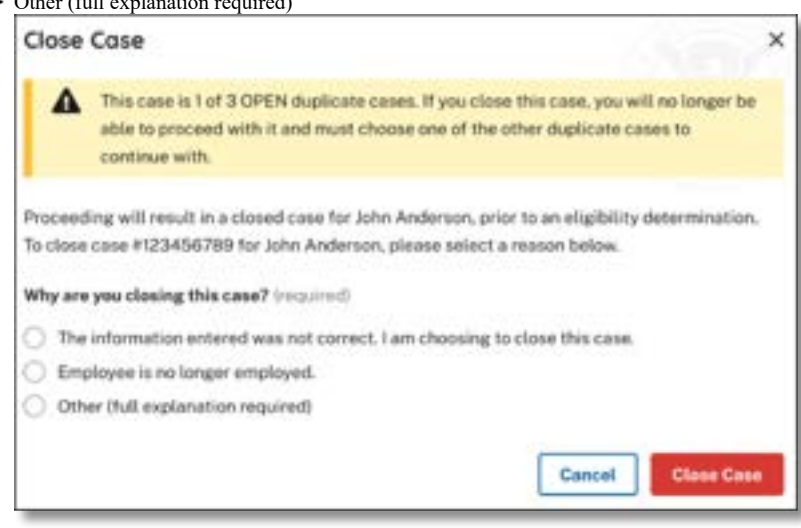

How to continue with a previously created duplicate case

- From the 'Manage Duplicate Cases' page, decide to continue with a previously created duplicate case.
- To continue with a previously created open duplicate, select 'Continue Case'.
- After clicking continue case, you will be taken to the case's last process step.

**NOTE:** *This can only occur if there is only one open duplicate*

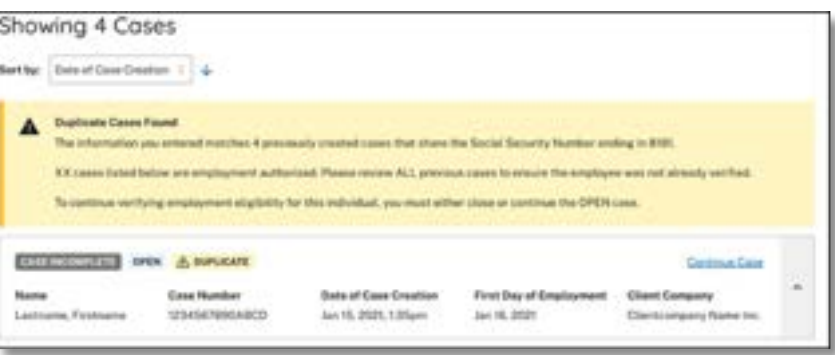

## **3.0 Case Results**

E-Verify checks information entered against records available to SSA and DHS. Once a case is created, a result is displayed. The chart below provides an overview of the case results that E-Verify may return. This section provides additional information on each case result.

## **CASE RESULTS - OVERVIEW**

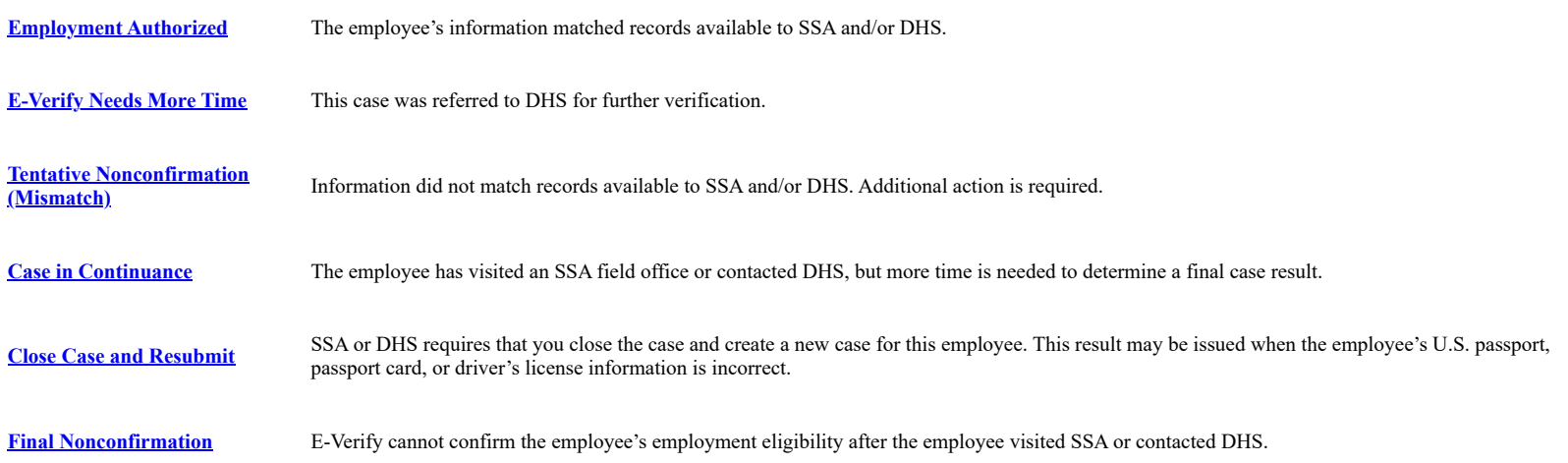

## **Related Resources**

[Social Security Administration Resumes](https://www.e-verify.gov/social-security-administration-resumes-e-verify-operations) [E-Verify](https://www.e-verify.gov/social-security-administration-resumes-e-verify-operations) [Operations](https://www.e-verify.gov/social-security-administration-resumes-e-verify-operations)

**Last Reviewed/Updated:** 08/31/2022

### **3.1 Employment Authorized**

Most E-Verify cases receive a case result of Employment Authorized. Employment Authorized means that the information entered into E-Verify matched records available to SSA and/or DHS confirming employment eligibility of the employee whose information was entered. E-Verify automatically closes cases resulting in Employment Authorized. You can locate the closed case and view case details in View/Search Cases. See Section 4.2 Case Alerts and View/Search cases for guidance on how to search for and view existing cases in E-Verify. At this stage, you should record the case number on this employee's Form I-9 or print out the Case Details page and attach it to the Form I-9.

**NOTE:** *Automatic closure only applies to employers directly accessing E-Verify to create cases. If you are using web service software to create cases, you must manually close all cases, including cases resulting in employment authorized.*

**Last Reviewed/Updated:** 04/23/2018

### **3.2 E-Verify Needs More Time**

A case result of E-Verify Needs More Time means that DHS cannot verify the data and needs more time. The case is automatically referred for further verification. DHS will respond to most of these cases within 24 hours, although some responses may take up to 3 federal government working days. No action is required by either you or the employee at this time, but you can check E-Verify daily for a response. Employers may not terminate or take any other adverse action against an employee (such as denying work, delaying training, withholding pay, or otherwise assuming that he or she is not authorized to work) because of the mismatch, until the mismatch becomes a Final Nonconfirmation. See E-Verify Needs More Time – Process **Overview** 

## **E-VERIFY NEEDS MORE TIME – PROCESS OVERVIEW**

- E-Verify displays a E-Verify Needs More Time case result in the View/Search Cases screen. See Section 4.2 Case Alerts and View/Search Cases for guidance on how to search for and view existing cases in E-Verify.
- When you open a case with a E-Verify Needs More Time case result, E-Verify displays the E-Verify Needs More Time screen below.

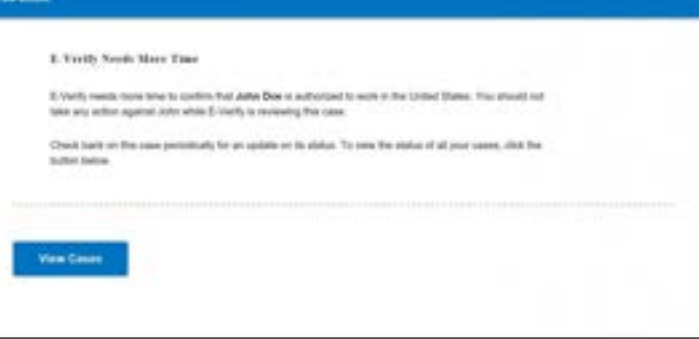

- ▶ Check E-Verify for changes to case results.
- DHS may take 3 federal government working days to respond.
- Follow the next step based on the case result provided.

After the 3 federal government working days, a E-Verify Needs More Time case result will provide one of the following case results:

- EMPLOYMENT AUTHORIZED, Section 3.1
- TENTATIVE NONCONFIRMATION (MISMATCH), Section 3.3
- CASE IN CONTINUANCE, Section 3.4

Each case result requires its own actions or steps to continue or close the case. These actions are outlined in the case result sections throughout this manual.

## **E-VERIFY NEEDS NEEDS MORE TIME SUMMARY**

## **EMPLOYER ACTION**

- Check E-Verify for case result updates
- Follow next steps based on case result provided
- An employer may not take adverse action against an employee because of a E-Verify Needs More Time result

## **EMPLOYEE ACTION**

• None

## **Last Reviewed/Updated:** 05/11/2021

## **3.3 Tentative Nonconfirmation (Mismatch)**

A mismatch means that the information entered into E-Verify does not match records available to SSA and/or DHS. It is possible for an employee to receive a dual mismatch, which means the case received a mismatch result from both agencies at the same time because information entered into E-Verify does not match records available to both SSA and DHS. E Verify identifies the agency or agencies associated with the mismatch in the mismatch Further Action Notice. When E-Verify displays a mismatch case result, the employer must first notify the employee and complete the referral process as soon as possible within 10 federal government working days after E-Verify issued the mismatch result.

A case can result in a mismatch with SSA because:

- The employee's citizenship or immigration status was not updated with SSA.
- The employee did not report a name change to SSA.
- The employee's name, Social Security number and/or date of birth are incorrect in SSA records.
- $\bullet$ SSA records contain another type of mismatch.
- The employer entered the employee's information incorrectly in E-Verify.

A case can result in a mismatch with DHS because the employee's:

- Name, Alien Number, Form I-94 number and/or foreign passport number are incorrect in DHS records.
- U.S. passport, passport card, driver's license, state ID, or foreign passport information could not be verified.
- Information was not updated in the employee's DHS records.
- Citizenship or immigration status changed.
- Record contains another type of error.
- Employer entered information incorrectly in E-Verify.
- Photo did not match.

**IMPORTANT:** Employers may not terminate, suspend, delay training, withhold or lower pay, or take any other adverse action against an employee because the employee received a mismatch, until the mismatch becomes a Final Nonconfirmation.

If the employee chooses not to take action on the mismatch, the employer may terminate employment with no civil or criminal liability as noted in "Responsibilities of the Employer," Article II, Section A paragraph 13 of the MOU. The case can be treated as a Final Nonconfirmation and the employer should close the case in E-Verify.

If the employee does not give the employer their decision by the end of the 10th federal government working day after E-Verify issued the mismatch result, the employer should close the case in E-Verify. E-Verify will be unable to confirm the employee is authorized to work in United States and the employer can terminate employment.

For more information, see Section 4.1 Close Case.

The following sections outline the specific steps required when a mismatch case result is received.

## **Related Resources**

[Social Security Administration Resumes](https://edit.e-verify.gov/social-security-administration-resumes-e-verify-operations) [E-Verify](https://edit.e-verify.gov/social-security-administration-resumes-e-verify-operations) [Operations](https://edit.e-verify.gov/social-security-administration-resumes-e-verify-operations)

## **Last Reviewed/Updated:** 08/31/2022

## **3.3.1 Notify Employee Of Mismatch**

You must notify the employee about their Tentative Nonconfirmation (Mismatch) result as soon as possible within 10 federal government working days after E-Verify issued the mismatch by following the steps in Notify Employee of mismatch – Process Overview.

## **NOTIFY EMPLOYEE OF MISMATCH – PROCESS OVERVIEW**

▶ Download and print the Further Action Notice.

**NOTE:** *The Further Action Notice prints in English by default, but may also be printed Spanish.*

- To print in English, click **Download Further Action Notice**.
- To print in Spanish, click the down arrow next to English and select **Spanish**, then click **Download Further Action Notice**.

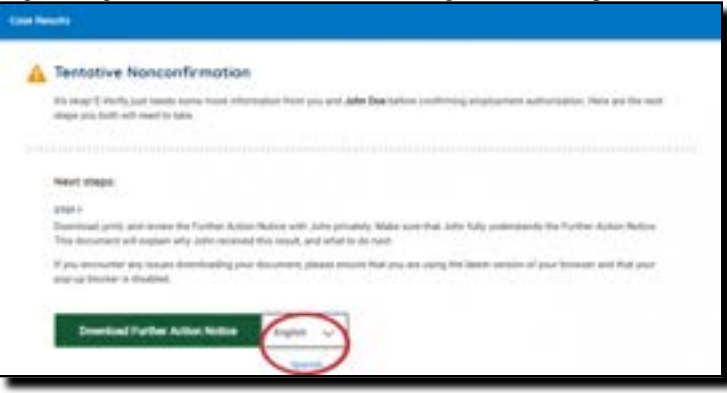

- Review the Further Action Notice with the employee in private and instruct the employee to confirm whether the information listed at the top is correct.
- If you determine that you entered information incorrectly, select the statement indicating the information was not correct, then click **Close Case**. The case will be closed due to incorrect data

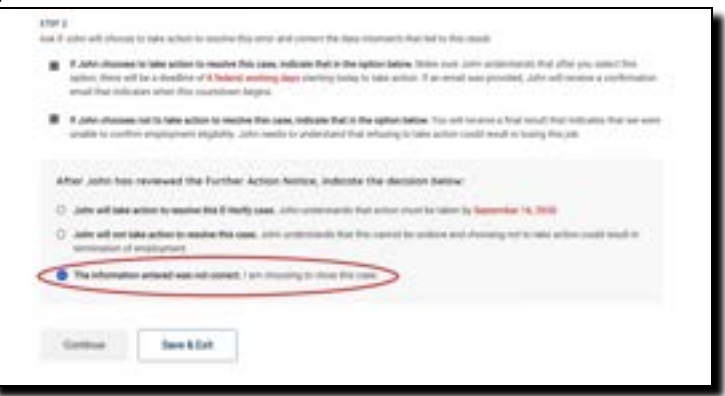

If the employee cannot read, you must read the Further Action Notice to the employee. If the employee does not speak English as his or her primary language and has a limited ability to read or understand the English language, provide the employee with a translated version of the Further Action Notice in the appropriate language, which is available in View Essential Resources.

**IMPORTANT:** You may provide the Further Action Notice to the employee in person, by fax, email, overnight or next-day delivery service, as long as you take proper precautions to ensure the employee's information is protected.

- Instruct the employee to indicate whether he or she will take action to resolve the mismatch, then have the employee sign and date the Further Action Notice printed in English.
- Provide the employee a copy of the signed Further Action Notice in English (and a translated version, if appropriate).
- Attach the original signed Further Action Notice to the employee's Form I-9.

If the employee does not tell you whether they will take action by the end of the 10th federal government work day after E-Verify issued the mismatch result, you should close the case in E-Verify.

**NOTE:** If you need to exit the case for any reason, you may click Save & Exit. You can locate the case later under View/Search Cases. See Section 4.2 Case Alerts and View/Search Cases for guidance on how to search for and view existing cases in E Verify.

## **NOTIFY EMPLOYEE OF MISMATCH SUMMARY**

### **EMPLOYER ACTION WITHIN 10 FEDERAL GOVERNMENT WORKING DAYS AFTER E-VERIFY ISSUED THE MISMATCH RESULT**

- Download and print the Further Action Notice and confirm whether the information listed at the top is correct
- Privately notify employee of the mismatch
- Have employee review and confirm whether the information listed at the top is correct
- Instruct the employee to indicate his or her decision to take action or not and to sign and date the Further Action Notice
- Provide the employee with a copy of the signed Further Action Notice in English (and a translated version, if appropriate)
- Keep the original signed Further Action Notice on file with Form I-9
- Instruct the employee that they must tell you their decision as soon as possible by the 10th federal government working day after E-Verify issued the mismatch result or you will close the case in E-Verify.
- Close the case in E-Verify if the employee does not give you their decision by the end of the 10th federal government working day.

#### **EMPLOYEE ACTION WITHIN 10 FEDERAL GOVERNMENT WORKING DAYS AFTER E-VERIFY ISSUED THE MISMATCH RESULT**

- Confirm if the information on the Further Action Notice is correct
- Decide whether to take action to resolve the mismatch or not and indicate choice on the Further Action Notice
- Acknowledge the mismatch case result by signing and dating Further Action Notice

**Last Reviewed/Updated:** 09/06/2022

After the employee is notified of the mismatch and decides whether to take action to resolve the case result, the employee should acknowledge the decision on the Further Action Notice. Employees who choose to take action on a mismatch are referred to DHS and/or SSA. If a dual mismatch is received, the employee will be referred to both DHS and SSA if he or she chooses to take action. To resolve an DHS or SSA mismatch, employees should follow the steps outlined in the Confirm Employee Decision and Refer Case – Process Overview.

An employee has eight federal government working days to take action:

- DHS mismatch: Call DHS to begin to resolve
- SSA mismatch: Visit an SSA field office to begin resolving
- SSA citizenship mismatch: Call DHS or visit an SSA field office to begin resolving  $\bullet$

If an employee chooses to take action to resolve a DHS mismatch issued because of a state motor vehicles agency mismatch, the employee must call DHS within 8 federal government working days after the case is referred. If DHS is unable to resolve the case, the employee may need to contact the state motor vehicles agency that issued the driver's license or state identification card.

An employee who chooses to take action to resolve a dual mismatch is only given eight federal government working days to call DHS and visit SSA to begin resolving both mismatches after the case is referred. Federal government working days are Monday through Friday (except for federal holidays).

**IMPORTANT:** You must download the Further Action Notice before referring the case.

Give the employee the Referral Date Confirmation, and provide applicable documentation from E-Verify. The Referral Date Confirmation provides the date by which the employee must call DHS and/or visit SSA. The employee should bring the Further Action Notice when he or she visits an SSA field office.

If the photos do not match during E-Verify photo matching, E-Verify will prompt the employer to upload copies of the employee's photo document and the case may result in a mismatch. When this happens, the employer must notify the employee of the mismatch and allow the employee to choose whether to take action to resolve the mismatch. If the employee decides to take action on the photo mismatch, the employer must refer the case in E-Verify and the employee must contact DHS to begin resolving the mismatch within eight federal government working days after the case is referred.

## **CONFIRM EMPLOYEE DECISION AND REFER CASE – PROCESS OVERVIEW**

Select the option indicating whether or not the employee will take action to resolve the mismatch.

#### ▶ Click **Continue**.

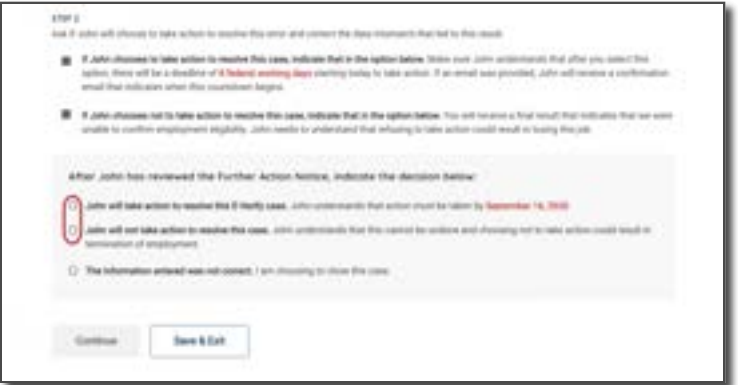

**NOTE:** *If you indicate that the employee will take action to resolve the mismatch, the employee has eight federal government working days from when you click Continue call DHS and/or visit SSA.*

### **EMPLOYEE WILL TAKE ACTION TO RESOLVE MISMATCH:**

- Download and print the Referral Date Confirmation, attach a copy to the employee's Form I-9, and provide the original to the employee.
- The Referral Date Confirmation downloads in English by default, but may also be downloaded in Spanish.
	- To download/print in English, click **Download Referral Date Confirmation**.
	- To download/print in Spanish, click the down-arrow next to English and select **Spanish**, then click **Download Referral Date Confirmation**.

### Click **Continue**.

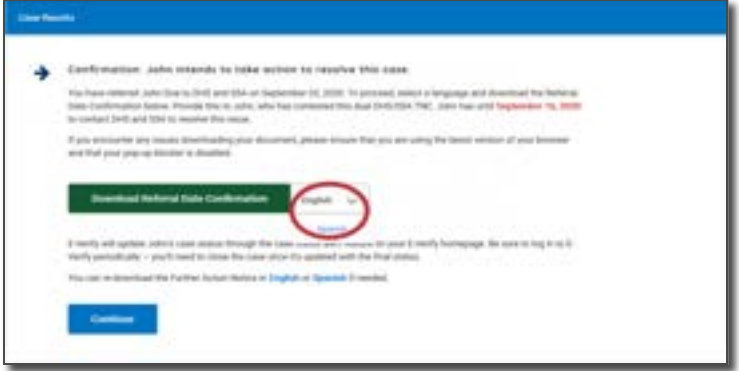

**NOTE:** *If the employee cannot read, you must read the Referral Date Confirmation to the employee. Provide employees who do not speak English as their primary language or have a limited ability to read or understand the English language, with a translated version of this confirmation in the appropriate language. Additional languages are available, in Other Resources under Resources/View Essential Resources in E-Verify.*

**IMPORTANT:** If you determine information in the case is incorrect and the case should be closed, select the option indicating the employee will not take action. The case will receive a Final Nonconfirmation result and you will be prompted to close the case. Once you click **Close Case**, you may select an option indicating you are closing the case because information was entered incorrectly. Close the case only after E-Verify provides a final case result or if you no longer need to continue to confirm the employment eligibility of the employee.

**IF EMPLOYEE WILL NOT TAKE ACTION TO RESOLVE THE MISMATCH:**

 $\blacktriangleright$  Confirm that you selected the correct option.

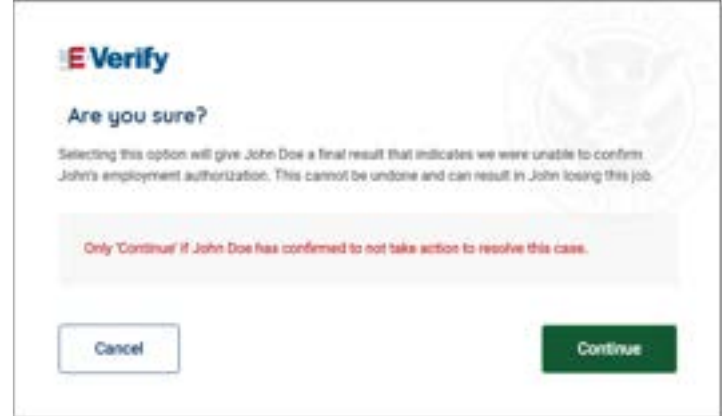

- ▶ Click **Continue** to close the case.
- $\blacktriangleright$  Click **Cancel** to return to the previous screen.

**NOTE:** *If you click Continue to close the case, E-Verify displays an updated case status of Final Nonconfirmation.*

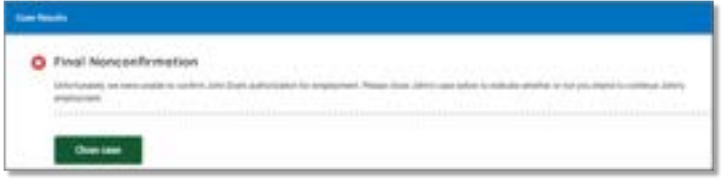

Click **Close Case**.

**IF THE EMPLOYEE DOES NOT GIVE YOU THEIR DECISION TO TAKE ACTION TO RESOLVE THE MISMATCH BY THE END OF THE 10TH FEDERAL GOVERNMENT WORKING DAY AFTER E-VERIFY ISSUED THE MISMATCH RESULT:**

Select the option indicating the employee will not take action to resolve this E-Verify case.

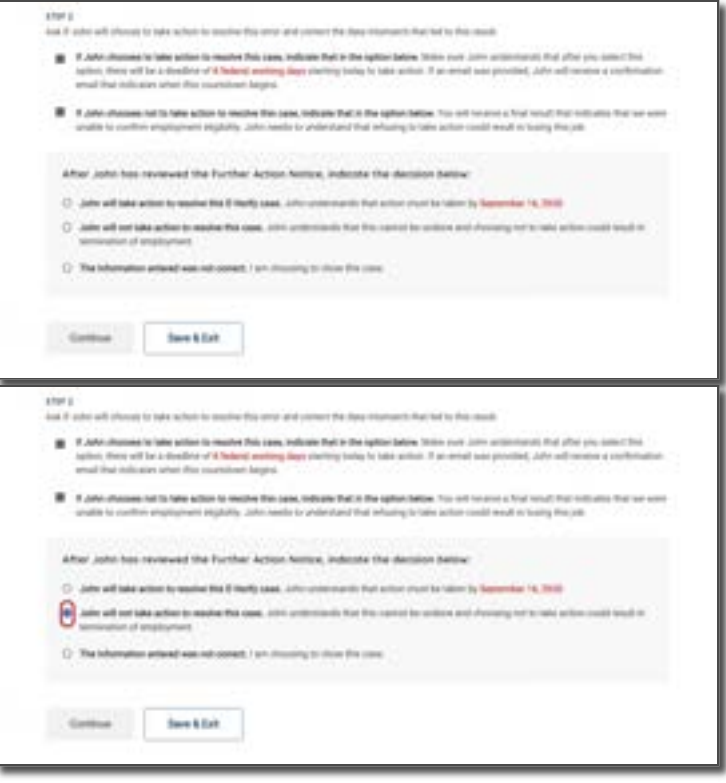

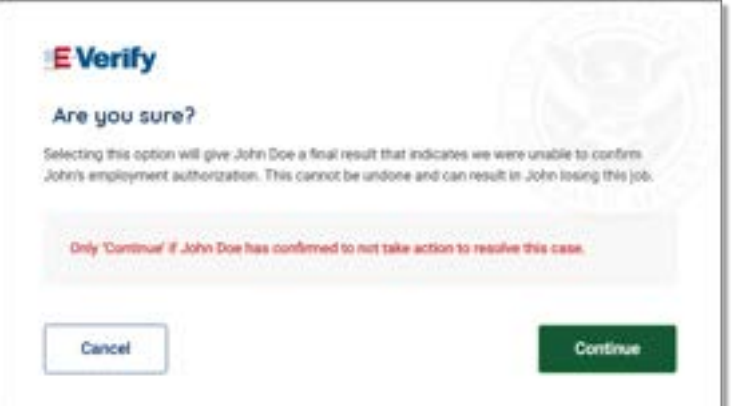

- Select "Neither of the options above apply I am closing this case for a different reason."
- ▶ Click drop-down list and select "Other"
- ▶ Type "Administrative / Employee Unavailable" or "Employee chose not to make a decision" in the text box.

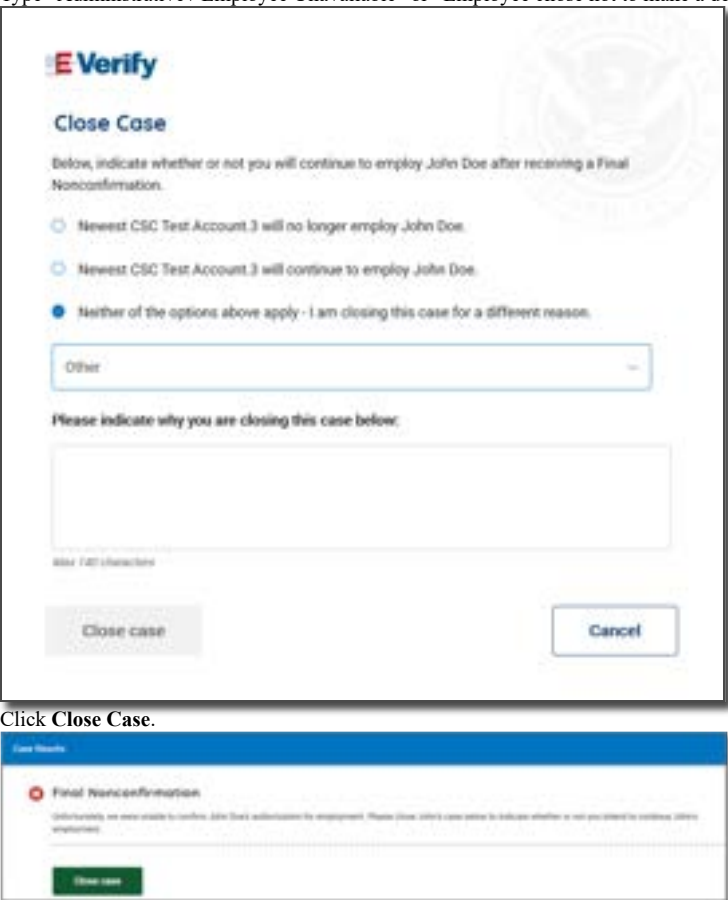

**NOTE:** *See Section 4.1 Close Case – Process Overview for additional guidance on closing a case that received a Final Nonconfirmation result.*

DHS and SSA have 10 federal government working days from the date the case was referred to update the case result in E-Verify. Check E-Verify periodically for an update on the case result. A case referred to DHS or SSA is updated with one the following results:

- EMPLOYMENT AUTHORIZED, Section 3.1
- E-VERIFY NEEDS MORE TIME, Section 3.2
- CASE IN CONTINUANCE, Section 3.4
- CLOSE CASE AND RESUBMIT, Section 3.5
- FINAL NONCONFIRMATION, Section 3.6

Each case result requires different actions or steps to continue or close the case. These actions are outlined in the case result sections throughout this manual.

## **CONFIRM EMPLOYEE DECISION AND REFER CASE SUMMARY**

### **EMPLOYER ACTION**

У

- Take next steps in E-Verify based on the employee's decision to take action or not regarding the mismatch.
- If employee decides to take action, refer the case.
- If referred:
	- Print the Referral Date Confirmation, provide it to the employee and attach a copy to the employee's Form I-9
	- Check E-Verify for case result updates and follow steps based on case result provided.
- If the employee decides not to take action, close the case.

#### **EMPLOYEE ACTION**

- Take next steps based on decision to take action or not
- If referred, contact DHS and/or visit a SSA field office within eight federal government working days and present the Further Action Notice and applicable original documents listed on the Further Action Notice
- Follow DHS or SSA instructions or next steps

## **Related Resources**

[Social Security Administration Resumes](https://edit.e-verify.gov/social-security-administration-resumes-e-verify-operations) [E-Verify](https://edit.e-verify.gov/social-security-administration-resumes-e-verify-operations) [Operations](https://edit.e-verify.gov/social-security-administration-resumes-e-verify-operations)

**Last Reviewed/Updated:** 09/19/2022

#### **3.3.3 Refer Employee To DHS or SSA**

An employee who chooses to take action to resolve a DHS mismatch must call DHS within eight federal government working days to begin resolving the mismatch. An employee who chooses to take action to resolve an SSA mismatch must visit an SSA field office within eight federal government working days to begin resolving the mismatch.

Give the employee the Referral Date Confirmation from E-Verify. The Referral Date Confirmation provides the date by which the employee must call DHS or visit SSA. The employee should bring the SSA Further Action Notice when they visit an SSA field office. Federal government working days are Monday through Friday (except for federal holidays).

If the employer fails to match photos during E-Verify photo matching, a photo mismatch may result. A photo mismatch requires the employer to take an additional step to refer the case but follows the same requirements of any mismatch. If the employee chooses to take action to resolve the photo mismatch, the employer must refer the employee to DHS and send a copy of the Form I-9 photo document to E-Verify. Follow the steps outlined in the Refer Employee to DHS or SSA – Process Overview to complete the mismatch process.

## **REFER EMPLOYEE TO DHS OR SSA – PROCESS OVERVIEW**

▶ Download Further Action Notice in Step 1. Next, select employee will take action to resolve this E-Verify case in Step 2 and click Continue.

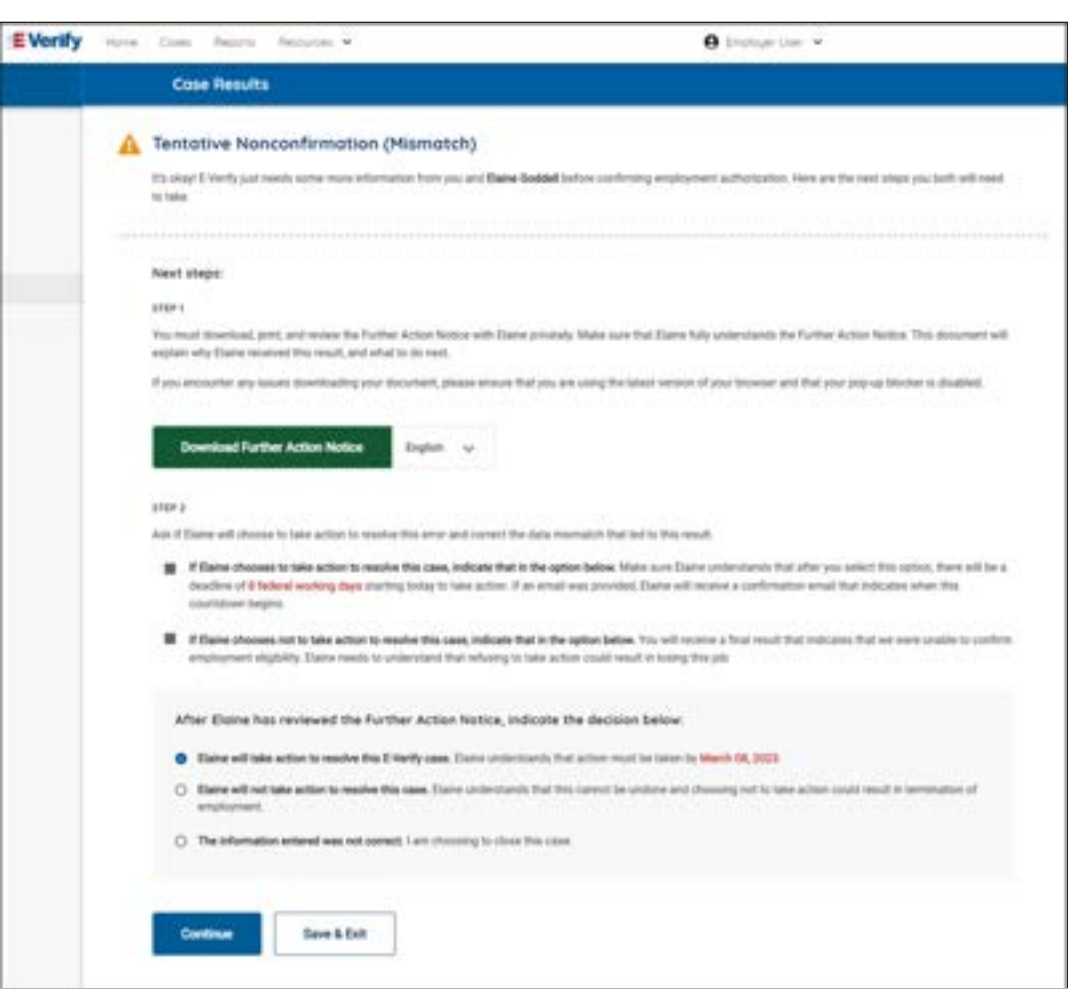

Select Download Referral Date Confirmation in either English or Spanish and click Continue.

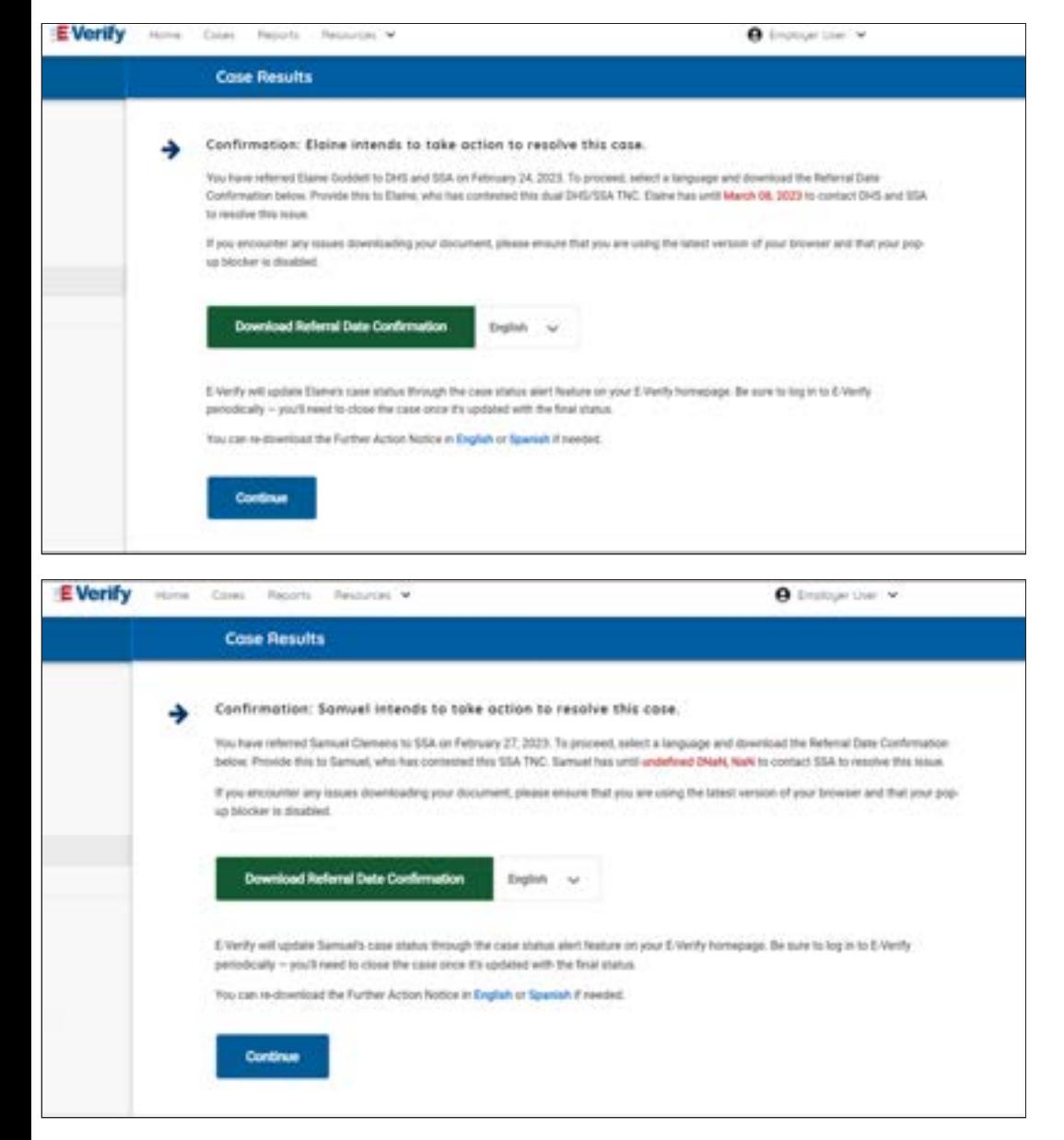

**NOTE:** For some DHS mismatch cases, E-Verify prompts you to upload a copy of the employee's photo document to DHS. See [2.2.2 E-Verify Photo Matching](https://www.e-verify.gov/e-verify-user-manual-20-initial-verification-22-create-a-case/222-e-verify-photo-matching) to learn more.

If the employee chooses not to take action to resolve the mismatch, select employee will not take action to resolve the case, and follow steps in Section 4.1 Close Case.

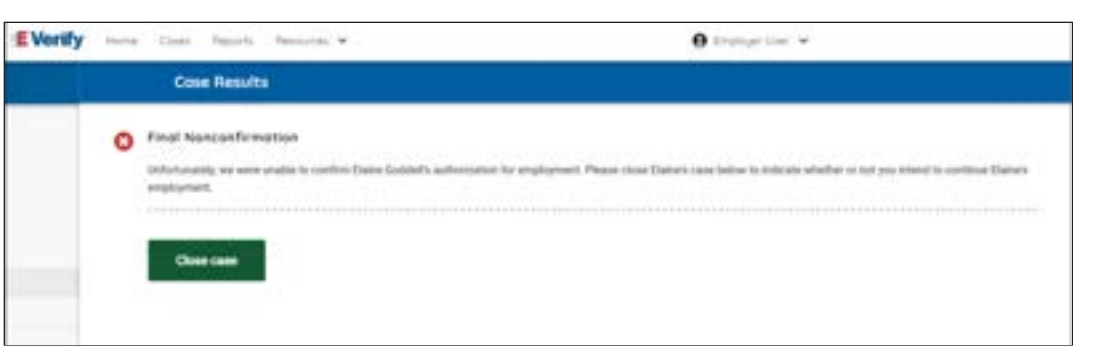

## **REFER EMPLOYEE TO DHS OR SSA – PROCESS OVERVIEW**

Provide the Referral Date Confirmation to the employee.

If the employee cannot read, you must read the Referral Date Confirmation to the employee. If the employee does not speak English as his or her primary language and has a limited ability to read or understand the English language, provide the employee with a translated version of this confirmation in the appropriate language, which is available in View Essential Resources under Resources in E-Verify.

- Attach a copy of the Referral Date Confirmation to the employee's Form I-9.
- Check E-Verify for case updates and follow steps based on next case result.

**IMPORTANT:** Close the case only when E-Verify provides a final case result or if you no longer need to continue to verify the employment eligibility of the employee.

DHS or SSA has 10 federal government working days to update the case result in E-Verify. Check E-Verify periodically for an update in the case result. A case referred to DHS or SSA is updated with one of the following results:

- EMPLOYMENT AUTHORIZED, Section 3.1
- E-VERIFY NEEDS MORE TIME, Section 3.2
- DHS or SSA CASE IN CONTINUANCE, Section 3.4
- DHS or SSA FINAL NONCONFIRMATION, Section 3.5

Each case result requires different actions or steps to continue or close the case. These actions are outlined in the case result sections throughout this manual.

## **REFER EMPLOYEE TO DHS or SSA SUMMARY**

### **EMPLOYER ACTION**

- Print the Referral Date Confirmation, provide it to the employee and attach a copy to the employee's Form I-9
- Check E-Verify for case result updates and follow steps based on case result provided

#### **EMPLOYEE ACTION**

- Contact DHS or visit an SSA field office within eight federal government working days and present the SSA Further Action Notice and applicable original documents listed on Page 2 of the SSA Further Action Notice.
- DHS or SSA instructs employee of next steps.

### **Last Reviewed/Updated:** 07/27/2023

#### **3.3.4 Review And Update Employee Data**

If SSA finds a discrepancy in the information it received in the E-Verify referral, E-Verify will issue a prompt for the employer to review and update the employee's information.

A Review and Update Employee Data case result occurs for reasons including typographical errors and/or incorrect information provided on Form I-9. This requires the employer to review Form I-9 with the employee make any necessary corrections on Form I-9, and update the information in the E-Verify case. **IMPORTANT:** You may only update a case once. Ensure that the changes are correct before updating the case.

A case that is resubmitted to SSA will have one of the following case results:

- EMPLOYMENT AUTHORIZED, Section 3.1
- E-VERIFY NEEDS MORE TIME, Section 3.2
- DHS or SSA TENTATIVE NONCONFIRMATION (MISMATCH), Section 3.3
- DHS or SSA FINAL NONCONFIRMATION, Section 3.5

## **REVIEW AND UPDATE EMPLOYEE DATA SUMMARY**

### **EMPLOYER ACTION**

- Review the information on Form I-9 and E-Verify with the employee for accuracy and make any necessary changes on Form I-9
- Access the employee's case
- If necessary, update the employee's information in the fields provided
- Click Continue
- Follow steps based on case result provided

#### **EMPLOYEE ACTION**

Ensure that the information provided in Section 1 of Form I-9 is accurate and make any necessary corrections

### **Last Reviewed/Updated:** 09/20/2022

#### **3.4 Case In Continuance**

A Case in Continuance status indicates that the employee has contacted DHS and/or visited an SSA field office, but more time is needed to determine a final case result. The reason DHS or SSA needs more time varies with each situation. Employers should check E-Verify periodically for case result updates. Employers may not terminate or take any other adverse action against an employee (such as denying work, delaying training, withholding pay, or otherwise assuming that he or she is not authorized to work) because of the mismatch, until the mismatch becomes a Final Nonconfirmation.

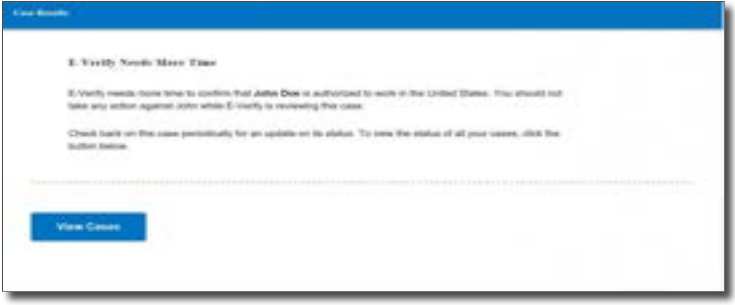

Once DHS or SSA has updated E-Verify, the case will have one of the following results:

- EMPLOYMENT AUTHORIZED, Section 3.1
- E-VERIFY NEEDS MORE TIME, Section 3.2
- CLOSE CASE AND RESUBMIT, Section 3.5
- FINAL NONCONFIRMATION, Section 3.6

Each case result requires its own actions or steps for employers to continue or close the case. These actions are outlined in each case result section throughout this manual.

NOTE: If a case has had a DHS or SSA Case in Continuance result for more than 60 federal government working days, contact E-Verify Contact Center at 888-464-4218 or [E-](mailto:E-Verify@uscis.dhs.gov)*[Verify@uscis.dhs.gov](mailto:E-Verify@uscis.dhs.gov).*

## **DHS or SSA CASE IN CONTINUANCE SUMMARY**

### **EMPLOYER ACTION**

Check E-Verify for case result updates and follow steps based on case result provided

### **EMPLOYEE ACTION**

• None

## **Related Resources**

[Social Security Administration Resumes](https://www.e-verify.gov/social-security-administration-resumes-e-verify-operations) [E-Verify](https://www.e-verify.gov/social-security-administration-resumes-e-verify-operations) [Operations](https://www.e-verify.gov/social-security-administration-resumes-e-verify-operations)

**Last Reviewed/Updated:** 09/19/2022

### **3.5 Close Case And Resubmit**

Your employee's case may receive a Close Case and Resubmit case result if SSA and/or DHS are unable to process the case and confirm employment eligibility. The employer should close the case in E-Verify and create a new case. When the user clicks **Close and Create a New Case**, the case is automatically closed and E-Verify opens a new case for the user to begin entering the employee's information from Form I-9.

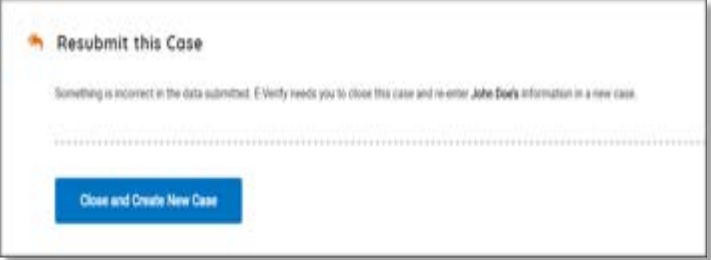

## **CLOSE CASE AND RESUBMIT SUMMARY**

### **EMPLOYER ACTION**

- Receive Close Case and Resubmit Case Result
- Click Close and Create a New Case
- Create new case

### **EMPLOYEE ACTION**

• None

**Last Reviewed/Updated:** 10/05/2020

### **3.6 Final Nonconfirmation**

A case receives a Final Nonconfirmation case result when E-Verify cannot confirm an employee's employment eligibility after:

- 1. The employee has visited a SSA field office and/or contacted DHS during the mismatch referral process;
- 2. The employee failed to visit SSA and/or call DHS within 8 federal government working days; Or
- 3. The employee did not give the employer their decision whether to take action by the end of the 10th federal government working day after E-Verify issued the mismatch result.

Employers must close the case once a case receives a Final Nonconfirmation result. The employer may terminate employment based on a case result of Final Nonconfirmation with no civil or criminal liability as noted in "Responsibilities of the Employer," Article II, Section A, paragraph 13 of the MOU.

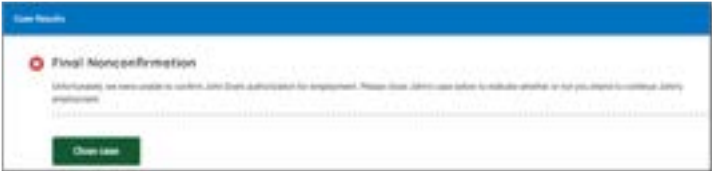

## **FINAL NONCONFIRMATION SUMMARY**

## **EMPLOYER ACTION**

- Receive Final Nonconfirmation case result
- Close case

### **EMPLOYEE ACTION**

• None

### **Last Reviewed/Updated:** 09/06/2022

### **4.0 Case Resolution**

To complete the E-Verify case process, every case must receive a final case result and then be closed. E-Verify guides you through the process after you receive a final case result.

### **Last Reviewed/Updated:** 04/10/2018

### **4.1 Close Case**

To properly complete the E-Verify process, employers must close every case they create, except for cases that result in Employment Authorized, which E-Verify will automatically close. Follow the steps outlined in the Close Case – Process Overview.

## **CLOSE CASE – PROCESS OVERVIEW**

### **IF THE CASE RESULT IS EMPLOYMENT AUTHORIZED:**

- E-Verify automatically closes the case. See Section 4.2 Case Alerts and View/Search Cases for guidance on how to search for and view existing cases in E-Verify.
- Record the E-Verify Case Number on the employee's Form I-9 or attach a copy of the case details page to the Form I-9.
- $\blacktriangleright$  This completes the E-Verify process for this case.

### **IF THE CASE RESULT IS FINAL NONCONFIRMATION:**

### Click **Close Case**.

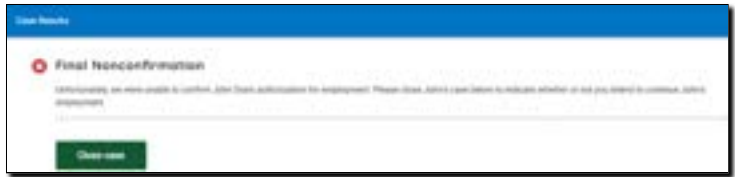

Select the statement indicating whether or not you will continue to employ this individual.

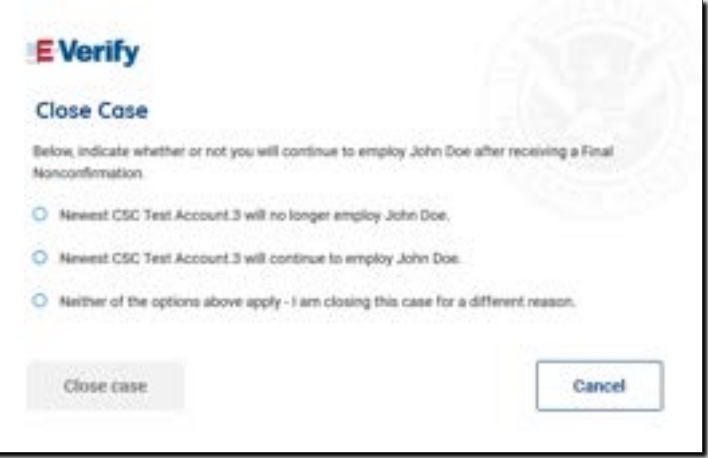

If you select the option indicating you will continue to employee this individual, you must provide the reason why. Type the reason in the text box provided.

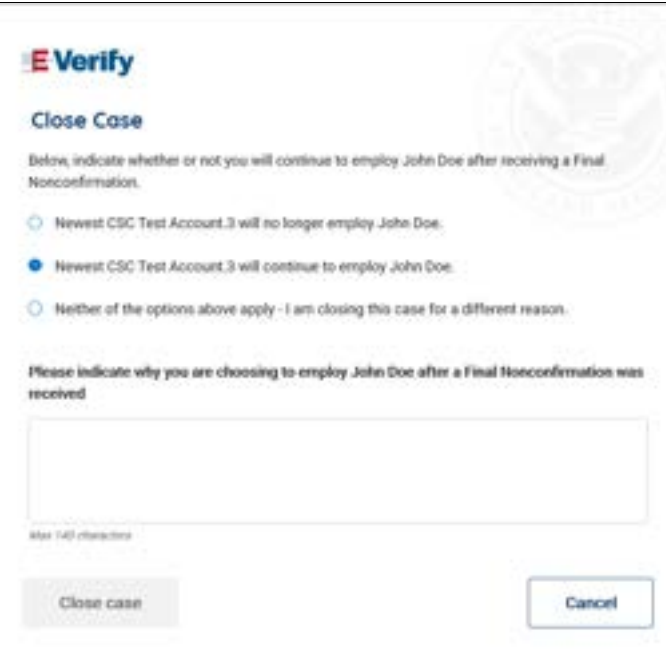

If you select the option indicating that neither of the above applies and you are closing this case for a different reason, you must select the reason you are closing the case.

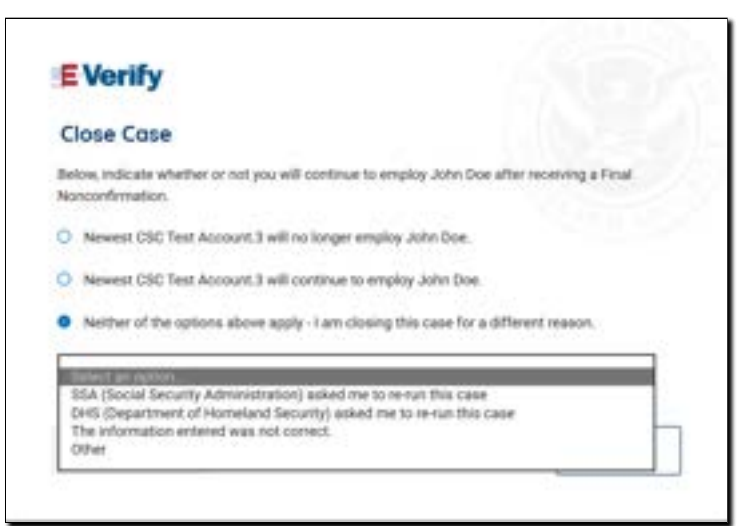

 $\blacktriangleright$  If Other is selected as the reason, you must type the reason in the text box provided.

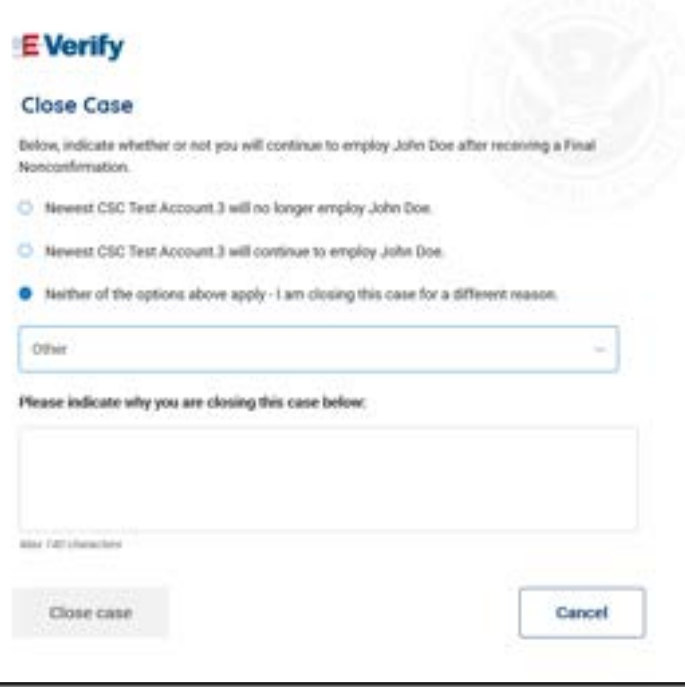

- After you've typed a reason, click **Close Case**.
- E-Verify displays an alert indicating the case was successfully closed.
- ► Record the E-Verify Case Number on the employee's Form I-9, or click the link to View/Print Case Details and attach a copy of the case details page to the Form I-9.
- Click **Create New Case** to create a new case or click **Continue** to be redirected to view all your cases.

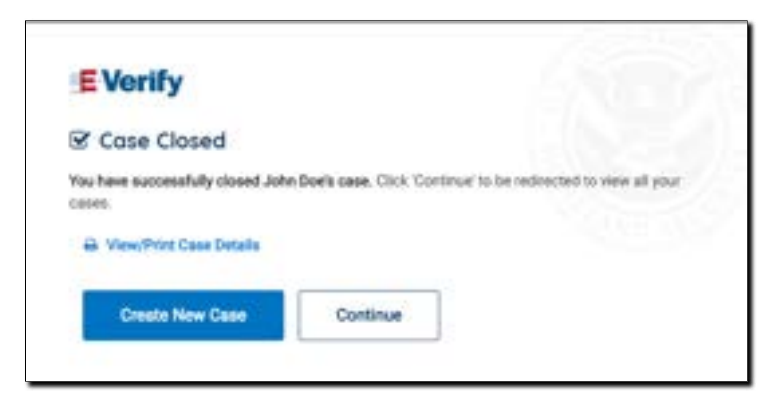

#### **IF THE CASE RESULT IS CLOSE CASE AND RESUBMIT:**

Click **Close and Create New Case**.

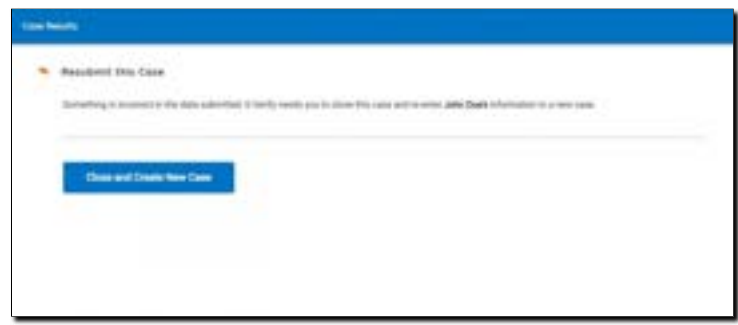

This case will be automatically closed and E-Verify will open a new case so you can enter the employee's information from Form I-9 and create a new case.  $\blacktriangleright$  This completes the E-Verify process for the first case.

Every case created in E-Verify **must** be closed. Some E-Verify case results require employers to provide additional information. When prompted, select the most appropriate statement displayed and type additional information when requested. E-Verify only presents statements that are relevant to each case because not all of the case closure reasons apply to every situation.

### **Last Reviewed/Updated:** 09/24/2020

#### **4.1.1 Case Closure Statements**

#### **The employee continues to work for the employer after receiving an Employment Authorized result.**

E-Verify has verified that the employee is eligible to work in the United States and the employee continues to work for the employer.

#### **The employee continues to work for the employer after receiving a Final Nonconfirmation result.**

E-Verify could not verify that this employee is authorized to work in the United States. The employee took action to resolve the Tentative Nonconfirmation (mismatch), but was unable to resolve it and a Final Nonconfirmation was issued in E-Verify. The employer chooses to allow the employee to continue to work.

#### **The employee continues to work for the employer after receiving a DHS No Show result.**

E-Verify could not verify that this employee is authorized to work in the United States. The employee took action to resolve the Tentative Nonconfirmation (mismatch), but did not take action to resolve it and a 'DHS No Show' result was issued in E-Verify. The employer chooses to allow the employee to continue to work.

### **The employee continues to work for the employer after choosing not to take action to resolve a Tentative Nonconfirmation (mismatch).**

E-Verify could not verify that this employee is authorized to work in the United States. The employee chose not to take action to resolve the Tentative Nonconfirmation (mismatch). The employer chooses to allow the employee to continue to work.

#### **The employee was terminated by the employer for receiving a Final Nonconfirmation result.**

E-Verify could not verify that this employee is authorized to work in the United States. The employee had to take action to resolve the Tentative Nonconfirmation (mismatch), but was unable to resolve it. The employer terminated the employee after the Final Nonconfirmation result.

### **The employee was terminated by the employer for receiving a DHS No Show result.**

E-Verify could not verify that this employee is authorized to work in the United States. The employee took action to resolve the Tentative Nonconfirmation (mismatch), but did not take action to resolve it and a 'DHS No Show' result was issued in E-Verify. The employer terminated the employee after receiving the 'DHS No Show' result.

#### **The employee was terminated by the employer for choosing not to take action to resolve a Tentative Nonconfirmation.**

E-Verify could not verify that this employee is authorized to work in the United States. The employee chose not to take action to resolve the Tentative Nonconfirmation (mismatch). The employer terminated the employee after the employee chose not to take action to resolve the Mismatch.

#### **The employee quit working for the employer.**

The employee chose to stop working for the employer.

## ▶ The employee was terminated by the employer for reasons other than E-Verify.

The employer terminated the employee for reasons unrelated to E-Verify.

## **This case is being closed because of technical issues with E-Verify.**

This case is being closed because of technical issues with E-Verify. E-Verify was unable to process this case due to a technical issue. The employer is closing this case and needs to create a new case.

### **The case is being closed because another case with the same data already exists.**

An E-Verify case with the same data was already created for this employee. This is a duplicate case.

NOTE: If a case is closed because another case with the same data already exists, it does not void the case or change the case result. The case will still display the last case result even though it has been closed.

### **The case is being closed because the data entered is incorrect.**

The data entered for this employee was not correct.

**NOTE:** *If a case is closed because the data entered is incorrect, it does not void the case or change the case result. The case will still display the last case result even though it has been closed.*

### **The case is being closed because the document is expired.**

The document presented by the employee for verification was expired. The employer is closing the case and needs to create a new case with an unexpired document.

### **The case is being closed because DHS or SSA instructed this employer to create a new case for this employee.**

The Department of Homeland Security (DHS) or Social Security Administration (SSA) instructed the employer to create a new case for this employee because E‑Verify was unavailable, or for another reason.

### **The employee is no longer employed by the employer for reasons unrelated to E-Verify and the mismatch process could not be completed.**

The employee is not available because they are no longer working for this employer for reasons unrelated to E-Verify. The Tentative Nonconfirmation (Mismatch) process could not be completed.

 $\triangleright$  The case is being closed because DHS or SSA instructed this employer to close the case.

The employer was directed by DHS or SSA to close this case.

### **CLOSE CASE SUMMARY**

### **EMPLOYER ACTION**

- Click Close Case
- Indicate whether the employee is still employed  $\bullet$
- Select the appropriate case closure statement
- Record E-Verify Case Number on Form I-9 or print screen and file it with Form I-9
- The E-Verify process is now completed

### **EMPLOYEE ACTION**

• None

### **Last Reviewed/Updated:** 09/20/2022

### **4.2 Case Alerts And View/Search Cases**

Case alerts are found at the bottom of the home page when a user logs in to E Verify. The alerts bring attention to cases that need action and provide the following information:

- Open Cases to be Closed
- Cases with New Updates
- Work Authorization Documents Expiring
- Recently Auto Closed Cases

The E-Verify home page indicates the number of cases that require attention by a number highlighted on the alert. Cases that need attention can be accessed by clicking on the alert or through Cases and Search Cases from the navigation menu in E-Verify. Follow the steps outlined in the Case Alerts and View/Search Cases - Process Overview to use the case alerts feature.

## **CASE ALERTS AND VIEW/SEARCH CASES – PROCESS OVERVIEW**

E-Verify user homepage display with case alerts.

| Welcome back, Employer!                       |                                                                                    |                                                                  |                                                                |
|-----------------------------------------------|------------------------------------------------------------------------------------|------------------------------------------------------------------|----------------------------------------------------------------|
| (x)                                           | Here is which is higgering to VER HQ/Child Consoley, Tell #1) assisted below<br>Đ. | Χ                                                                | ා                                                              |
| Coses to be Closed<br>Vice Carer to be (Same) | Coses with Updates<br>View Gardened Commo                                          | Cases with Expiring<br>Authorization Docs<br>Venturing for times | Recently Auto-<br>Closed Cases<br><b>New Auto Closed Cover</b> |
| <b>B</b> Creek Rev Ease                       | 12. Resmith Cleans                                                                 | W. View Nasauccani                                               | <b>G-Contact (A)</b>                                           |

 $\blacktriangleright$  Click on the alert requiring your attention to access your case alert(s).

## **CASE ALERTS CAN ALSO BE ACCESSED:**

From the E-Verify home page, click Cases and Search Cases. Both screens offer the same search features to locate existing cases in E-Verify

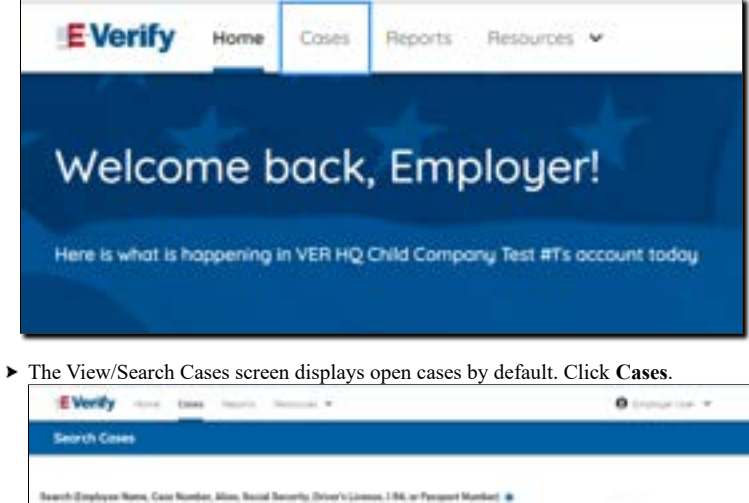

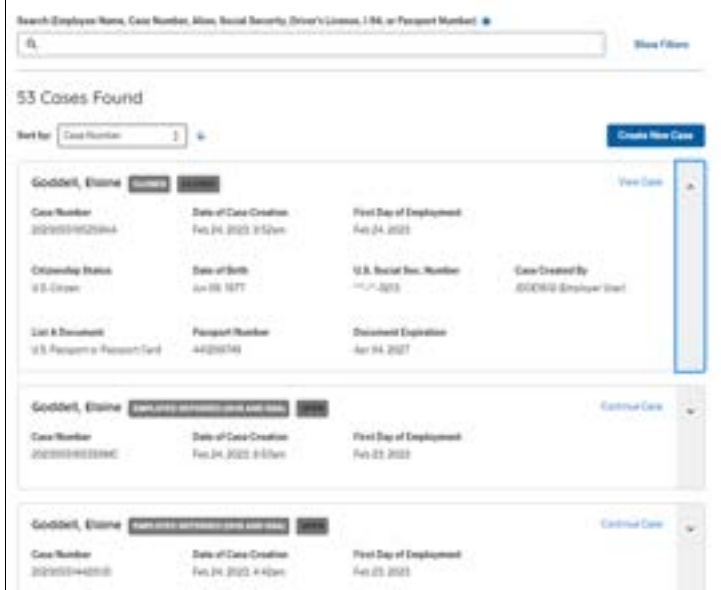

- Once a search result is displayed, it can be filtered with additional fields by clicking **Show Filters**
- You may further narrow the search by entering a single or multiple identifiers in the Search field. Search one or more of the following options:
	- Employee Name
	- E-Verify Case Number
	- Alien Number
	- Social Security Number
	- ▶ I-94 Number
	- Passport Number

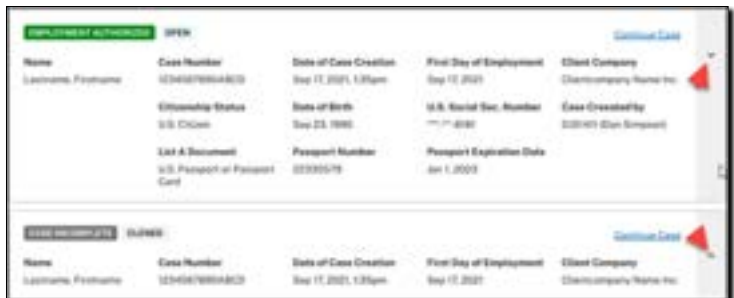

- $\triangleright$  To display more case result information, click on the case card icon on the right to expand or collapse case results
- Click Continue Case to take action on a case
- The top left corner of the case card will display the case status and whether the case is Open or Closed

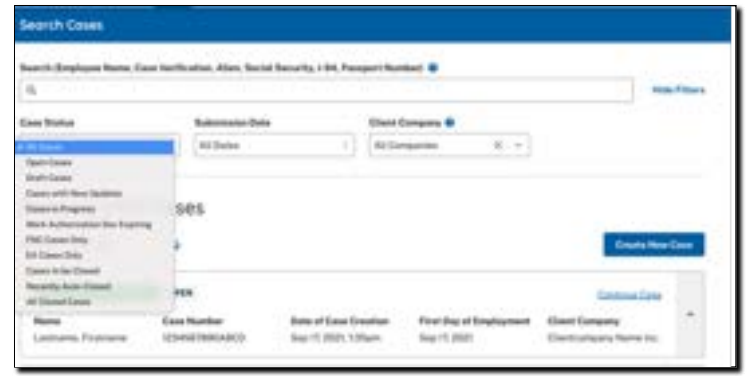

- Type the corresponding name, number or multiple identifiers in the Search By text box.
- For additional information simply click the helper text symbol.
- Press Enter to view cases containing the criteria you entered.
- Displayed cases can be sorted by Case Number, Case Status, Date Hired, or Last Name. Click the drop-down arrow next to Sort by on the left side of the screen and select the category you wish to sort.
- Click Create New Case button at the top right of the search results.

**NOTE:** *If there are more cases than the screen can display, you can select Rows Per Page in the bottom left corner to expand the total number of case cards viewed. You will see Next Page* with a blue arrow on the bottom right side of the screen. Click the right pointing arrow to page through all cases with the criteria you specified. Click the Previous Page with the left *pointing arrow to page back to the beginning of the list.*

To remove criteria entered in the Search By field, click in the text box where you entered a name or number and delete the information entered, then press **Enter** on your keyboard. Once you locate your case, click anywhere in the box containing the case information to open and continue processing the case.

### **Last Reviewed/Updated:** 10/11/2023

### **4.2.1 Open Cases To Be Closed**

Any E-Verify case assigned a E-Verify case number must be closed. The Open Cases to be Closed case alert provides quick access to all cases that must be closed.

#### **Last Reviewed/Updated:** 09/20/2022

#### **4.2.2 Cases With Updates**

The **Cases with Updates** case alert is a quick link to all cases that have had a change in case result. This case alert is an easy way to manage these cases.

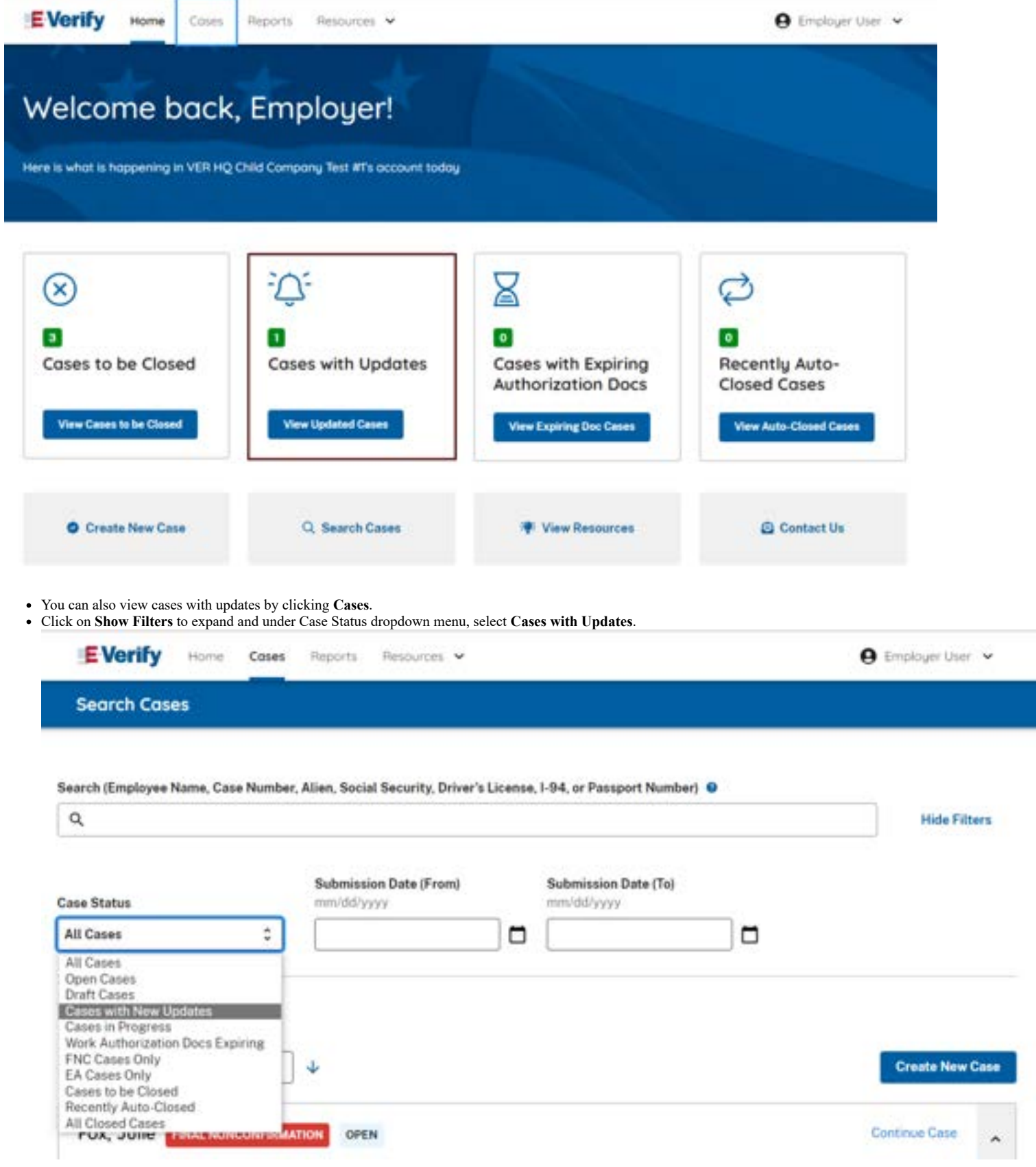

### **Last Reviewed/Updated:** 10/11/2023

### **4.2.3 Work Authorization Documents Expiring**

The Work Authorization Docs Expiring case alert is a notification that an employee's Employment Authorization Document (Form I-766) or Arrival-Departure Record (Form I-94) document is expiring. This alert is intended as a reminder to reverify the employee by completing Supplement B, Reverification and Rehire of Form I-9. For reverification, do not create a new E-Verify case.

Because this is simply a reminder, no action is required or permitted in E-Verify. You may dismiss each alert by clicking Dismiss Alert.

This alert will only appear if the document the employee presented for the original E Verify case was either an Employment Authorization Document (Form I-766) or an Arrival-Departure Record (Form I-94). The alert will appear in E-Verify 90 days prior to expiration. Also, the alert only appears when the Form I-766 or Form I-94 used for the E-Verify case expiressubsequent expiration dates of other documents will not activate another case alert.

NOTE*: If you have employees who are Temporary Protected Status (TPS) beneficiaries who provided a TPS-related EAD when they first started working for you, and the Department of Homeland Security has automatically extended this EAD, you will receive a ''Work Authorization Documents Expiring'' case alert when the automatic extension period for this EAD is about to expire. This alert indicates that at the end of the automatic extension period, employment authorization must be reverified in Supplement B of Form I-9. Employers must not use E-Verify for reverification.*

### **Last Reviewed/Updated:** 07/31/2023

#### **4.2.4 Recently Auto-Closed Cases**

All E-Verify cases that result in Employment Authorized will automatically close. The Recently Auto-Closed Cases alert will help users find cases that were automatically closed. This case alert shows the number of cases that were automatically closed within the past 30 days.

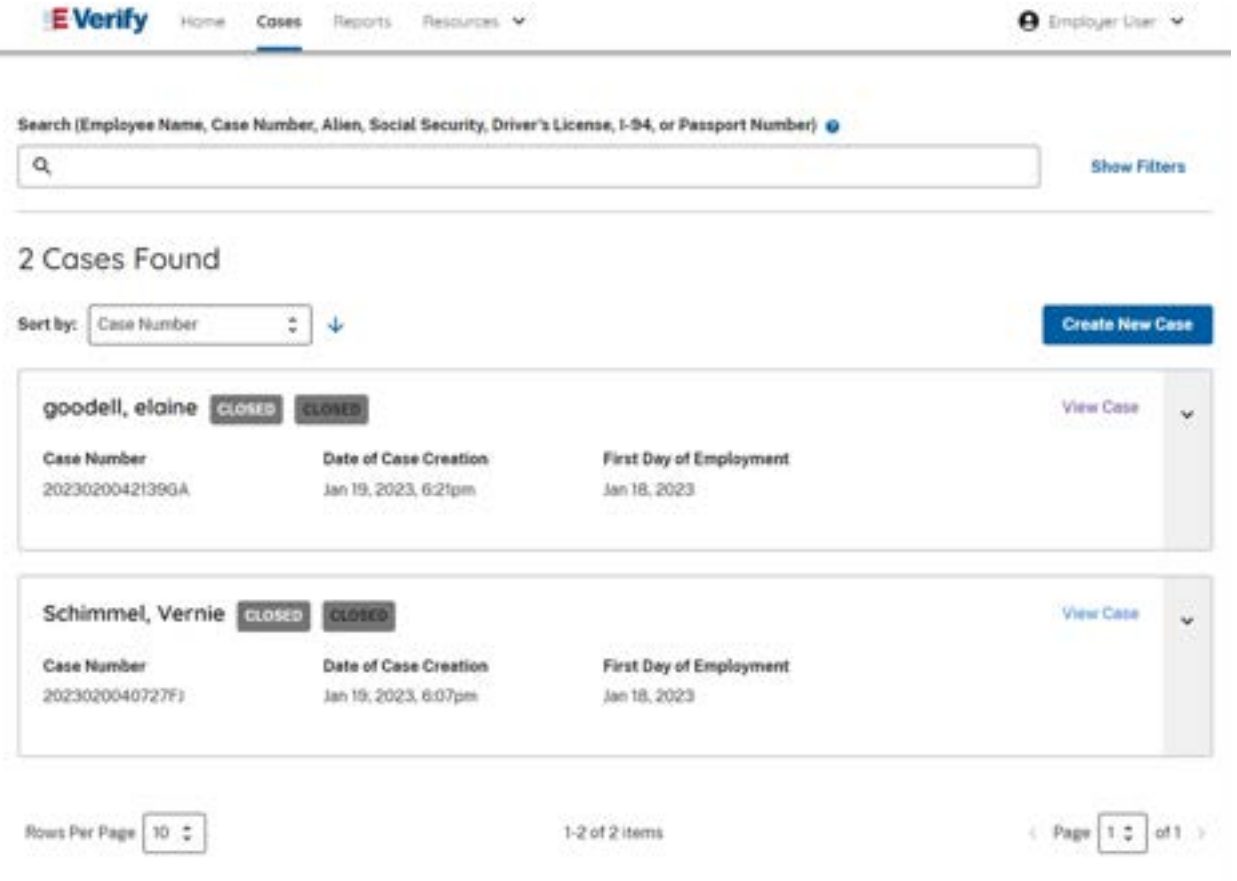

Clicking on the case alert allows users to easily see that their employee (or their client's employee) is authorized to work, and to access the case information they (or their client company) need to record on Form I-9.

### **Last Reviewed/Updated:** 07/06/2023

### **5.0 Case Reports**

There are various types of case reports available in E-Verify for persons or entities who are enrolled as employers. These are: Case Creation Summary report, Historic Records Report and Quick Audit Report. This section provides information on these reports and how to create them in E-Verify.

**Note:** *Reports display only the last four digits of an employee's Social Security number for added security and to protect employees' privacy.*

A description of each report is provided in the Reports – Overview.

## **REPORTS – OVERVIEW**

- **Case Creation Summary report** This report displays the number of cases created by a specific account within a user-selected timeframe; no case details are provided. If the employer has not created any cases during the fiscal year, a report will appear with a total of zero. The report is available to all users on Employer, Employer Agent, and Corporate Administrator accounts.
- **Historic Records Report** This report provides case data about each resolved case that is 10 years or older. The case data includes basic company and case identifiers and case resolution information. The case data does not include sensitive employee information such as Social Security number or document number. This report is available to corporate administrators and program administrators for 3 months in the fall of each year.
- Quick Audit Report This report provides case data about each case that matches the user-entered search criteria in the .csv file format. The case data includes basic company and case identifiers and case resolution information. The case data does not include sensitive employee information such as SSNs or document numbers. This report was designed to satisfy the requirement of employers to report their E Verify activity to federal, state, or local government entities. Users should note that this report may contain up to 5,000 rows and is populated with the city and state that is associated with their account. This report is available to corporate administrators and program administrators.

## **REPORTS PROCESS OVERVIEW**

Select Reports from the Navigation menu.

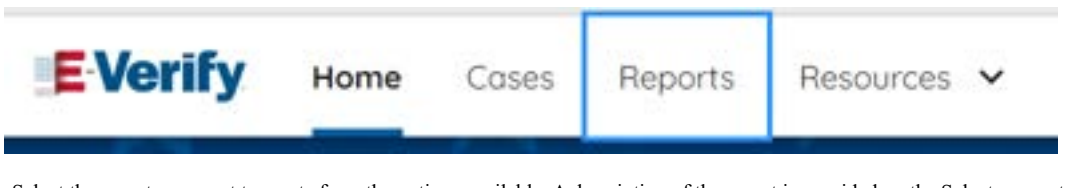

Select the report you want to create from the options available. A description of the report is provided on the Select a report screen.

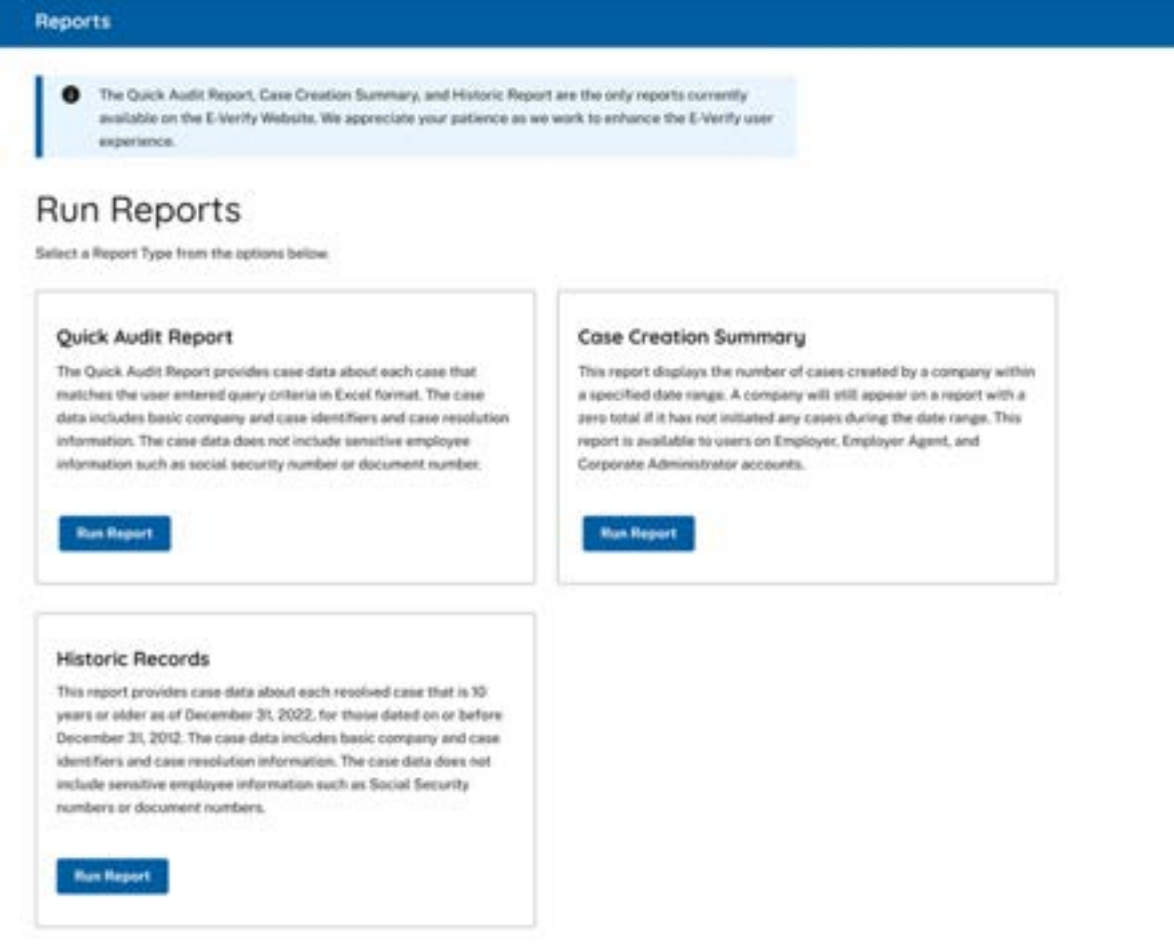

 $\blacktriangleright$  Click Run Report.

Determine your search criteria and click Run Report.

### **Last Reviewed/Updated:** 07/06/2023

## **6.0 Account Administration**

User account administration provides individual users specific functions and permissions to update their accounts, change their passwords and perform other functions explained in this section.

It is important to distinguish that the user account functions are different for each user role.

#### **Last Reviewed/Updated:** 04/23/2018

### **6.1 Overview Of User Roles**

Enrolled employers can assign their users with different permissions and functions, depending upon the user's role. There are two types of users: program administrators and general users. Program administrators provide support for the general user and manage the company profile. Employers are required to have at least one program administrator, and can have as many program administrators as they choose.

General users are only able to create and manage cases. Employers are not required to have general users, but can have as many general users as they choose.

General users and program administrators must successfully complete the online E Verify tutorial before they can create or manage cases. Review the permissions of each user role in the User Role Overview below.

## **USER ROLE - OVERVIEW**

### **User Role Permissions**

Every E-Verify account must have at least one program administrator. The program administrator is responsible for following all E Verify program rules and staying informed of changes to E Verify policies and procedures. The program administrator role includes functions of a general user.

Permissions include:

- Program Administrator (at least one required)
- Registering new users
- Creating user accounts for other program administrators and general users
- Creating and managing cases
- Viewing reports
	- Updating profile information for other program administrators general users, and themselves
	- Unlocking user accounts
	- Closing company and user accounts

Employers can have as many or no general users as they desire. The general user is responsible for following all E Verify program rules and staying informed of changes to E Verify policies and procedures.

General User (optional) Permissions include:

- Creating and managing cases
- Viewing reports Updating their own profile
- 

### **Last Reviewed/Updated:** 04/23/2018

### **6.2 User ID and Password Creation**

Program administrators can add users in E-Verify. Upon being initially registered by the program administrator, users receive an email with a user ID and initial password. E-Verify will prompt users to change the initial password for security purposes. Users must not share their passwords with other users. Each user must have his or her own user ID and password.

Passwords are case-sensitive and must be between 8-14 characters, different from the assigned user ID, changed every 90 days, and have the following characteristics:

- At least one uppercase or lowercase letter
- At least one number and at least one special character special characters include: !  $@$  \$ % \* () < > ? : ; { } + ~
- Contain no more than two identical and consecutive characters in any position from the previous password
- Contain a non-numeric in the first and last positions

Additionally, passwords should not:

- Contain any dictionary word
- Contain any proper noun or the name of any person, pet, child or fictional character, nor any employee ID number, Social Security number, birth date, phone number or any information that could be readily guessed about the creator of the password
- Contain any simple pattern of letters or numbers, such as "qwerty" or "xyz123"
- Contain any word, noun or name spelled backwards

An example of an acceptable password is found in the Password Example.

## **PASSWORD EXAMPLE**

This is an acceptable password: **IL!keH2o**

- At least 8 characters in length
- An uppercase letter
- A lowercase letter
- A special character
- $\bullet$  A number
- E-Verify automatically prompts users to create a new password every 90 days. However, users who think their password has been compromised should change it immediately. The new password cannot be the same as any of the last six passwords.

After creating a new password, E-Verify will prompt users to confirm their email address and telephone number, and provide updates, if necessary.

#### **Last Reviewed/Updated:** 04/23/2018

#### **6.2.1 Unlock User ID**

To comply with federal security guidelines, USCIS is required to deactivate any user ID that has not been accessed within the past 270 days. A deactivated user ID will not affect the status of your E-Verify account.

Additionally, if a user attempts to log in with an incorrect password three consecutive times, the user is locked out of E Verify. E-Verify users can unlock their user ID by answering the security questions associated with the account. Users may also contact their program administrator for assistance.

If you forget your user ID, you may retrieve it by using the Forgot your User ID? link and providing your email address when prompted. However, if you have more than one user ID associated with your email address and phone number, you must contact program administrator for assistance.
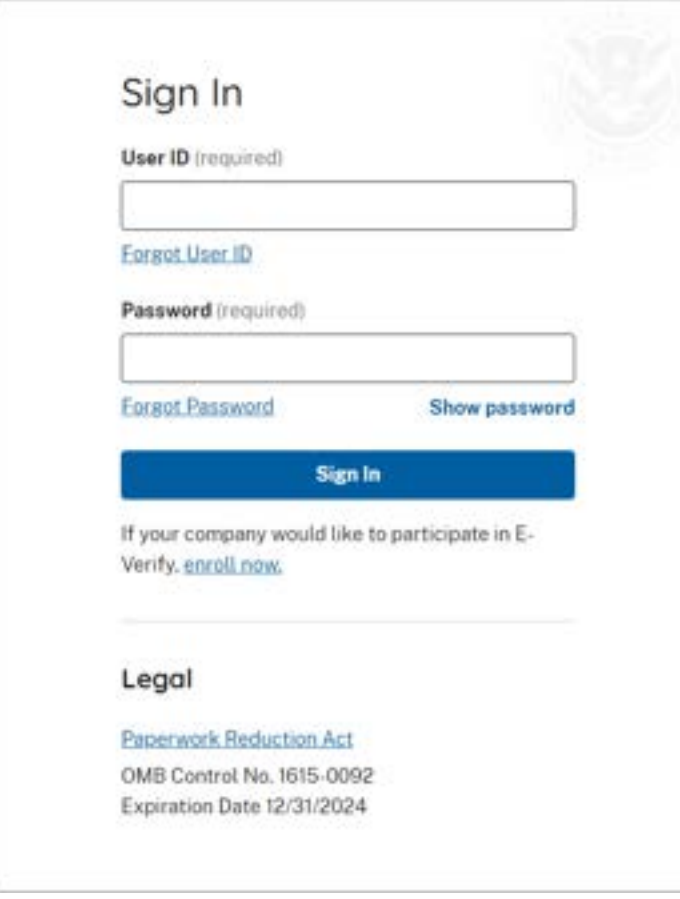

If you are unsuccessful at resetting your password, contact your program administrator.

## **Last Reviewed/Updated:** 10/11/2023

## **6.2.2 Change Your Password**

Users who suspect their password was compromised should change it immediately. To change a password, follow the steps in the Change Password – Process Overview.

## **CHANGE PASSWORD - PROCESS OVERVIEW**

- From Profile, select **User Account**
- Click **Change Password**

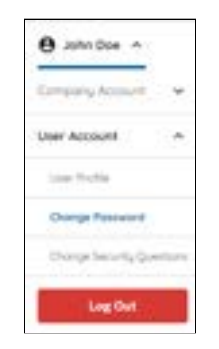

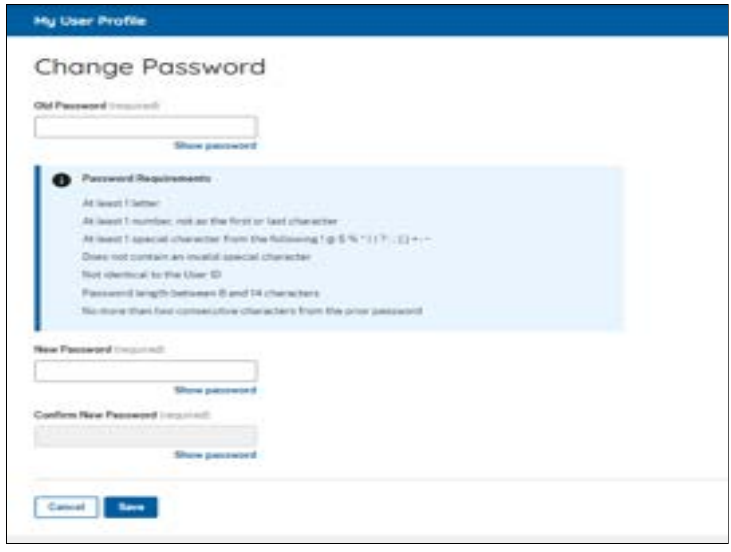

## Click **Save**.

## **Last Reviewed/Updated:** 08/18/2022

## **6.3 Update User Profile Information**

All E-Verify users have a profile that includes their email address, name, telephone number. Users should update this information whenever necessary using the User Profile link. To update this information, follow the steps outlined in the User Profile – Process Overview.

## **Edit User Profile - Process Overview**

From **User Account** select **User Profile**.

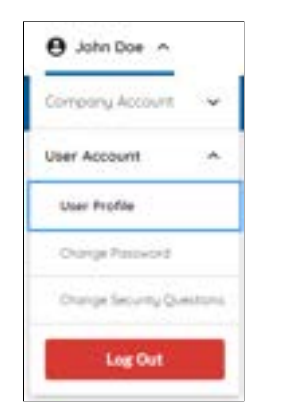

- Add information or edit fields as necessary. Fields with a red asterisk (\*) are required fields.
- Click **Submit**. A confirmation message and the user's profile information will be displayed.

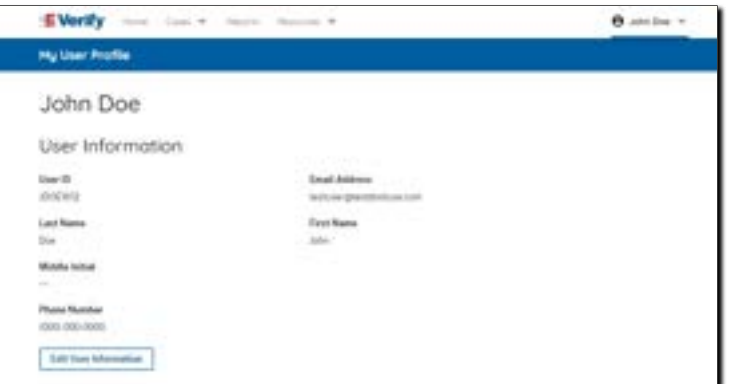

- Click Edit User Information from user information page.
- Add information or edit fields as necessary. Email address, name and phone number are required fields.
- Review user's information to see whether the request for profile updates was successful. If E-Verify is unable to process the user profile updates, try again later.
- If the profile change was successful, Click **Close--**.

**Last Reviewed/Updated:** 08/18/2022

Program administrators manage the site administration of their E-Verify employer account. Program administrators use the Company menu to:

- Add general users
- Add other program administrators  $\bullet$
- Change or update company profile information  $\bullet$
- Request termination of participation in E-Verify

## **Last Reviewed/Updated:** 04/23/2018

## **7.1 Register New User**

Only program administrators can add E-Verify users. To add a user, the program administrator must provide the user's email address, name, and phone number.

If a user leaves the employer or no longer needs access to E-Verify, a program administrator must delete the user's account. To delete a user's account, see Delete User Account – Process Overview in Section 7.2.2.

Program administrators who need to register a new E-Verify user should see Register New User - Process Overview.

## **Add New User – Process Overview**

From Company Account, select **Add New User**.

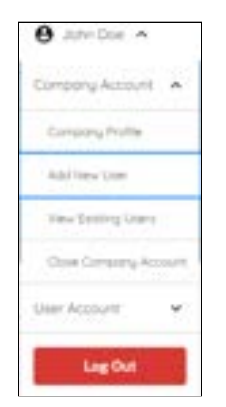

- Select user role as general user or program administrator and then click Next.
- Provide the person's email address, name, and phone number.

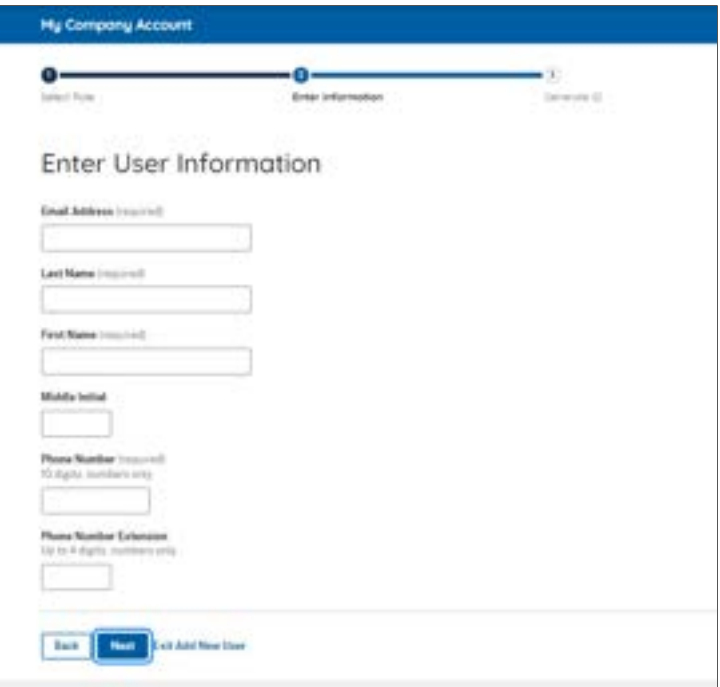

Review the information and click Next.

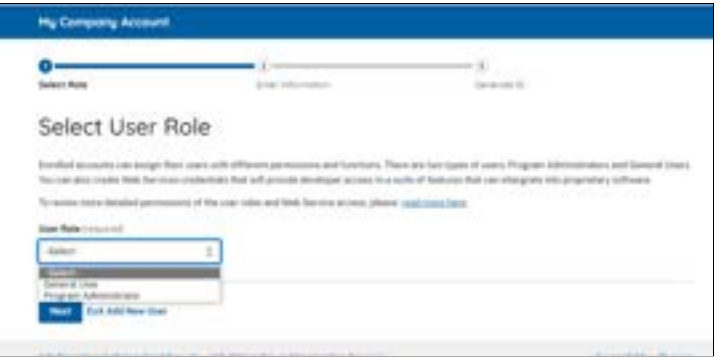

Accept the system-generated user ID or create a new user ID.

**Note:** This is the only opportunity to change the user ID.

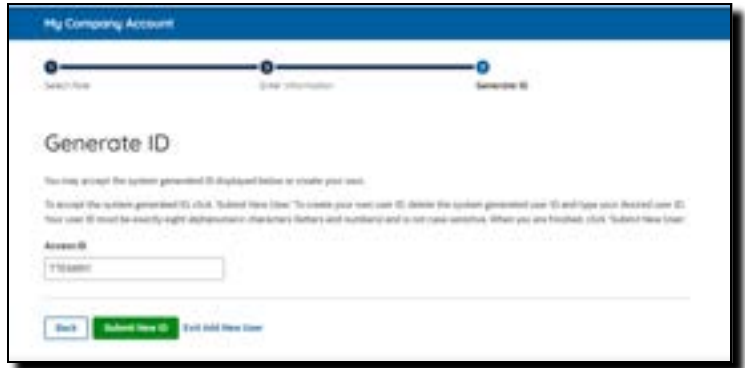

- Review the information and then click Submit New ID.
- New users will receive their user ID and password by email.

## **Last Reviewed/Updated:** 08/18/2022

## **7.2 View Existing Users**

Only program administrators can view user information and reset passwords for other users. View Existing Users allows program administrators to view, search and maintain the general users and program administrators assigned to the company, as demonstrated in the View Existing Users – Process Overview.

## **View Existing Users – Process Overview**

From **Company Account**, select **View Existing Users**.

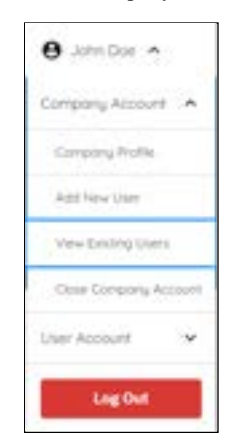

- ▶ Search for a user by typing in the first or last name, or by filtering on the user role or user status. You can enter a partial name and a percent sign (%) as a wildcard character.
- The Users list displays a list of all user accounts. Click on the icon to view, edit, or delete a user account.

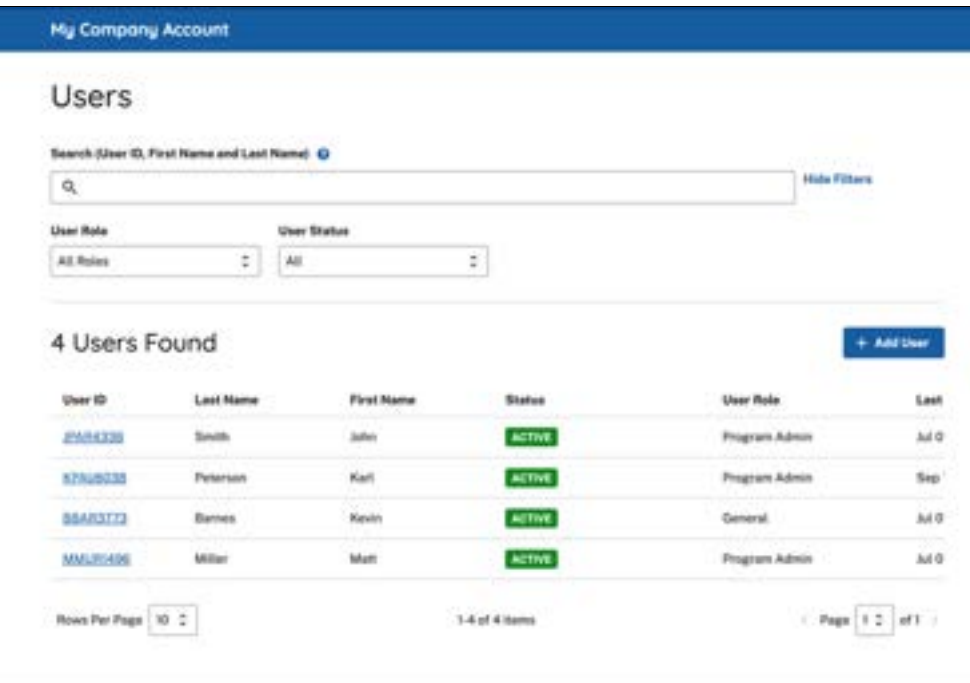

## **Last Reviewed/Updated:** 08/18/2022

## **7.2.1 Reset User's Password**

To reset a user's password, follow the steps outlined in Reset User's Password – Process Overview.

## **RESET USER'S PASSWORD – PROCESS OVERVIEW**

- Follow the steps in View Existing Users Process Overview to find the user who needs his or her password changed.
- From the Account Options menu, Company Account, select **Manage Users**.

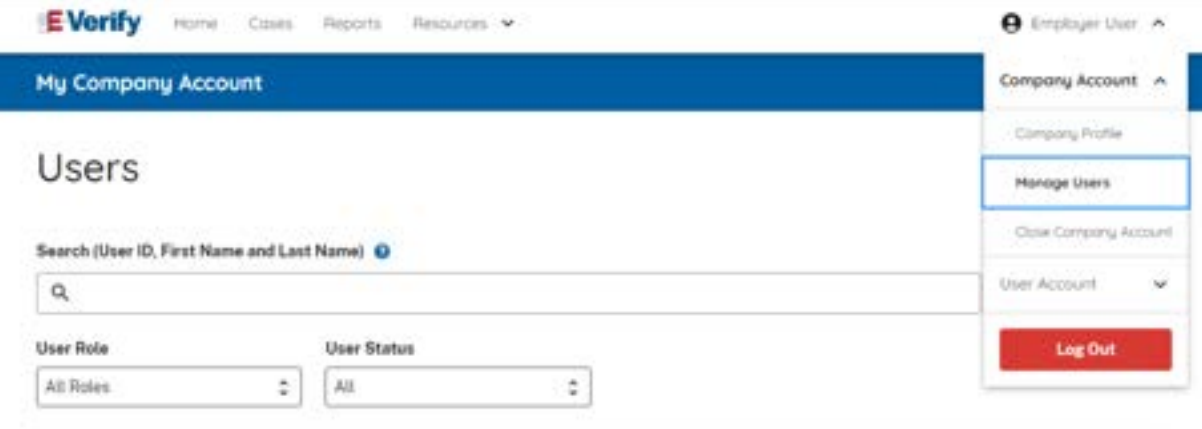

Select from the User Information page the link for the appropriate user ID.

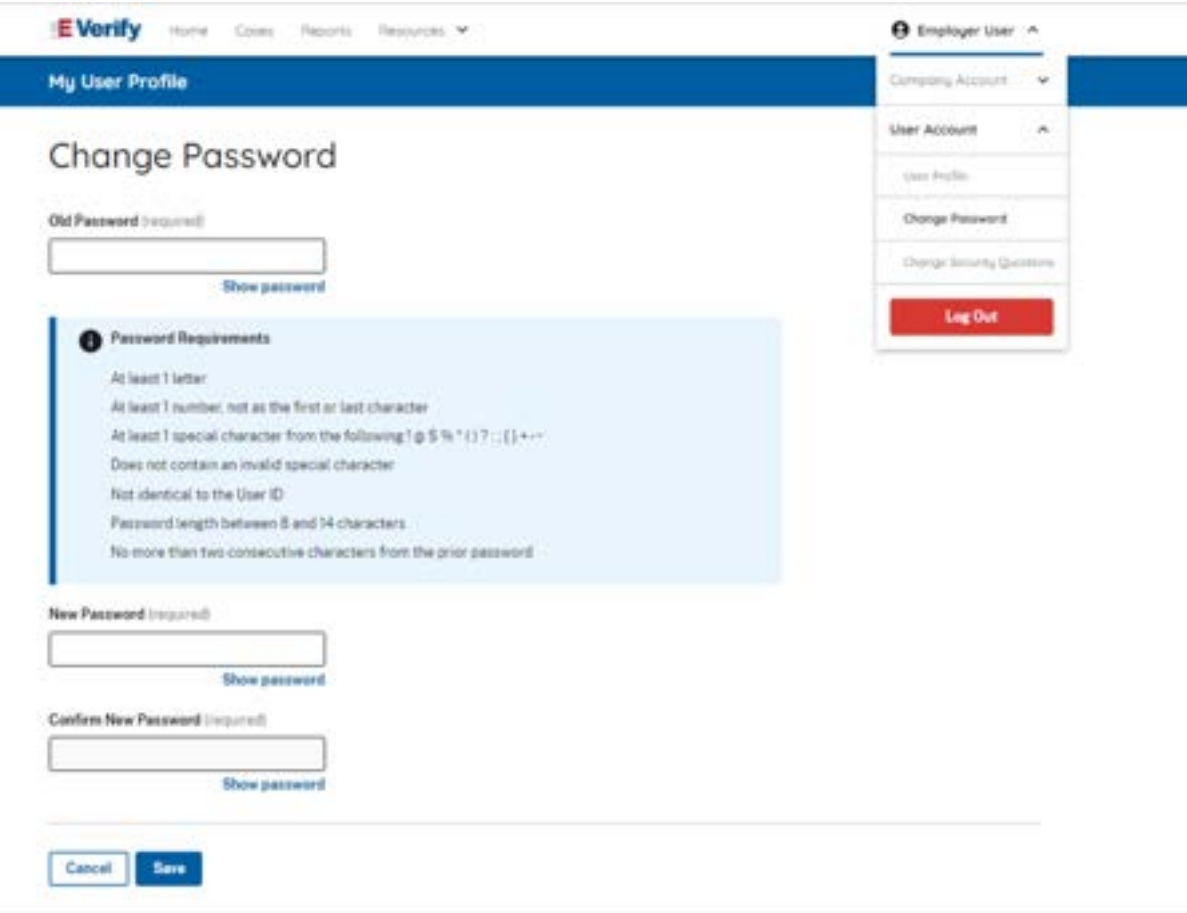

- Click **Change Password**.
- Assign a temporary password by completing both fields for **New Password** and **Confirm New Password**.
- Click **Save**.

## **Last Reviewed/Updated:** 10/11/2023

## **7.2.2 Delete User Account**

Program administrators may delete user accounts by following the steps in the Delete Users – Process Overview.

## **Delete Users Account - Process Overview**

- Follow the steps in View Existing Users Process Overview above to find the user whose account needs to be deleted.
- Click the Delete icon in the row under **Actions** of the user's account you wish to delete on the User Summary List page.

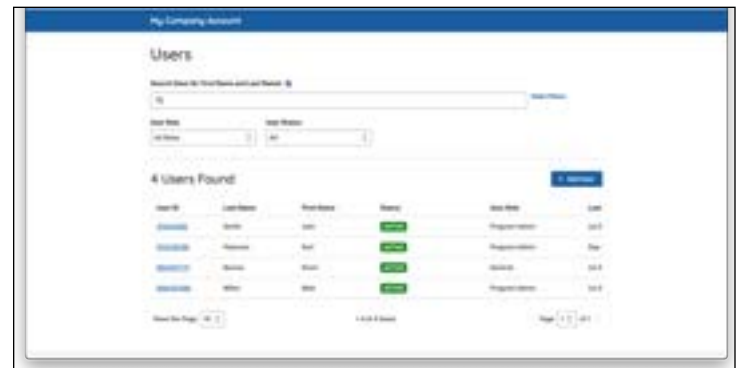

OR

Select the link for the appropriate User ID to open User Information page.

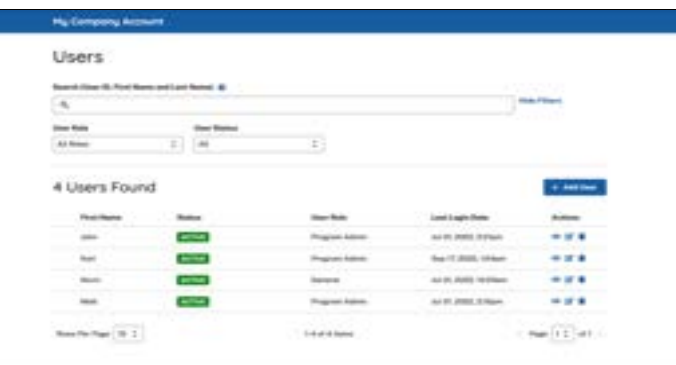

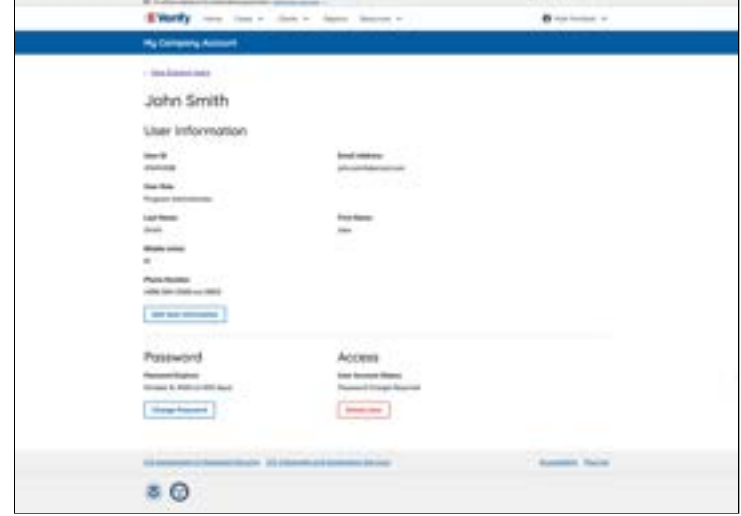

## Click **Delete User**

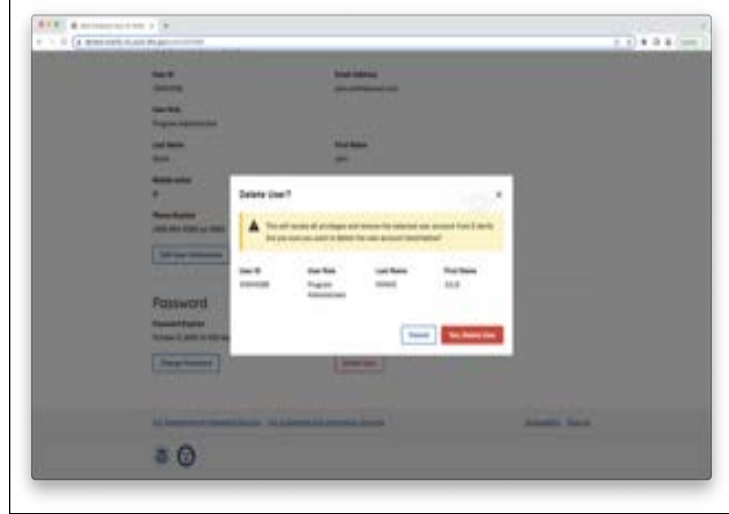

- In both instances, E-Verify displays the information for the user's account you want to delete. Click **Yes, Delete User** to delete the user's account.
- After you click **Yes, Delete User**, changes will be permanent

## **Last Reviewed/Updated:** 08/18/2022

## **7.3 Edit Company Profile**

Program administrators must maintain accurate company information in the company profile. The company profile should be updated whenever there is a change in any information contained in the company profile.

To update employer information in E-Verify, complete the steps in the Edit Company Profile – Process Overview. Users may also view the MOU between E-Verify and the employer. Once a program administrator has updated the employer's profile, he or she will be subject to the rules and requirements associated with the profile and have access to all online resources specific to the profile.

## **EDIT COMPANY PROFILE – PROCESS OVERVIEW**

From Company Account, select **Company Profile**.

► Click on the section of the company profile you need to update (Company Information, Employer Category, Company Locations, or Hiring Sites). You may also view the MOU between E-Verify and the employer.

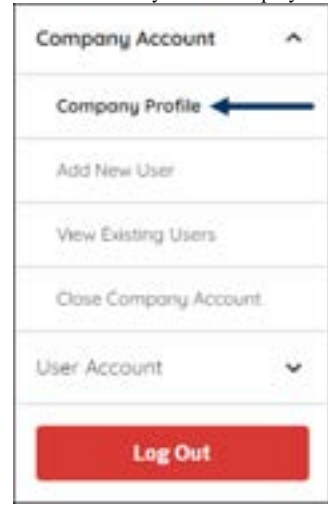

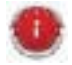

The E-Verify company ID number is located at top of the Company Information page.

## **Last Reviewed/Updated:** 09/09/2021

## **7.3.1 Company Profile Fields**

Many fields can be updated in the Company Profile page. You are responsible to keep your information page up to date. For additional information on each field, see the Company Information table below.

## **COMPANY PROFILE OVERVIEW**

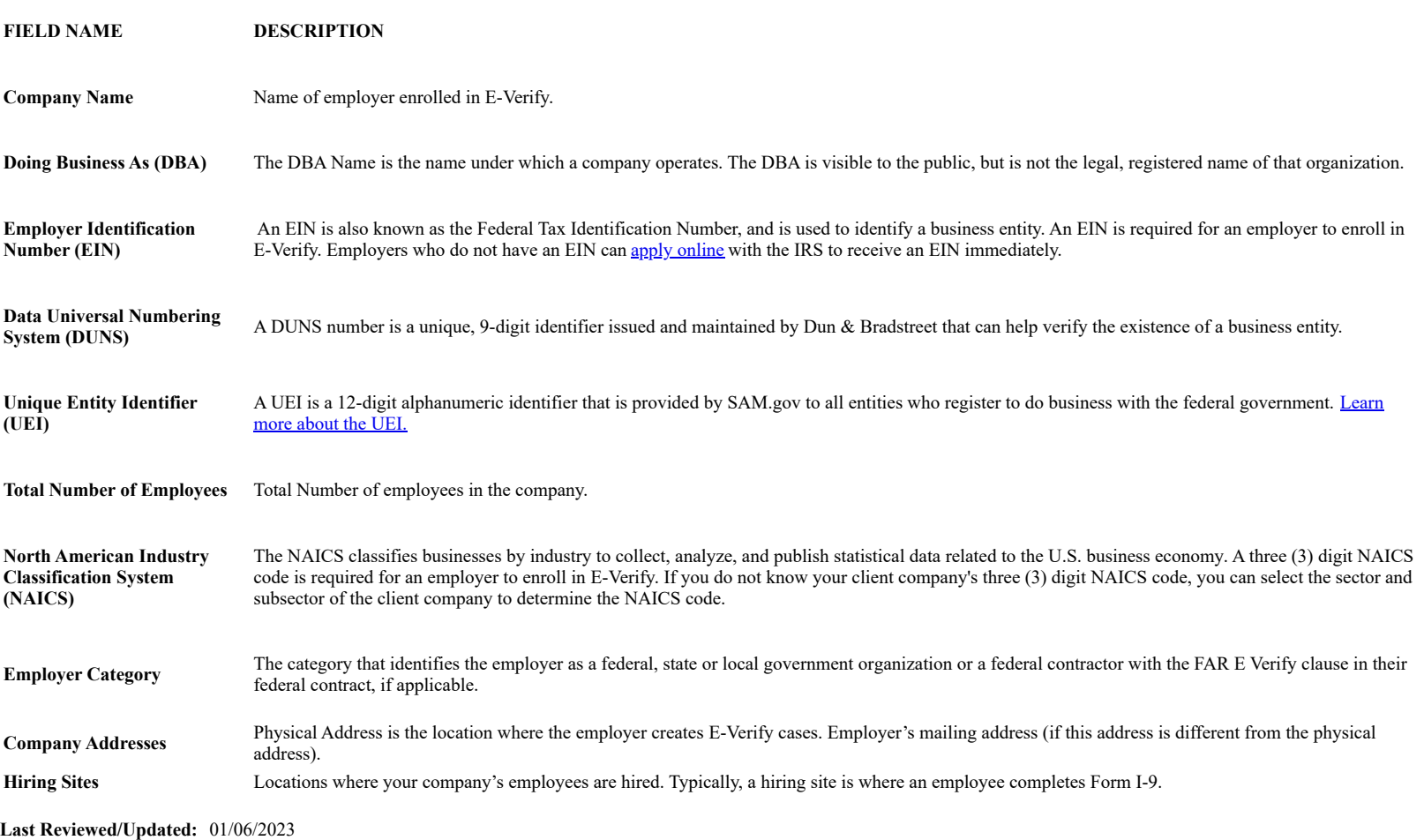

The NAICS code classifies employers by industry. The employer selects the NAICS code during enrollment. If the employer's industry classification has changed, this should be updated in the E-Verify company profile.

To update the NAICS code, follow the Update NAICS Code - Process Overview.

# **UPDATE NAICS CODE – PROCESS OVERVIEW**

From Company Account, select **Company Profile**.

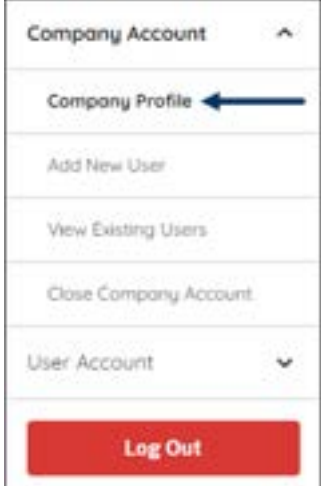

## My Company Account

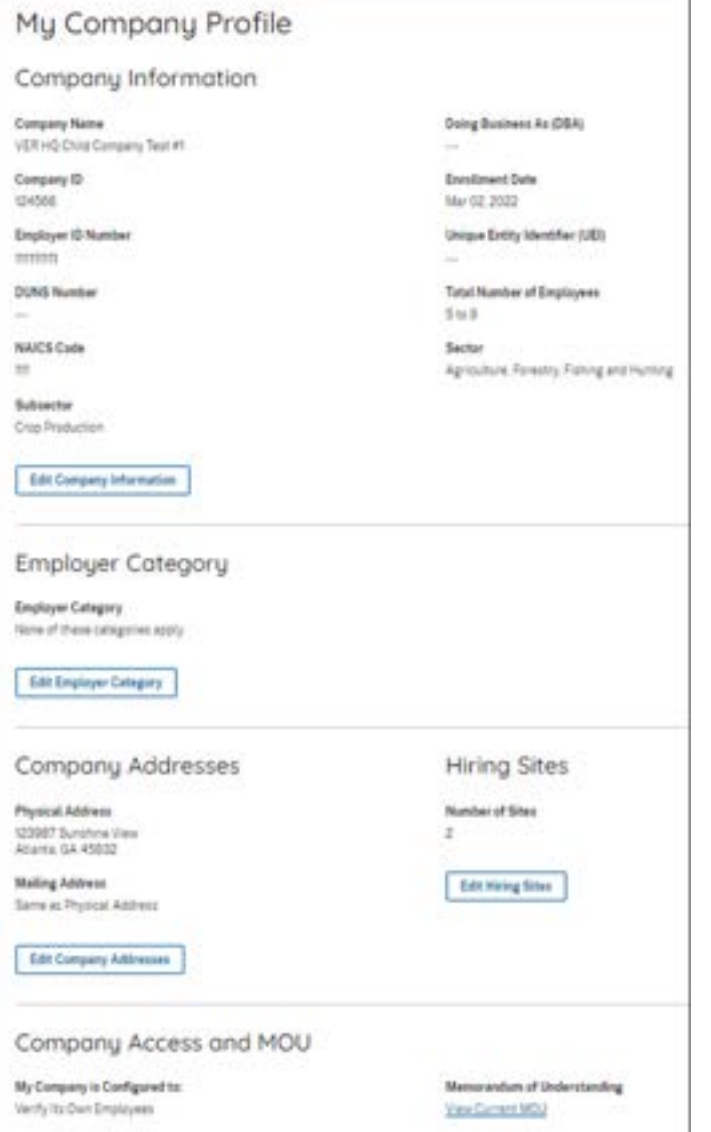

Next, from the Company Profile, click Edit Company Information to view the NAICS Code(s) section.

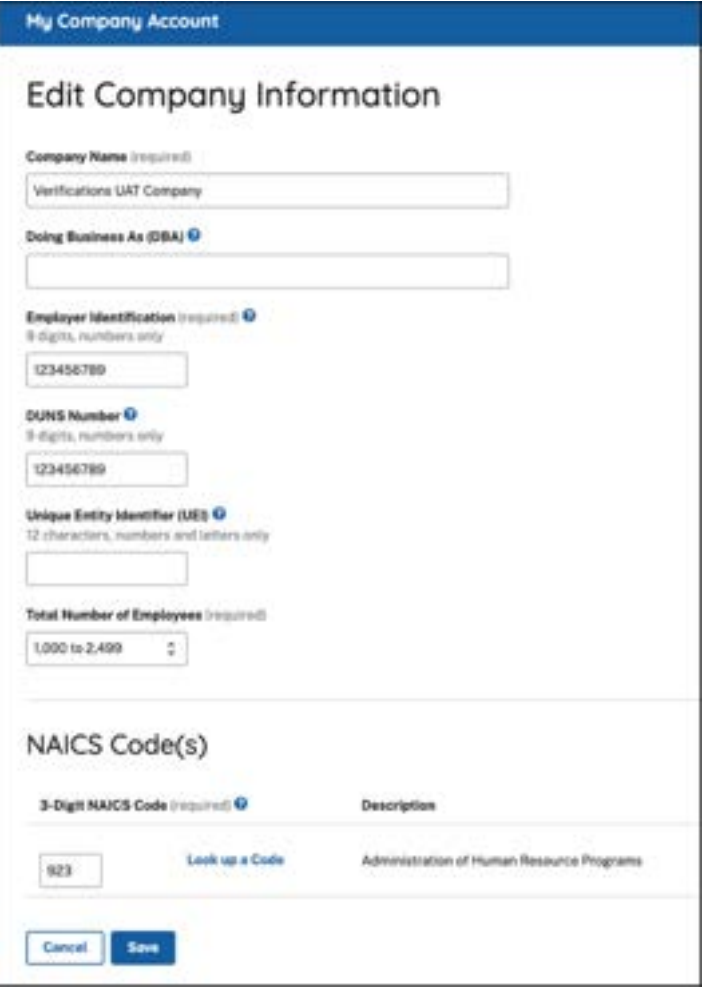

To update the NAICS Code field:

- Enter the new three-digit NAICS code.
- Click **Save**.
- If you don't know the new number, follow the steps below to search available codes.

To determine the employer's NAICS code:

- Click **Look up a Code**.
- Select the appropriate Sector from the drop-down list. Click **Done**.
- Select the appropriate Subsector from the drop-down list. Click **Done**.
- Click **Save** to return to Company Profile.

## **Last Reviewed/Updated:** 09/09/2021

#### **7.3.3 Update Hiring Site(s)**

An E-Verify hiring site is the location where employees are hired, complete Form I-9, and the employer will create an E-Verify case. At hiring sites, the employer will create an E-Verify case for every newly hired employee who is hired and completes a Form I-9 at that site. Program administrators can modify the number of hiring sites that participate in E-Verify in each state.

The Edit Hiring Sites page shows the states where the employer has participating hiring sites and the number of participating hiring sites for each state. Program administrators have the option to add participating hiring sites for a new state, edit the number of sites in a state where the employer currently has participating hiring sites, delete a state from the participating hiring site list if the employer will no longer use E-Verify in that state, or use bulk upload to add multiple hiring sites. To add a new state where the employer will have participating hiring sites, edit, or delete participating hiring sites and use bulk upload see the Update Participating Hiring Site(s) – Process Overview.

## **ADD HIRING SITE(S) – PROCESS OVERVIEW**

From Company Account, select **Company Profile.**

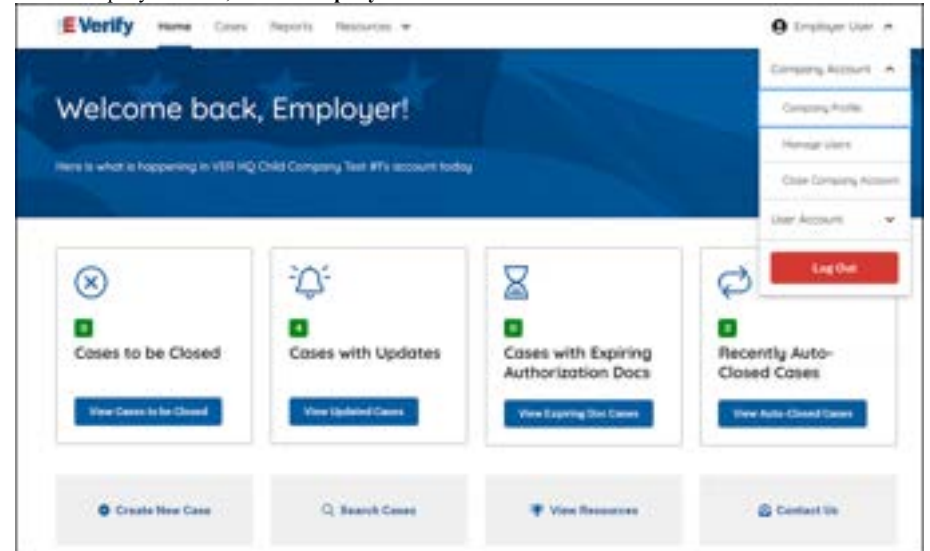

From the Company Profile, select **Edit Hiring Sites**.

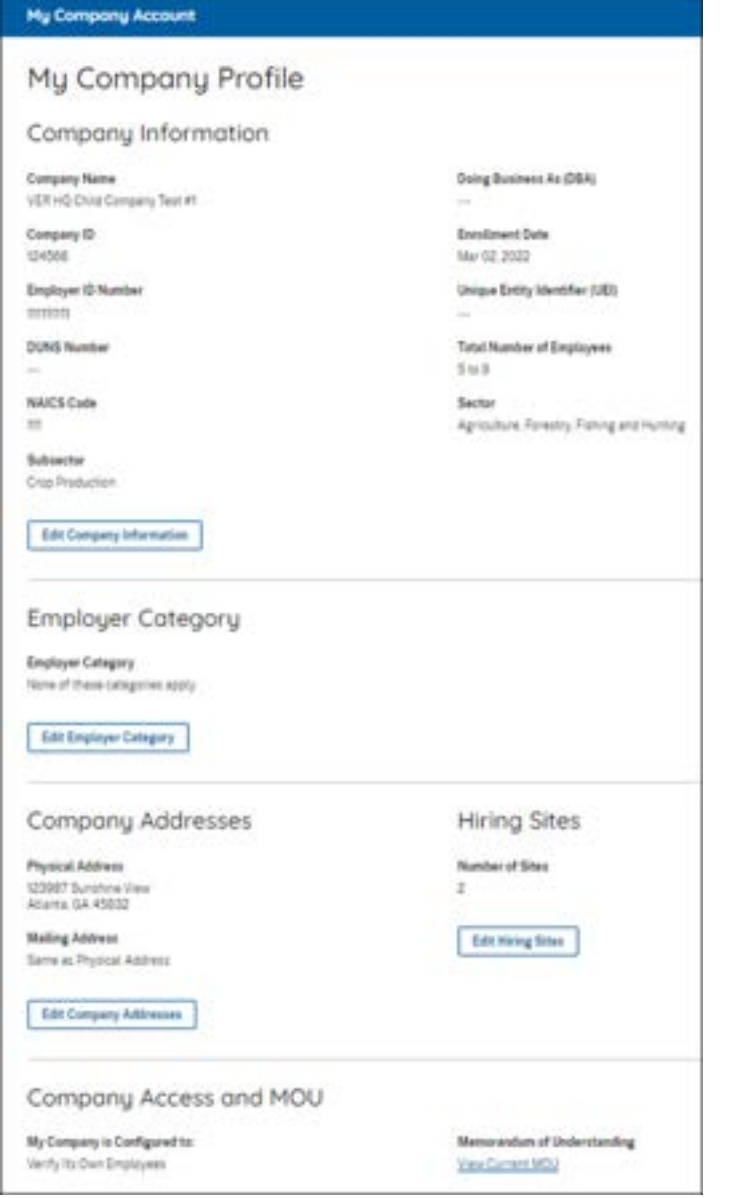

▶ Select + Add Hiring Site and enter the street address, city, state and zip code and select Add Hiring Site to add your hiring sites one a time.

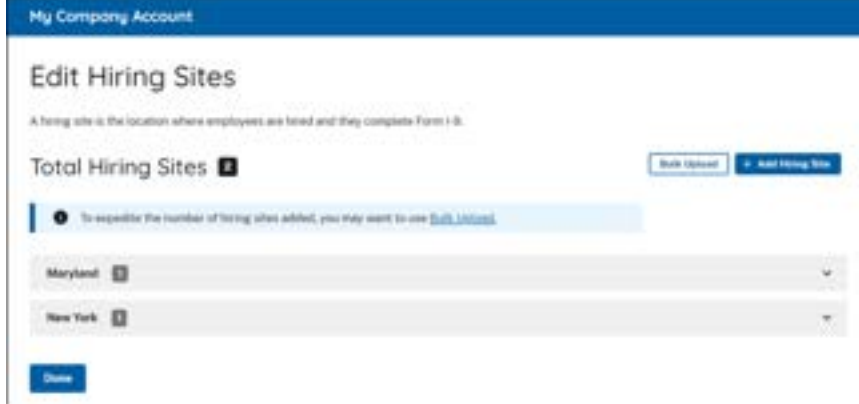

## **OR**

- ▶ Select Bulk Upload to add multiple hiring sites by uploading a file. The bulk upload function allows you to add multiple hiring sites by uploading a file. To use the bulk upload function, you must create a comma separated value (.csv) file with the hiring site addresses.
	- If you need to create a .csv file, click Download CSV Template to open a pre-formatted .csv file. Add the hiring site addresses to the .csv file and save the document.
	- You also can drag the .csv file or click 'choose from folder' to locate the file and click Bulk Upload Hiring Sites.

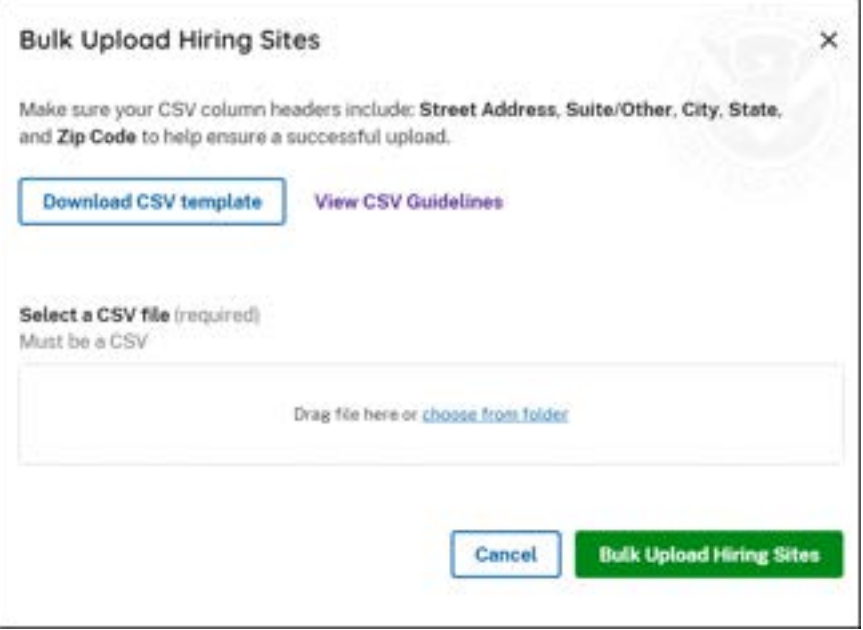

- To help you prepare a spreadsheet to bulk upload large amounts of hiring sites data into E-Verify, click **View CSV Guidelines**.
	- If you encounter errors, click, Export Errors from the highlighted error banner displayed under Total Hiring Sites.
	- Correct exported errors, save the file, and click Bulk Upload to upload the document again.
	- Click Bulk Upload Hiring Sites to complete the bulk upload process for hiring sites.

## **Last Reviewed/Updated:** 04/23/2018

## **7.3.4 View Memorandum Of Understanding (MOU)**

Program administrators may view the MOU between E-Verify and the employer. To view the MOU, follow the steps outlined in the View MOU - Process Overview.

## **VIEW MOU – PROCESS OVERVIEW**

From Company Account, select **Company Profile**.

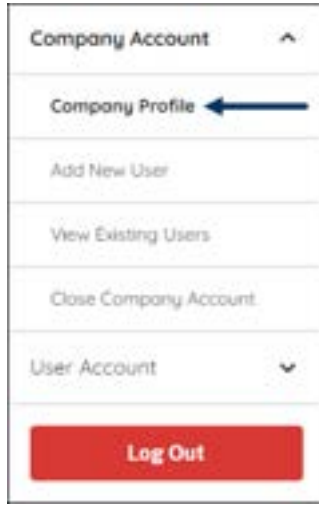

## My Company Account

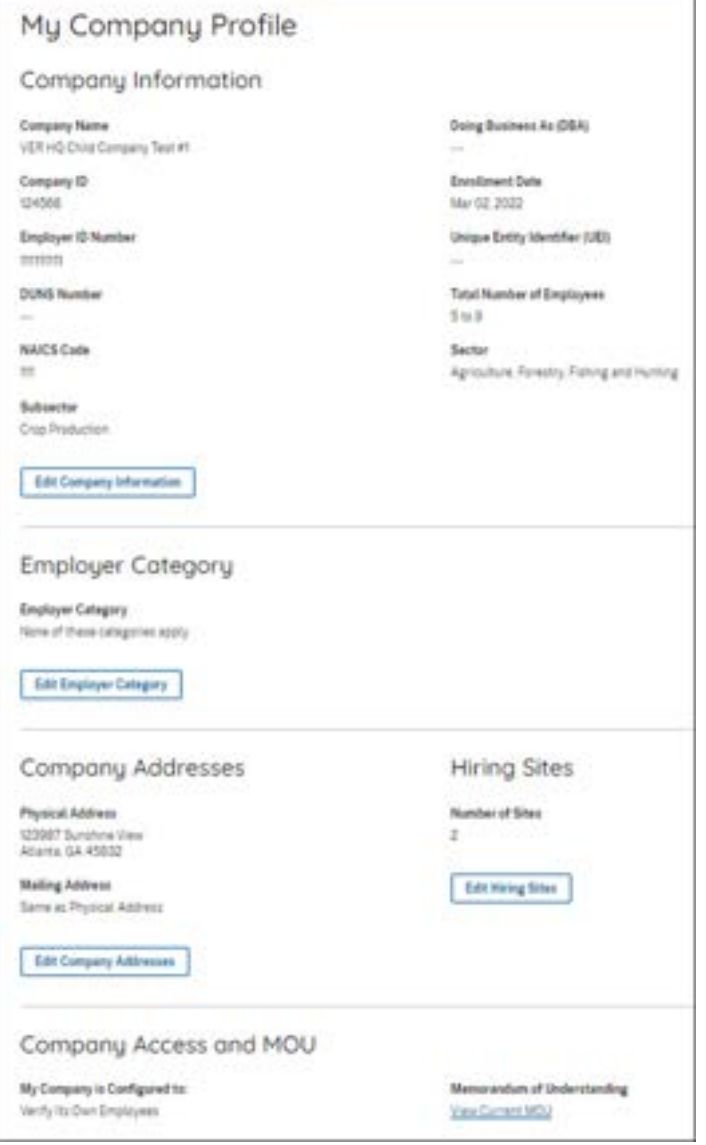

- From the Company Access and MOU, click **View Current MOU** to view your MOU.
- ▶ The MOU that was electronically signed for that employer will appear in a new window. If the MOU does not load, ensure that your pop-up blocker is disabled.

**IMPORTANT:** We automatically update the MOU when you update your company information in E-Verify. If you need proof of your enrollment in E-Verify, you can print a copy of your company's information page, which will reflect most changes and updates. You cannot change the original signatory information you used when you enrolled in E-Verify.

## **REMINDER**

Employers should update their E-Verify account information to reflect any changes.

## **7.4 Terminate Company Participation**

Participation in E-Verify may be terminated voluntarily by employers. To terminate participation, a program administrator, corporate administrator, the signatory of the MOU, or an authorized employer representative must submit a termination request no later than 30 days in advance of the date the employer would like to close its account. Employers may request termination electronically through E-Verify (see Terminate Company Account – Process Overview) or by submitting a written termination notice by email to [E-Verify@uscis.dhs.gov.](mailto:E-Verify@uscis.dhs.gov) E-Verify employer agents should review the Supplemental Guide for E-Verify Employer Agents for more information on company account termination.

During this 30-day period, employers must resolve all open cases in E-Verify, and they must not use E-Verify to create new cases. Employers are required to close all open E-Verify cases, even after the request to terminate the E-Verify account is made.

**IMPORTANT**: Once an account is terminated, employers will no longer have access to their account and associated records. To preserve the records from an E-Verify account, see Section 5.0 to create and retain a user audit report before the account is terminated. E-Verify case information and documentation must be retained for your employees for the same length of time as their Forms I-9.

To request termination of employer participation in E-Verify, perform the steps outlined in Terminate Company Account – Process Overview.

# **TERMINATE COMPANY PARTICIPATION – PROCESS OVERVIEW**

From Company Account, select **Close Company Account**.

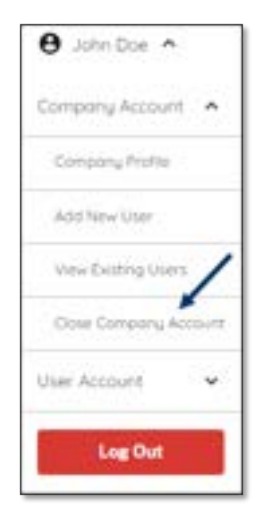

Click **Termination Request Reason** field.

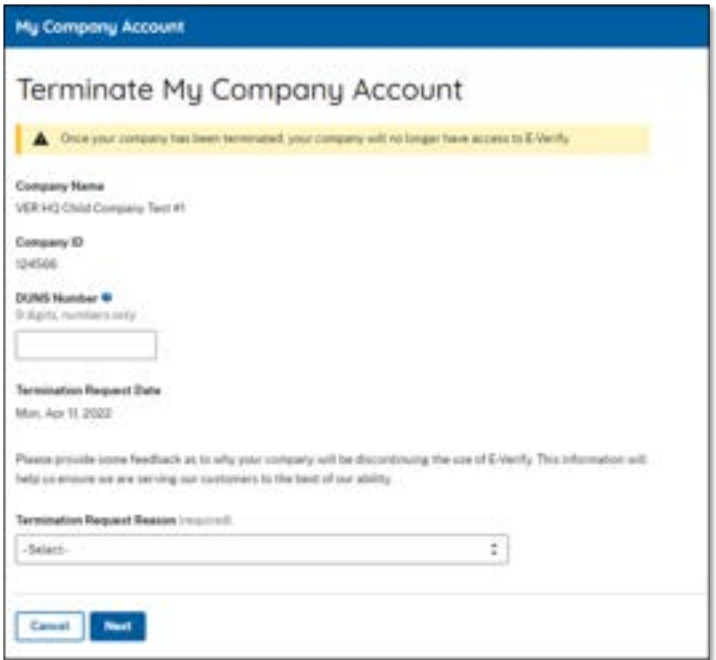

- From the drop-down list, select a Termination Request Reason.
- Click Next

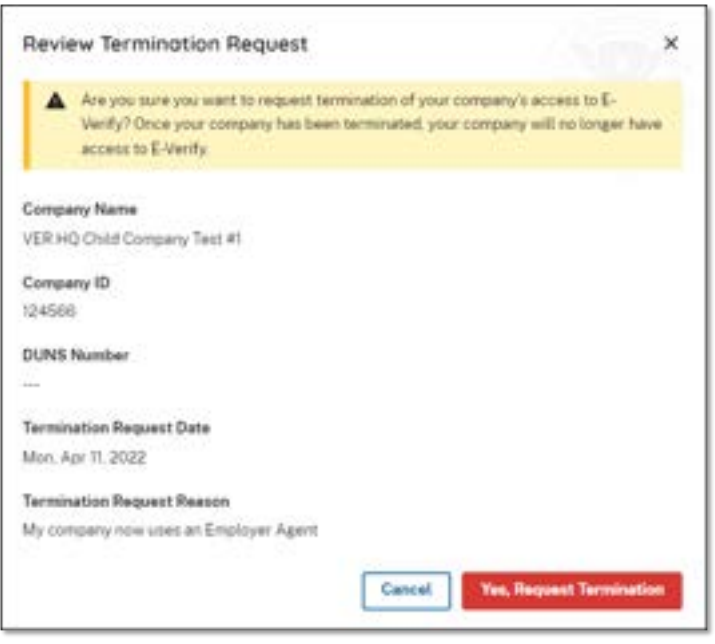

- Review termination request and click Cancel or Yes, Request Termination.
- You will receive an email confirming that your account is terminated in 30 days.
- A message will appear informing you that E-Verify will be notified of your request to terminate participation in the program.

## **REMINDER**

Employers with more than one E-Verify employer account must make separate requests to terminate each employer account it wants terminated in order for them to all be closed.

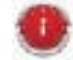

Employers who submitted a termination request by mistake should contact the E-Verify Contact Center at 888-464-4218 for assistance.

## **Last Reviewed/Updated:** 05/27/2022

## **8.0 Resource And Contact Information**

The E-Verify public website is the primary resource for all E-Verify information, but do not hesitate to contact us via phone or email. For easy access to online resources, USCIS suggests that employers bookmark or save the websites as favorites for easy access to them in the future.

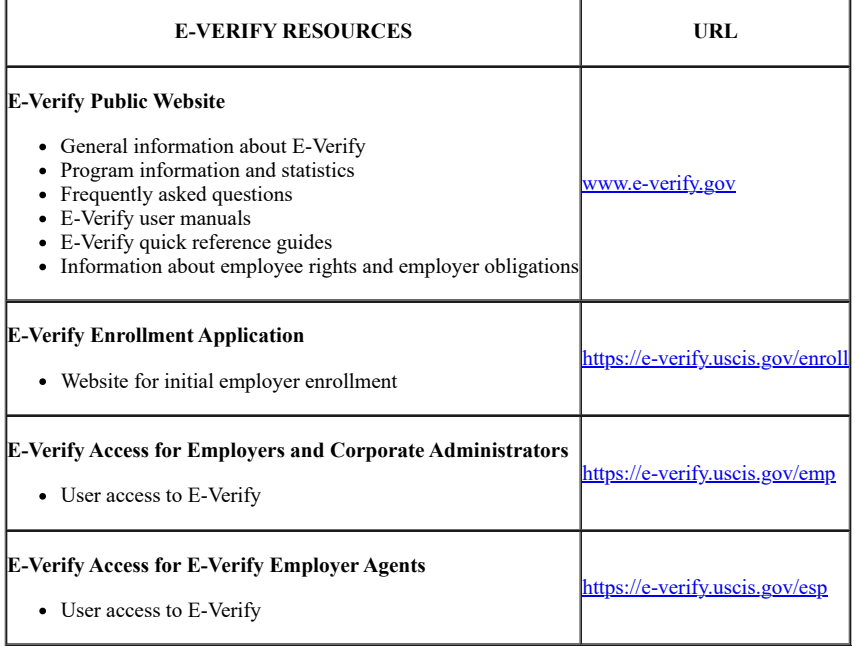

## **E-VERIFY CONTACT INFORMATION**

The E-Verify Contact Center is available to assist you with using E-Verify, password resets, cases and technical support. We can also answer your questions about E-Verify policies and procedures, Form I-9 and employment eligibility. We are available Monday through Friday, from 8:00 a.m. to 8:00 p.m. Eastern time, except when the federal government is closed. For users with hearing and speech impairment, TTY phone is available from 8:00 a.m. to 8:00 p.m. Eastern time.

For E-Verify Employer Agents

Phone: 888-464-4218

Phone (TTY - For hearing and speech impaired users): 877-875-6028

Email: [E-VerifyEmployerAgent@uscis.dhs.gov](mailto:E-VerifyEmployerAgent@uscis.dhs.gov%20(link%20sends%20email))

For Clients

Phone: 888-464-4218

Phone (TTY - For hearing and speech impaired users): 877-875-6028

Email: [E-Verify@uscis.dhs.gov](mailto:E-Verify@uscis.dhs.gov)

For Employees

Phone: 888-897-7781

TTY: 877-875-6028

Email: [E-Verify@uscis.dhs.gov](mailto:E-Verify@uscis.dhs.gov)

## **U.S. Department of Justice, Civil Rights Division, Immigrant and Employee Rights Section (IER)**

IER is available to answer your questions about immigration-related employment discrimination, including discrimination based on citizenship status, immigration status or national origin in the Form I-9 and E-Verify processes.

For Employers

Phone: 800-255-8155

TTY: 800-237-2515

Email: *[ier@usdoj.gov](mailto:ier@usdoj.gov)* 

Website: <http://www.justice.gov/ier>

For Employees

Phone: 800-255-7688

TTY: 800-237-2515

Email: *[ier@usdoj.gov](mailto:ier@usdoj.gov)* 

Website: <http://www.justice.gov/ier>

# **Equal Employment Opportunity Commission (EEOC)**

EEOC is available to answer your questions about employment discrimination, including discrimination based on race, color, religion, sex (including pregnancy, gender identity, and sexual orientation), national origin, age (40 or older), disability, or genetic information.

For Employers and Employees

Phone: 800-669-4000

TTY: 844-234-5122

Website: [www.eeoc.gov](https://www.eeoc.gov/)

**Last Reviewed/Updated:** 07/13/2022

## **Appendix A: Acronyms**

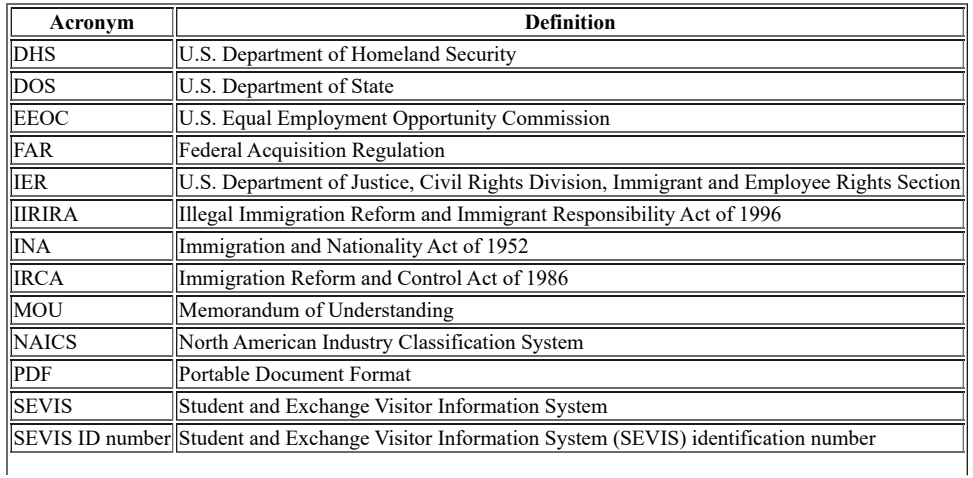

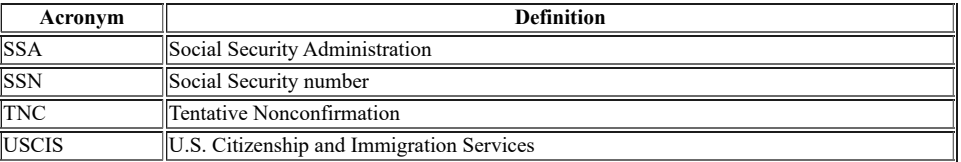

## **Last Reviewed/Updated:** 08/31/2022

## **Appendix B: Glossary**

## [Acceptable Documents for Verifying Identity and Employment Authorization](#page-52-0)

<span id="page-52-0"></span>Documents designated for determining employment eligibility and identity under the Immigration and Nationality Act (INA) are listed on Form I-9 and in the Handbook for Employers (M274) found at [http://www.uscis.gov/i-9-central/handbook-employers-m-274.](http://www.uscis.gov/i-9-central/handbook-employers-m-274) Employees have the right to choose which document or combination of documents to present. Any List B document presented to an employer participating in E-Verify must contain a photograph.

### [Admission Number or I-94 Number](#page-52-1)

<span id="page-52-1"></span>The I-94 number is an 11-digit number that is found on the Arrival-Departure Record (Form I-94 or Form I-94A).

## [Alien \(Noncitizen\)](#page-52-2)

<span id="page-52-2"></span>An individual who is not a citizen or national of the United States. "Foreign national" is a synonym and used outside of statutes when referring to noncitizens of the U.S.

### [Alien Authorized to Work](#page-52-3)

<span id="page-52-3"></span>A noncitizen who is allowed to work because of his or her immigration status or a noncitizen who is granted work authorization by U.S. Citizenship and Immigration Services.

### [Alien Authorized to Work \(Noncitizen Authorized to Work\)](#page-52-4)

<span id="page-52-4"></span>A noncitizen who is allowed to work because of his or her immigration status or a noncitizen who is granted employment authorization by U.S. Citizenship and Immigration Services.

## [Alien Registration Number \(A-Number or Alien Number\)](#page-52-5)

<span id="page-52-5"></span>A unique seven-, eight- or nine-digit number assigned to noncitizens at the time their A-file is created. The nine-digit U.S. Citizenship and Immigration Services number listed on the front of Permanent Resident Cards (Form I-551) issued after May 10, 2010, is the same as the Alien Registration Number. The A-Number can also be found on the back of these Permanent Resident Cards.

### [Anti-Discrimination Notice](#page-52-6)

<span id="page-52-6"></span>The anti-discrimination notice is published by the Department of Justice, Immigrant and Employee Rights (IER) Section, and provides information to employees concerning discrimination in the workplace. The E-Verify memorandum of understanding (MOU) requires participating employers to clearly display the notice in English and Spanish. Employers may also display the posters in other languages provided by DHS. This notice is available in the View Essential Resources section of E-Verify. For questions about discrimination during the employment eligibility verification process, employers may contact IER at 800-255-8155 or 800-237-2515 (TTY) or visit IER's website at [http://www.justice.gov/ier.](http://www.justice.gov/ier)

### [Arrival/Departure Record \(Form I-94 or I-94A\)](#page-52-7)

<span id="page-52-7"></span>A document issued to noncitizens when admitted into the United States. Some of these forms are stamped to indicate work-authorized status. Form I-94 or I-94A contains an 11-digit admission number that may be used as part of the initial E-Verify case if the noncitizen employee does not have an Alien Registration Number.

## [Case in Continuance](#page-52-8)

<span id="page-52-8"></span>This response is given if the Social Security Administration (SSA) or the U.S. Department of Homeland Security (DHS) needs more than 10 federal government working days to provide a final case result. Employers may not terminate or take any other adverse action against an employee (such as denying work, delaying training, withholding pay, or otherwise assuming that he or she is not authorized to work) because of the TNC, until the TNC becomes a Final Nonconfirmation.

## [Case Incomplete](#page-52-9)

<span id="page-52-9"></span>This response is given if the user abandons a case after the Check Information screen or the photo matching screen appears. The user will need to continue the case or close it.

## [Client](#page-52-10)

<span id="page-52-10"></span>An individual or company that hires an E-Verify employer agent to create cases on their behalf.

## [Close Case](#page-52-11)

<span id="page-52-11"></span>The step in the verification process when either a final result has been provided or the user no longer needs to continue the verification and the case is ready to be closed.

## [Close Case and Resubmit](#page-52-12)

<span id="page-52-12"></span>This case result means SSA or DHS needs the case to be closed and the employer should create and submit another case. This result may be issued when the employee's U.S. Passport, Passport Card, or Driver's License information is incorrect.

## [Company ID Number](#page-52-13)

<span id="page-52-13"></span>The E-Verify company ID number has 4 to 7 digits and is located on each page of the memorandum of understanding (MOU), directly below the E-Verify logo. Program administrators may also obtain the company ID number from the Company Information page in E-Verify under Edit Company Profile.

#### [Corporate Administrator](#page-52-14)

<span id="page-52-14"></span>Corporate administrator access is used only for managing multiple employer accounts and doesn't allow corporate administrator users to create and manage E-Verify cases. New corporate administrators must attend a free, regularly scheduled web-based training session before their accounts are activated.

## [DHS No Show](#page-52-15)

<span id="page-52-15"></span>A response received when the employee did not contact the U.S. Department of Homeland Security (DHS) to resolve his or her case and 10 federal government workdays have passed since the date of referral. The 'DHS No Show' result is considered a final nonconfirmation.

## [DHS Verification in Process](#page-53-0)

<span id="page-53-0"></span>A case result of "DHS Verification in Process" means that the employee's information did not match U.S. Department of Homeland Security (DHS) records. The case is automatically referred to DHS for further verification. DHS responds to most of these cases within 24 hours, but has up to three federal government workdays to respond. Employers should check the system periodically for response.

## [Document Type](#page-53-1)

<span id="page-53-1"></span>Type of document(s) presented by an employee to verify identity and employment eligibility.

## [E-Verify](#page-53-2)

<span id="page-53-2"></span>E-Verify is an Internet-based program in which the employment eligibility of newly hired employees and existing employees assigned to a covered federal contract will be verified after Form I-9 has been completed. This involves separate verification checks (if necessary) of records maintained by the Social Security Administration (SSA) and the U.S. Department of Homeland Security (DHS).

## [E-Verify Case Number](#page-53-3)

<span id="page-53-3"></span>A unique number assigned to each E-Verify case that is created when an employer submits an initial verification. Employers participating in E-Verify are required to record the E-Verify case number on the employee's Form I-9 or to print the screen containing the E-Verify case number and attach it to the employee's Form I-9.

## [E-Verify Employer Agent](#page-53-4)

<span id="page-53-4"></span>An individual or company that performs E-Verify cases on behalf of employers, formerly referred to as a designated agent.

## [E-Verify Participation Notice](#page-53-5)

<span id="page-53-5"></span>The E-Verify Participation Notice informs current and prospective employees that a company is participating in the E-Verify Program. The memorandum of understanding (MOU) requires participating employers to display both the English and Spanish versions of the notice in a prominent place that is clearly visible to current and prospective employees.

## [Employment Authorization Document \(Form I-766\)](#page-53-6)

<span id="page-53-6"></span>A document issued to noncitizens that are authorized to work in the United States.

## [Employment Authorized](#page-53-7)

<span id="page-53-7"></span>This is a case result received in E-Verify when the information entered for an employee matches Social Security Administration (SSA) or U.S. Department of Homeland Security (DHS) records. This result indicates employment eligibility has been verified.

## [Form I-9, Employment Eligibility Verification](#page-53-8)

<span id="page-53-8"></span>The form employers are required to complete with an employee when they hire an employee to perform labor or services in return for wages or other remuneration. This requirement applies to all employees hired after November 6, 1986.

## [Further Action Notice](#page-53-9)

<span id="page-53-9"></span>A notice generated from E-Verify that the employer must give to an employee whose E-Verify case receives a Tentative Nonconfirmation (TNC). Employees who decide to take action on the TNC must contact or visit the appropriate agency within 8 Federal Government working days with this notice to initiate resolution of the E-Verify case.

## [General User](#page-53-10)

<span id="page-53-10"></span>This user type creates cases, views reports and can update his or her user profile.

## [Handbook for Employers \(M-274\)](#page-53-11)

<span id="page-53-11"></span>Provides detailed instructions on how to complete and retain Form I-9.

## [Hire Date](#page-53-12)

<span id="page-53-12"></span>Hire Date is also known as the employee's first day of employment. Please see Employee's First Day of Employment for more information.

## **[Hiring Site](#page-53-13)**

<span id="page-53-13"></span>A hiring site is the location where employees are hired and complete Form I-9. It can also be the verification location if cases are created in E-Verify at the same location.

## [Illegal Immigration Reform and Immigrant Responsibility Act of 1996 \(IIRIRA\)](#page-53-14)

<span id="page-53-14"></span>Public Law 104-208 enacted on September 30, 1996 required the Immigration and Naturalization Service to conduct three types of employment authorization verification pilot programs. The 'basic pilot program' was one of the three programs and is the only program still in existence. The 'basic pilot program' exists today as E-Verify.

## [Immigrant and Employee Rights Section \(IER\)](#page-53-15)

<span id="page-53-15"></span>Created by Immigration Reform and Control Act of 1986 (IRCA), the Immigrant and Employee Rights Section (IER), within the Civil Rights Division of the U.S. Department of Justice, enforces the anti-discrimination provision of the Immigration and Nationality Act, 8 USC 1324b, which prohibits discrimination in hiring and discharging based upon citizenship or immigration status and national origin, and discrimination during the employment eligibility verification process, which includes Form I-9 and E-Verify.

## **[Immigration and Nationality Act of 1952 \(INA\)](#page-53-16)**

<span id="page-53-16"></span>Public Law 82-414 enacted on June 27, 1952 which, along with other immigration laws, treaties and conventions of the United States, relates to the immigration, temporary admission, naturalization and removal of noncitizens.

## [Immigration Reform and Control Act of 1986 \(IRCA\)](#page-53-17)

<span id="page-53-17"></span>Public Law 99-603 enacted on November 6, 1986 sought to eliminate employment opportunity as a key incentive for illegal migration to the United States. IRCA mandates that all U.S. employers verify the employment eligibility and identify of all new hires through completion of the Form I-9. It provides remedies to employees and sanctions against employers who knowingly hire undocumented workers or discriminate against employees based on citizenship or immigration status or based on national origin.

## **[Initial Case Result](#page-53-18)**

<span id="page-53-18"></span>The results displayed in E-Verify once an employee's information has been submitted as part of a verification case. Initial case results include 'Employment Authorized,' 'Tentative Nonconfirmation (TNC)' and 'DHS Verification in Process.'

## [Lawful Permanent Resident](#page-54-0)

<span id="page-54-0"></span>A noncitizen who has been lawfully granted the privilege of residing and working permanently in the United States. [Memorandum of Understanding \(MOU\)](#page-54-1)

<span id="page-54-1"></span>A legal document describing a bilateral or multilateral agreement between/among parties. It constitutes a legally binding contract when properly executed (i.e., signed) by all the parties. Employers who participate in E-Verify must sign the E-Verify MOU, the agreement between the employer, the U.S. Department of Homeland Security (DHS) and the Social Security Administration (SSA) that sets the terms of conditions of participation in the program.

## [Noncitizen](#page-54-2)

<span id="page-54-2"></span>An individual who is not a citizen or national of the United States. "Foreign national" is a synonym and used outside of statutes when referring to noncitizens of the U.S.

## [Noncitizen Authorized to Work](#page-54-3)

<span id="page-54-3"></span>A noncitizen who is allowed to work because of his or her immigration status or a noncitizen who is granted employment authorization by U.S. Citizenship and Immigration Services.

## [Noncitizen National of the United States](#page-54-4)

<span id="page-54-4"></span>Persons born in American Samoa; certain former citizens of the former Trust Territory of the Pacific Islands who relinquished their U.S. citizenship acquired under section 301 of Public Law 94-241 (establishing the Commonwealth of the Northern Mariana Islands) by executing a declaration before an appropriate court that they intended to be noncitizen nationals rather than U.S. citizens; and certain children of noncitizen nationals born abroad. Generally, noncitizen nationals are American Samoans.

## [Passport \(Foreign\)](#page-54-5)

<span id="page-54-5"></span>Any travel document issued by a competent authority showing the bearer's origin, identity and nationality, if any, which is valid for the entry of the bearer into a foreign country.

## [Passport \(United States\)](#page-54-6)

<span id="page-54-6"></span>Document issued by the U.S. Department of State to U.S. citizens and noncitizen nationals.

## [Password](#page-54-7)

<span id="page-54-7"></span>A unique identifier that allows registered E-Verify users access to E-Verify.

## [Permanent Resident Card \(Form I-551\)](#page-54-8)

<span id="page-54-8"></span>Issued by the former Immigration and Naturalization Service after December 1997 and now issued by U.S. Citizenship and Immigration Services, this card is the current version given to permanent residents. The document is valid for 10 years. In the current version of the Permanent Resident Alien Card (Form I-551), the name of the document was changed from Resident Alien Card to Permanent Resident Card.

## [Permanent Resident or Lawful Permanent Resident](#page-54-9)

<span id="page-54-9"></span>A noncitizen who has been lawfully granted the privilege of residing and working permanently in the United States.

## [Photo Match](#page-54-10)

<span id="page-54-10"></span>The photo on the employee's document matches the photo supplied by E-Verify. The photo transmitted by E-Verify should be the same (identical) photo that appears on an employee's U.S. Department of Homeland Security (DHS) or U.S. Department of State (DOS) issued document. Employers should be able to determine whether the photos match.

## [Photo Matching](#page-54-11)

<span id="page-54-11"></span>During the verification case, employers match the photos on certain documents provided by employees when completing Form I-9 with the photo that appears in E-Verify. Photo matching is triggered only when an employee has provided a U.S. Passport, Passport Card, Permanent Resident Card (Form I-551) or an Employment Authorization Document (Form I-766) as his or her Form I-9 document.

## [Photo Mismatch](#page-54-12)

<span id="page-54-12"></span>The photo on the employee's document does not match the photo supplied by E-Verify. The photo transmitted by E-Verify should be the same (identical) photo that appears on an employee's U.S. Department of Homeland Security (DHS) issued document. If the employer determines that it does not match, a "DHS Tentative Nonconfirmation (TNC)" case result is issued and the employee is given the opportunity to contest the TNC.

## [Point of Contact](#page-54-13)

<span id="page-54-13"></span>An individual in your company who can be contacted about E-Verify issues. This person may or may not be one of the two user types.

## **[Prescreening](#page-54-14)**

<span id="page-54-14"></span>The prohibitive practice of creating a case in E-Verify before a job offer has been accepted and Form I-9 is complete.

## [Program Administrator](#page-54-15)

<span id="page-54-15"></span>This user type creates user accounts at his or her site. This user can view reports, create cases, update account information and unlock user accounts.

## [Referral Date Confirmation](#page-54-16)

<span id="page-54-16"></span>The Referral Date Confirmation provides an employee the date by which he or she must initiate contact with SSA or DHS to resolve a Tentative Nonconfirmation (TNC). Employees have eight federal government workdays from the date of referral to visit SSA or contact DHS.

## [Social Security Administration \(SSA\)](#page-54-17)

<span id="page-54-17"></span>The federal government agency that administers a national program of contributory social insurance. SSA and DHS jointly manage the E-Verify program.

## [Social Security Administration \(SSA\) Referral](#page-54-18)

<span id="page-54-18"></span>After an employee is advised of an SSA Tentative Nonconfirmation (TNC) and has signed the SSA TNC Further Action Notice, the employee is referred to SSA to resolve the TNC.

## [Tentative Nonconfirmation \(Mismatch\)](#page-54-19)

<span id="page-54-19"></span>A case result provided by E-Verify which means that the employee information submitted to E-Verify was compared to government records and could not be verified. This does not necessarily mean that the employee is not authorized to work, or that the information provided was incorrect. The employee must visit the Social Security Administration (SSA) and/or contact the U.S. Department of Homeland Security (DHS) to resolve the discrepancy and continue employment.

## [U.S. Department of State \(DOS\)](#page-55-0)

<span id="page-55-0"></span>The federal government agency that is responsible for international relations. DOS issues U.S. passports and passport cards. U.S. passport and passport card records are available to the U.S. Department of Homeland Security (DHS) for confirmation of employment eligibility within E-Verify. [Unique Entity Identifier \(UEI\)](#page-55-1)

<span id="page-55-1"></span>UEI is a 12-digit alphanumeric identifier that is provided by SAM.gov to all entities who register to do business with the federal government. [Learn more about the UEI](https://sam.gov/content/duns-uei).

## [USCIS Number](#page-55-2)

<span id="page-55-2"></span>A nine-digit number listed on the front of Permanent Resident Cards (Form I-551) issued after May 10, 2010 that is the same as the Alien number. The A-number can also be found on the back of these Permanent Resident Cards (Form I-551).

## [User](#page-55-3)

<span id="page-55-3"></span>An individual with a corporate administrator, program administrator or general user account assigned for use of E-Verify.

## [User ID](#page-55-4)

<span id="page-55-4"></span>The user ID is an assigned ID with letters and numbers that identifies the user of a computer system or network. All users who create cases in E-Verify must have their own user IDs. The user ID must be eight characters and may be letters, numbers or a combination of both. A user ID is not case-sensitive.

## [Verification in Process](#page-55-5)

<span id="page-55-5"></span>A case result of Verification in Process means that DHS cannot verify the data and needs more time. The case is automatically referred for further verification. DHS will respond to most of these cases within 24 hours, although some responses may take up to 3 federal government working days. No action is required by either you or the employee at this time. **Last Reviewed/Updated:** 07/31/2023

## **Table of Changes for E-Verify User Manual**

## **View Changes by Year:**

- [2022 Changes](https://www.e-verify.gov/e-verify-user-manual-table-of-changes-for-e-verify-user-manual/2022-changes)
- [2018 Changes](https://www.e-verify.gov/e-verify-user-manual-table-of-changes-for-e-verify-user-manual/2018-changes)

## **Last Reviewed/Updated:** 08/26/2022

## **2018 Changes**

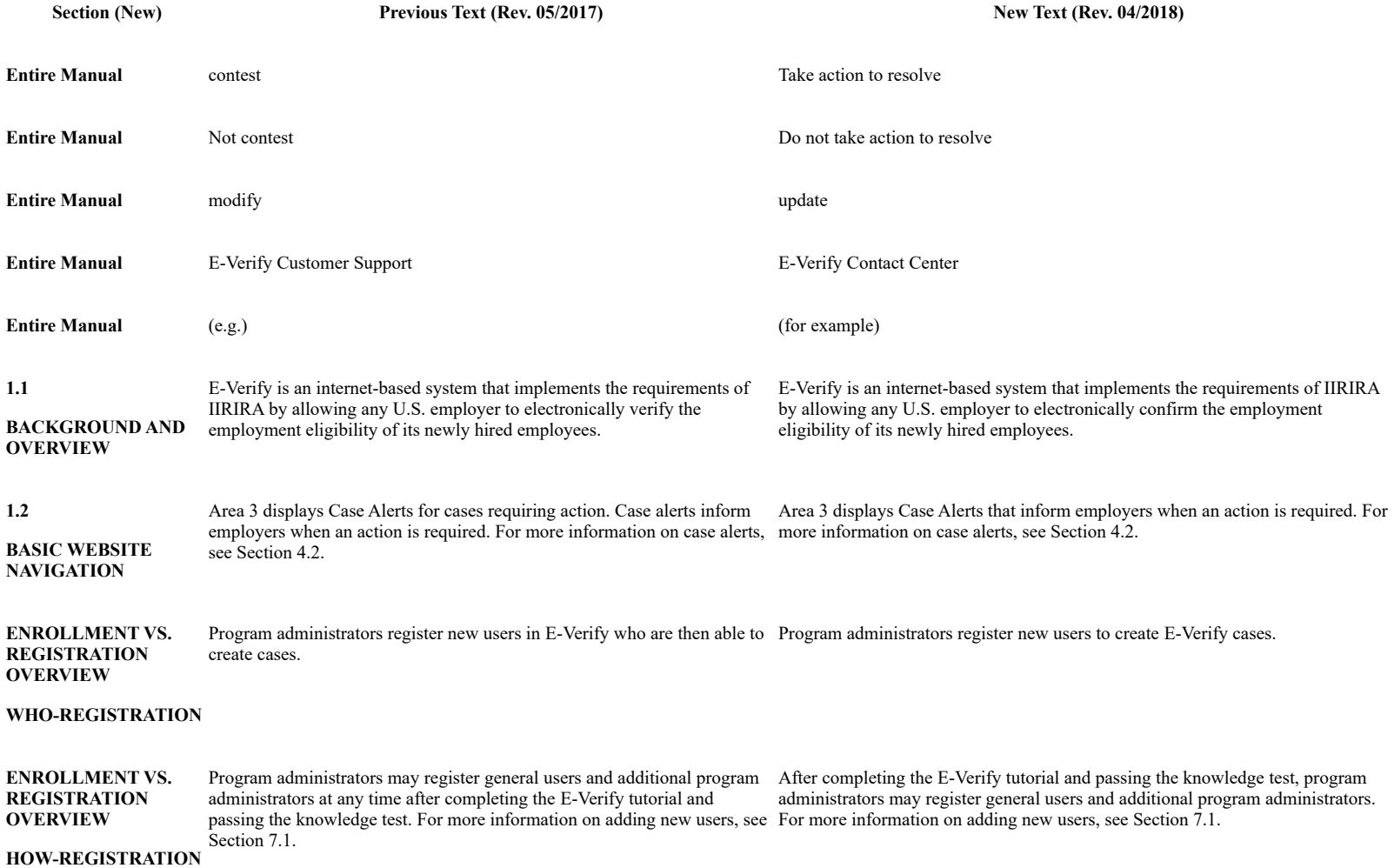

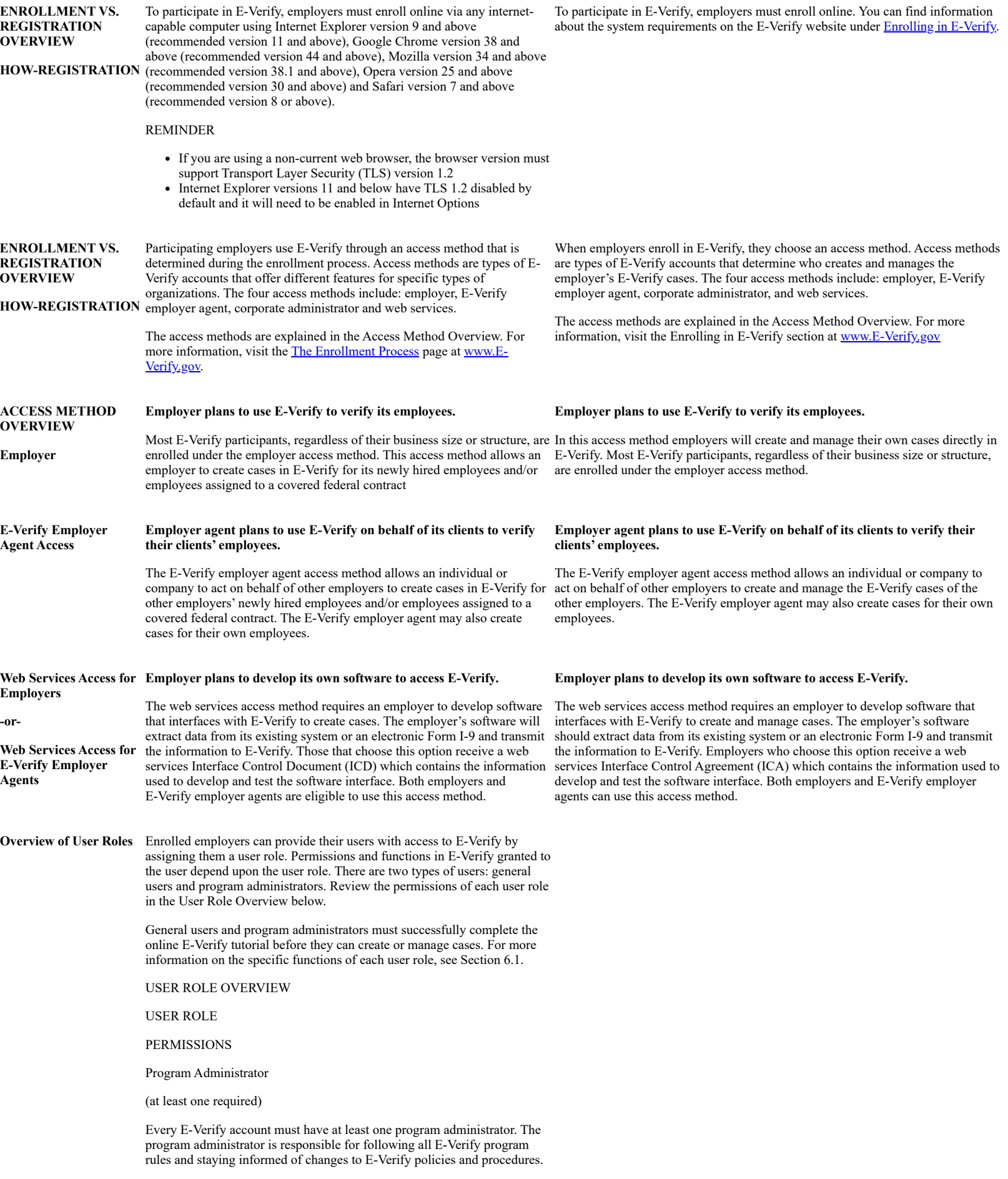

The program administrator role includes functions of a general user.

**OVERVIEW**

Permissions include:

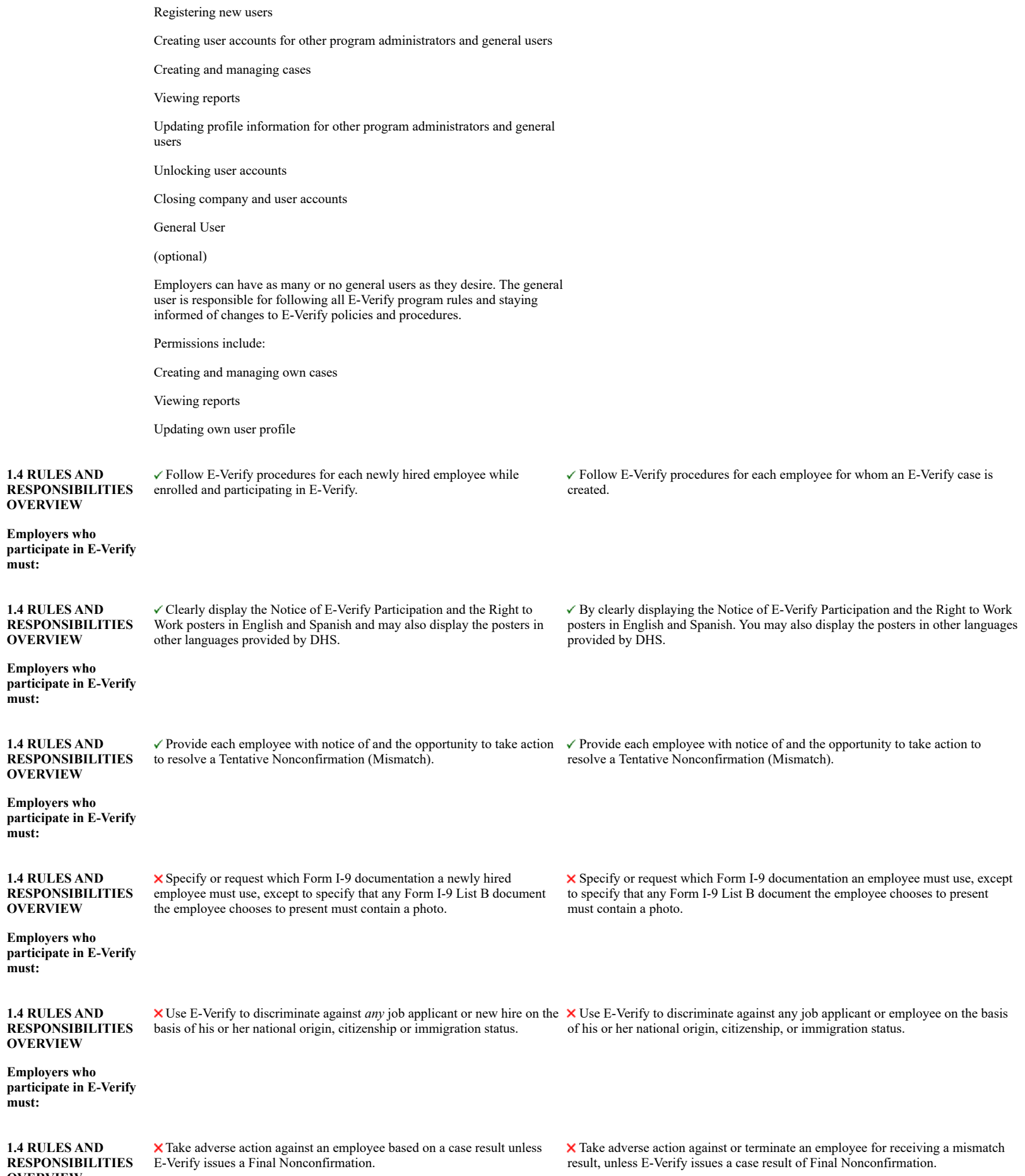

A List B document **must** contain a photo (see exception above).

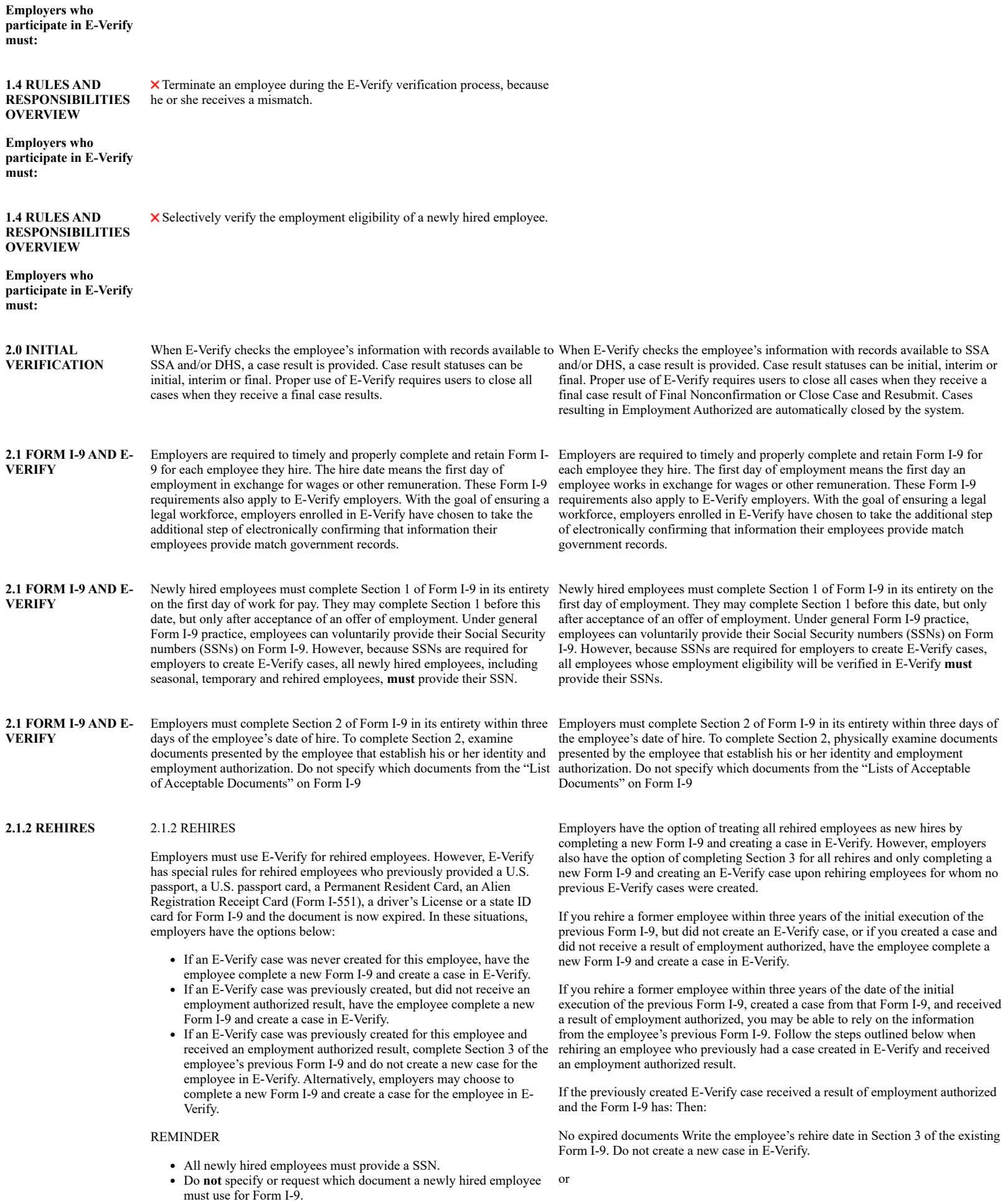

If the employee presents a U.S. passport, a passport card, a Permanent Resident Card (Form I-551) or an Employment Authorization Document (Form I-766), make a copy of the document and retain it with Form I-9.

Complete a new Form I-9 for the employee and create a new E-Verify case for the employee.

An expired:

- U.S. passport or
- U.S. passport card or
- Permanent Resident Card or
- Alien Registration Receipt Card (Form I-551)

• List B document Write the employee's rehire date in Section 3 of the existing Form I-9. Do not create a case in E-Verify.

or

Complete a new Form I-9 for the employee and create a new E-Verify case for the employee.

An expired List A or List C document that triggers reverification Write the employee's rehire date and the updated employment authorization document information in Section 3 of the existing Form I-9. Do not create a case in E-Verify.

or

Complete a new Form I-9 for the employee and create a new E-Verify case for the employee.

See the **[Handbook for Employers M-274](https://www.uscis.gov/i-9-central/handbook-employers-m-274)**, [Section 5.2 Reverifying or Updating](https://www.uscis.gov/i-9-central/52-reverifying-or-updating-employment-authorization-rehired-employees) [Employment Authorization for Rehired Employees](https://www.uscis.gov/i-9-central/52-reverifying-or-updating-employment-authorization-rehired-employees) for more information on rehires.

## REMINDER

- Do not specify or request which document a rehired employee must use for Form I-9.
- If the employee presents a U.S. passport, a passport card, a Permanent Resident Card (Form I-551) or an Employment Authorization Document (Form I-766), and you will create a new E-Verify case for the employee, make a copy of the document and retain it with Form I-9.

Employees must present unexpired documents for Form I-9 verification (see exception below) and for the employer to create an E-Verify case. If an expired document is entered into E-Verify, it generates an error message and you will not be allowed to continue creating the case. The employee will need to present acceptable unexpired document(s) and employers will need to correct Form I-9 before they can create an E-Verify case.

**EXCEPTIONS:** Just because the employee presented an expired document does not mean he or she is not authorized to work. If the employee provides unexpired documentation that is used to create another case, it may still be possible for E-Verify to confirm their employment eligibility.

Document (EAD) under certain eligibility categories may receive automatic (EAD) may receive an automatic extension of their EAD. The extension begins on extensions of their EAD. The extension begins on the date the EAD expires the date the EAD expires and continues for up to 180 days unless the application is and continues for 180 days unless the application is denied. The employee's denied. The employee's EAD may be combined with the Form I-797C, Notice of In limited situations, employers may accept a document that appears expired on its face for Form I-9 verification. Foreign nationals in certain eligibility categories who timely file a renewal application for an Employment Authorization Document Action, showing both the renewal application was timely filed and the same qualifying eligibility category as that on the expired EAD, to demonstrate the extended validity of the EAD for 180 days. In the case of an EAD in category A12 or C19, Form I-797C can show either A12 or C19 and they do not have to match. This document combination is considered to be an unexpired EAD under List A. The receipt number on the Form I-797C should be entered as the document number when the case is created in E-Verify.

**NOTE:** Not all EADs receive an auto-extension; only certain EADs issued **NOTE:** Not all EADs can receive an auto-extension; only EADs issued under specific eligibility category codes qualify. See [Section 4.2 Automatic Extensions of](https://www.uscis.gov/i-9-central/42-automatic-extensions-employment-authorization-documents-eads-certain-circumstances) **[Employment Authorization Documents \(EADs\) in Certain Circumstances](https://www.uscis.gov/i-9-central/42-automatic-extensions-employment-authorization-documents-eads-certain-circumstances) in the** [Handbook for Employers \(M-274\)](https://www.uscis.gov/i-9-central/handbook-employers-m-274) or visit [www.uscis.gov/I-9central](http://www.uscis.gov/I-9central) for more information about which EAD category codes qualify for the auto-extension.

country is authorized, DHS sometimes automatically extends the expiration authorized, DHS may automatically extend the expiration date of the EAD issued When a Temporary Protected Status (TPS) designation for a particular country is to those TPS beneficiaries via a notice published in the Federal Register. In this situation, the published notice will state the date to which the EAD has been

## **2.1.2 REHIRES** 2.3 ERROR:UNEXPIRED DOCUMENT REQUIRED 2.1.3 Unexpired Document Required

Employees must present unexpired documents for Form I-9 verification (see exception below). If the document entered into E-Verify is expired, E-Verify will reject the document information and not create a case. The employee will need to present acceptable unexpired document(s) and employers will need to update Form I-9 before they can create a case in E-Verify.

unexpired documentation that is used to create another case, it is possible

**EXCEPTIONS:** In limited situations, employers may accept a document that appears expired on its face for Form I-9 verification. Some foreign nationals who file a renewal application for an Employment Authorization EAD in combination with the Form I-797C, Notice of Action, showing the renewal application was timely filed and showing the same qualifying eligibility category as that on the previous EAD may extend the validity of the EAD for 180 days. Such document combinations are considered to be an unexpired EAD under List A. The receipt number on the Form I-797C should be entered as the document number when the case is created in E-Verify.

*with specific eligibility category codes qualify. See the Handbook for Employers: Guidance for Completing Form I-9 (M-274) or visit [www.uscis.gov/I-9central](http://www.uscis.gov/I-9central) for more information about which EAD category codes qualify for the auto-extension.*

When a Temporary Protected Status (TPS) designation for a particular date of the EAD issued to affected TPS beneficiaries via a notice published in the Federal Register. In this situation, the published notice will state the

**2.1.3 Unexpired Document Required**

> Just because the employee presented an expired document does not mean that the employee is not authorized to work. If the employee provides

for E-Verify to confirm the employment eligibility of this employee.

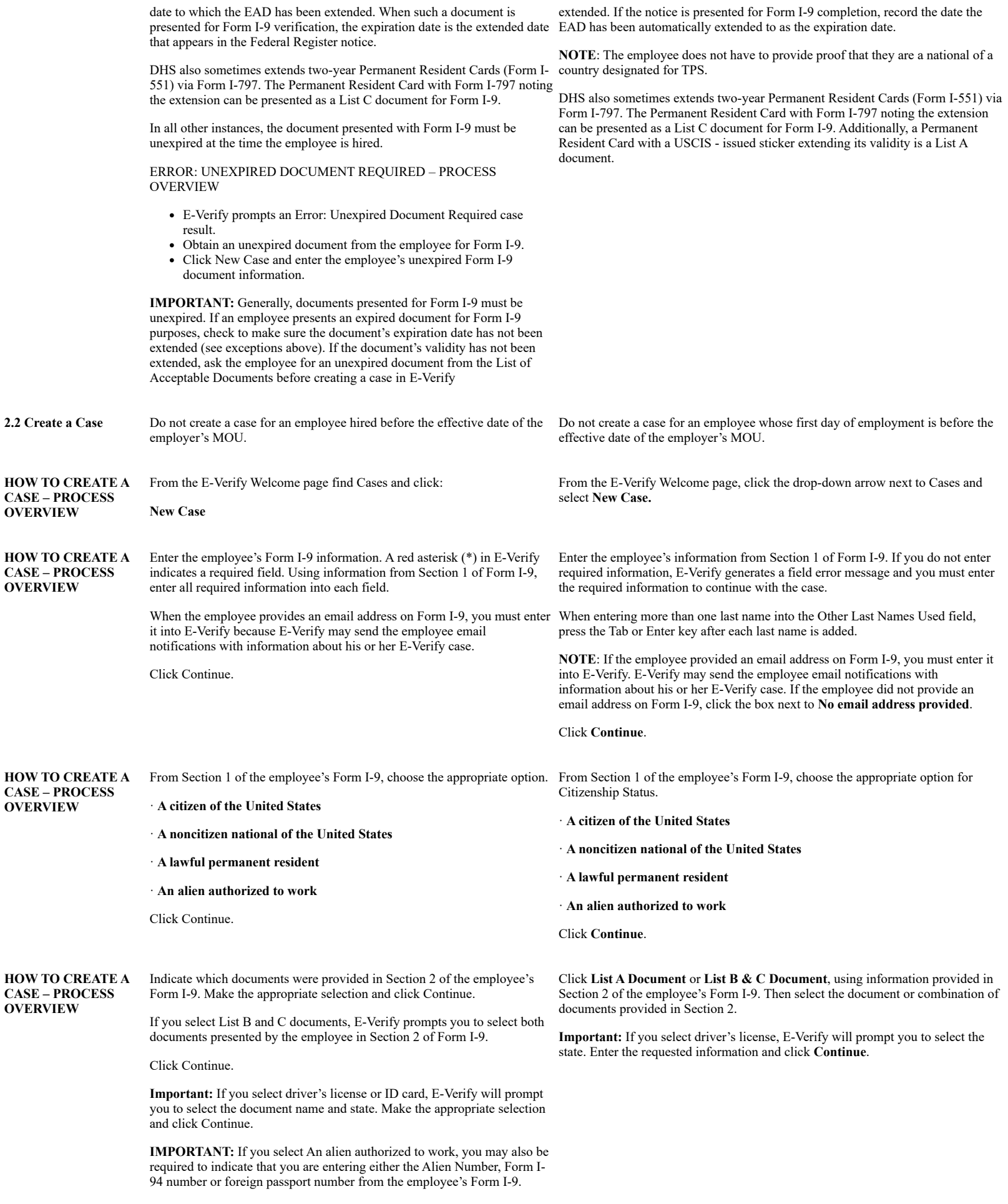

Click Continue.

**Employer Case ID** is an optional field for users who wish to assign an internal tracking code to a case. **HOW TO CREATE A CASE – PROCESS OVERVIEW** Using information from Section 1 and 2 of Form I-9, enter all required information into each field. For more information on the Hire Date, see Section 2.2.1. Click Continue. Type the employee's first day of employment recorded in Section 2 of Form I-9 into the Employee's First Day of Employment field. Alternatively, you may click **Today**, **1 Day Ago**, or **2 Days Ago** and the corresponding date automatically populates in the Employee's First Day of Employment field. If you select **Other**, the system requires you to manually enter the employee's first day of employment. If the case is being created 3 or more days past the employee's first day of employment, you must provide a reason for the delay. Select one of the following reasons from the drop-down menu: · Awaiting Social Security Number · Technical Problems · Audit Revealed that New Hire Was Not Run · Other · Federal Contractor with E-Verify Clause verifying an existing employee If **Other** is selected, E-Verify requires you to type the reason in the **Reason for Delay** text box. **NOTE:** If you enter a date more than 90 business days beyond the current date in the Employee's First Day of Employment field, E-Verify displays an error message informing this date must be between 11/07/1986 and 90 business days in the future. Provide Visa Number when applicable. **Employee ID** is an optional field for users who wish to assign an internal tracking code to a case. If desired, enter a unique identifier assigned to this case. **HOW TO CREATE A CASE – PROCESS OVERVIEW** Each screen provides additional information simply by clicking any help text symbol. For additional information on each screen, click any help text symbol. **HOW TO CREATE A CASE - PROCESS OVERVIEW** REMINDER Complete Form I-9 before creating a case in E-Verify. Enter the employee's email address if provided on Form I-9. Create cases for all newly hired employees no later than the third business day after the employee starts work for pay. REMINDER Complete Form I-9 before creating a case in E-Verify. Enter the employee's email address if provided on Form I-9 or indicate "No email address provided." Create cases for all newly hired employees no later than the third business day after the employee's first day of employment. **2.2.1 HIRE DATE HIRE DATE EMPLOYEE'S FIRST DAY OF EMPLOYMENT 2.2.1** The hire date is the first day of employment in exchange for wages or other remuneration (or "work for pay"). On Form I-9, it is referred to as the employee's first day of employment. For the hire date in E-Verify, enter the in exchange for wages or other remuneration. The employee's first day of employee's first day of employment date from the Certification in Section 2 employment is recorded in Section 2 of Form I-9. of the employee's Form I-9, circled below The employee's first day of employment is the date the employee begins working **2.2.1** If Form I-9 is completed after the employee accepts the offer of employment, but before the actual start of work for pay, it is possible that the hire date recorded on Form I-9 will change after the employer created the case in E-Verify. If this happens, no additional action is required in E-Verify as the hire date cannot be changed once the case has been created. However, employers should correct the date originally indicated as the employee's first day of employment in the certification block in Section 2 on the employee's Form I-9 if the employee's hire date changes. Consult the Handbook for Employers: Guidance for Completing Form I-9 (M-274) or visit [www.uscis.gov/i-9central](http://www.uscis.gov/i-9central) for more information. Employees hired on or before November 6, 1986, are not subject to Form I-Employees whose first day of employment was on or before November 6, 1986, 9. Therefore, employers may not create E-Verify cases for these employees are not subject to Form I-9. Therefore, employers may not create E-Verify cases for If Form I-9 is completed after the employee accepts the offer of employment, but before the actual start of work for pay or other remuneration, it is possible that the first day of employment recorded on Form I-9 could change after the employer created the case in E-Verify. If this happens, no additional action is required in E‑Verify as the first day of employment cannot be changed once the case has been submitted. If the employee's first day of employment changes, employers should correct the date originally indicated as the employee's first day of employment in the certification block in Section 2 on the employee's Form I-9. Consult the [Handbook for Employers \(M-274\)](https://www.uscis.gov/i-9-central/handbook-employers-m-274) or visit [www.uscis.gov/i-9central](http://www.uscis.gov/i-9central) for more information.

based on this employment. Individuals hired for employment in the Commonwealth of the Northern Mariana Islands (CNMI) on or before November 27, 2009, are also not subject to Form I-9 and their employers may not create cases in E-Verify for them based on this employment.

these employees based on this employment. Individuals hired for employment in the Commonwealth of the Northern Mariana Islands (CNMI) on or before November 27, 2009, are not subject to Form I-9 and their employers may not create cases in E-Verify for them based on this employment.

**2.2.2 E-Verify Photo**

**Matching**

**Section (New) Previous Text (Rev. 05/2017) New Text (Rev. 04/2018) New Text (Rev. 04/2018)** 

employee's photo document with a photo displayed during creation of the E-Verify case. This helps ensure that the document the employee provided matches records available to DHS.

The four List A documents that will trigger photo matching are the U.S. passport, passport card, Permanent Resident Card (Form I-551) and Employment Authorization Document (Form I-766). When the employee presents one of these documents, employers must copy the document and retain it with Form I-9. If the employee's Form I-9 information matches records available to DHS, E-Verify displays the employee's photo from the document presented.

## **PHOTO MATCHING-PROCESS OVERVIEW**

E-Verify prompts you to compare a photo displayed in E-Verify with the employee's Form I‑9 photo document. You must obtain a copy of the employee's document and retain it with Form I-9.

Account for minor variations in shading and detail between the two photos and select Yes or No.

Yes – the photo on the employee's actual document or a copy matches the photo displayed by E-Verify. Clothing, hair style, facing direction and appearance on the card should be identical to the photo displayed by E-Verify.

No – the photo on the employee's actual document or a copy does not match the photo displayed in E‑Verify.

**NOTE:** If No Photo on this Document appears, select Yes.

Click Continue.

**NOTE:** If you do not make a selection and click Continue, the case will receive a status of Photo Matching Required. To search for a case, see Section 4.2 Case Alerts.

**IMPORTANT:** Compare the photo displayed in E-Verify with the employee's Form I-9 photo document, not to the actual employee.

**PHOTO MATCHING-**SSA OR DHS TENTATIVE NONCONFIRMATION (MISMATCH), **PROCESS OVERVIEW**

## **REVIEW CASE-ARE** YOU SURE? ALERT If the information entered does not immediately match SSA and/or DHS records, the Check Information screen appears so the user can confirm that the information was entered correctly. The user may either confirm that the information matches Form I-9 or change the information in certain fields if the information was entered incorrectly. Follow the steps in the Check Information – Process Overview.

## **2.2.3 CHECK INFORMATION-PROCESS OVERVIEW REVIEW CASE - PROCESS OVERVIEW**

**2.2.3 REVIEW CASE -** ► E-Verify prompts you to review and confirm that the information entered ► Review information entered into E-Verify and confirm it matches information **PROCESS OVERVIEW** into E-Verify is correct.

to make changes, if needed, then click Submit Case

If an employee presented one of the first four List A documents for Form I-E-Verify photo matching will prompt the E-Verify user to compare the employee's 9 verification, photo matching will prompt the E-Verify user to compare the photo document with a photo displayed during creation of the E‑Verify case. This helps ensure that the document the employee provided matches records available to DHS.

> The four List A documents that will trigger photo matching are the U.S. passport, passport card, Permanent Resident Card (Form I-551) and Employment Authorization Document (Form I-766). When the employee presents one of these documents, employers must copy the front and back of the document (or in the case of a U.S. passport, copy the Passport ID page and the Passport Barcode page) and retain the copies with Form I-9. If the employee's Form I-9 information matches records available to DHS, E-Verify displays the employee's photo from the document presented.

E-Verify prompts you to compare a photo displayed in E-Verify with the employee's Form I-9 photo document. You must obtain a copy of the employee's document and retain it with Form I-9.

Account for minor variations in shading and detail between the two photos.

Select the option next to the appropriate response.

Click **Continue to Case Results.**

o **Yes, this photo matches** – The photo on the employee's actual document or a copy matches the photo displayed by E-Verify. Clothing, hair style, facing direction and appearance on the card should be identical to the photo displayed by E‑Verify.

o **No, this photo does not match** – The photo on the employee's actual document or a copy does not match the photo displayed in E‑Verify.

o **No photo displayed** No photo was displayed for the E-Verify user to compare with the employee's document provided. This option should be selected when E-Verify either displays no photo or it displays an image of something other than a photo of a person, such as an image of a document.

**NOTE:** If you do not make a selection and click Continue to Case Results, the case will receive a status of Case Incomplete. See Section 4.2 Case Alerts and View/Search Cases for guidance on how to search for and view existing cases in E-Verify.

If you select **No, this photo does not match** or **No photo displayed**, E-Verify prompts you to upload a photo of your employee's document and click **Continue**.

**NOTE:** For most documents presented, E-Verify requests an image of both the front and back. If you are entering a U.S. passport or passport card, E-Verify will request an image of the Passport ID page and the Passport Barcode page.

**NOTE:** Each file must be a .jpg, .pdf, or .png file that is no greater than 4MBs.

**IMPORTANT:** Compare the photo displayed in E-Verify with the employee's Form I-9 photo document, not to the actual employee. lick **Continue**.

TENTATIVE NONCONFIRMATION (MISMATCH), Section 3.3

## **2.2.3 2.2.3 CHECK INFORMATION 2.2.3 REVIEW CASE AND ARE YOU SURE? ALERT**

Users are prompted to review and confirm that the information entered is correct and may edit case details before submitting the case. If the information entered does not immediately match records available to SSA and/or DHS, the Review Case – Are You Sure? screen appears so the user can confirm that the information entered matches the Form I-9. Users may either confirm that the information matches Form I-9 or change the information in the prompted fields if the information was entered incorrectly. Follow the steps in the Review Case – Process Overview.

entered on the employee's Form I-9.

Confirm that the information matches Form I-9 or click Edit Case Details  $\triangleright$  Click Edit Case Details to make corrections if necessary, then click Continue to return to the Review Case screen.

Click **Submit Case**.

## **Section (New) Previous Text (Rev. 05/2017) New Text (Rev. 04/2018) New Text (Rev. 04/2018)**

Confirm that the information matches Form I-9 or make changes, if needed, and click Continue.

Some fields cannot be updated. If the information entered is not correct and the information cannot be updated, close the case by clicking Close Case. Select the case closure statement: The case is being closed because data entered is incorrect and create a new case in E-Verify with the correct information.

**NOTE**: If you need more time to verify the information is correct, you may click Save & Exit to exit this case. You can locate the case later under *View/Search Cases*.

If information entered does not immediately match records available to SSA and/or DHS, E-Verify will prompt you with a second alert asking you to confirm the information is correct.

NOTE: If you do not click Continue or Close Case, the case will receive a entered in Section 1 of Form I-9. Select the appropriate option, indicating whether status of Case Incomplete. To search for a case, see Section 4.2 Case Alerts. the information displayed matches the Form I-9. If the information does not match Review information on the screen to ensure it matches what the employee what was entered on Form I-9, correct the field in the alert to match the Form I-9.

### Click **Continue to Case Results**.

If you do not select an option, a message will appear instructing you to select an option before you can continue.

If you need more time to verify the information is correct, you may click **Save & Exit** to exit this case. You can locate the case later under *View/Search Cases*. If you do not click **Continue to Case Results** or **Save & Exit**, the case will receive a status of Case Incomplete. See Section 4.2 Case Alerts and View/Search Cases for guidance on how to search for and view existing cases in E-Verify.

## **2.3** 2.5 **DUPLICATE CASE ALERT** 2.3 **Duplicate Cases Found Alert**

A duplicate cases found alert appears for a case that contains the same information found in one or more cases created within the last 30 days under the same employer account. Receiving a duplicate cases found alert does not necessarily mean that you should not proceed with the new case you are creating. There may be valid reasons for an employer to create a new case for the same employee, such as if the previous case contains incorrect information. However, all cases must be closed in order for the cases to be considered complete. Review the situation and decide whether to continue with the present case and close any open duplicate cases that may have been created in error. Follow the steps in the Duplicate Cases Found Alert – Process Overview.

The Duplicate Cases Found alert displays all cases created under this employer account within the last 30 days using duplicate information. Before proceeding with a new case, you should close all open duplicate cases.

- Open cases will have a blue Close Case next to the Case Number.
- To close an individual case, click **Close case**.
- To close multiple open cases, click **Close all cases**.
- All cases closed from within this alert will be closed as duplicate cases.

**Close case** next to the Case Number will be inactive for closed cases. If all cases displayed in the alert have been closed, **Close all cases** will be inactive.

If you decide to continue processing a duplicate case listed in this alert, you may abandon the current case with no further action, as the case has not been created yet.

**NOTE:** Program administrators and general users can update and close all cases previously created under the same employer account, regardless of who created the case.

**To continue the case without closing duplicate cases, click Continue anyway.**

**If you select Continue anyway in error, you may click Back and return to the list of duplicate cases.**

**If you click Continue anyway, you must enter a reason for continuing the case without closing previous cases.**

**Once you've typed a reason in the text box, Click Continue.**

**3.0 CASE RESULTS CASE RESULTS OVERVIEW Employment Authorized** The employee's information matched records available to SSA and/or DHS. The employee's information matched records available to SSA and/or DHS. **E-Verify Needs More Time** This case was referred to DHS for further verification. **Employment Authorized E-Verify Needs More Time** This case was referred to DHS for further verification.

**SSA or DHS Tentative Nonconfirmation (MISMATCH)**

**Found Alert** A duplicate case alert appears for a case that contains the same Social

Security number of a previous case entered for the same employer account. A duplicate case alert can occur for several reasons. Receiving a duplicate case alert does not necessarily mean that you should not proceed with the new case and close it. There may be instances when the employer must create a new case for the same employee, such as in the case of a rehire or if the previous case contains incorrect information. Review the situation and decide whether to continue with the case. Follow the steps in the Duplicate Case Alert – Process Overview.

**DUPLICATE CASES FOUND ALERT – PROCESS OVERVIEW**

**2.3 Duplicate Cases**

- E-Verify prompts you to review the case information and determine whether you will continue with the case. You may need to contact the user that created the previous case.
- Click View Case Details to review the case information. If the information is incorrect, update the appropriate information, then click Continue.
- If you determine that you need to continue with the case, click Continue and select a reason from the options presented in E-Verify.
- If you think the case is truly a duplicate and you no longer need to continue the verification process, close the case by clicking Close Case**.**

**Tentative Nonconfirmation (MISMATCH)**

Information did not match records available to SSA and/or DHS. Additional Information did not match records available to SSA and/or DHS. Additional action action is required. is required.

## **SSA or DHS Case in Continuance**

The employee has visited an SSA field office or contacted DHS, but more time is needed to determine a final case result.

## **SSA or DHS Final Nonconfirmation**

E-Verify cannot confirm an employee's employment eligibility after the employee visited SSA or contacted DHS.

#### **DHS No Show**

The employee did not contact DHS within eight federal government working days.

#### **3.1 Employment Authorized**

An initial case result of Employment Authorized is the most common and simple case result in E-Verify. Employment Authorized means that the information entered into E-Verify matched records available to SSA and/or DHS and that E‑Verify confirmed the employment eligibility of the employee whose information was entered. However, a case that is Employment Authorized is still considered incomplete until it is closed.

Follow the steps outlined in the Employment Authorized - Process Overview.

#### **EMPLOYMENT AUTHORIZED – PROCESS OVERVIEW ▶ Check the information in E-Verify against the employee's Form I-9.** Receive case result Employment Authorized.

Close Case.

A case result of Employment Authorized requires the important step of closing the case. Employers must close each case; this does not happen automatically. Closing the case removes it from the active cases list or the Open Cases to be Closed list. To close each case, follow the steps outlined in Section 4.1 Close Case.

## EMPLOYMENT AUTHORIZED SUMMARY

## **EMPLOYER ACTION**

- · Enter Form I-9 information into E-Verify
- · Receive Employment Authorized case result

· Ensure that the information displayed in E-Verify matches the employee's Form I-9

· Close case

### **EMPLOYEE ACTION**

· None

#### **3.1.1**

**EMPLOYMENT AUTHORIZED-Request Name Review**

**EMPLOYMENT AUTHORIZED SUMMARY**

> In some cases E-Verify issues a case result of Employment Authorized, but the name returned in E-Verify does not match exactly the name on Form I-9. This happens when the information matches, but there are name variations in DHS records. In this case, request a review of the employee's name so E-Verify can issue a final case result. To request a name review, follow the steps outlined in the Request Name Review - Process Overview.

**IMPORTANT:** Do not use this functionality in a discriminatory manner (e.g., based on an individual's race, national origin or ethnicity).

REQUEST NAME REVIEW-PROCESS OVERVIEW

Compare the name displayed in the yellow box with the name you entered which is shown in the white box.

If the names match, click Close Case.

## **Case in Continuance**

The employee has visited an SSA field office or contacted DHS, but more time is needed to determine a final case result.

## **Close Case and Resubmit**

SSA or DHS requires that you close the case and create a new case for this employee. This result may be issued when the employee's U.S. passport, passport card, or driver's license information is incorrect.

#### **Final Nonconfirmation**

E-Verify cannot confirm the employee's employment eligibility after the employee visited SSA or contacted DHS.

Most E-Verify cases receive a case result of Employment Authorized. Employment Authorized means that the information entered into E-Verify matched records available to SSA and/or DHS confirming employment eligibility of the employee whose information was entered. E-Verify automatically closes cases resulting in Employment Authorized. You can locate the closed case and view case details in View/Search Cases. See Section 4.2 Case Alerts and View/Search cases for guidance on how to search for and view existing cases in E-Verify. At this stage, you should record the case number on this employee's Form I-9 or print out the Case Details page and attach it to the Form I-9.

**NOTE:** Automatic closure only applies to employers directly accessing E-Verify to create cases. If you are using web service software to create cases, you must manually close all cases, including cases resulting in employment authorized.

If the names do not match, request DHS review of the case by clicking Request Name Review.

Enter the specific reason for the name review request into the Comments field.

## Click Continue

A case sent to DHS for name review will be updated with one of the following results:

EMPLOYMENT AUTHORIZED, Section 3.1

SSA and DHS TENTATIVE NONCONFIRMATION (MISMATCH), Section 3.3

Each case result requires different actions or steps to continue or close the case. These actions are outlined in the case result sections throughout this manual.

### REQUEST NAME REVIEW SUMMARY

## **EMPLOYER ACTION**

· Determine if a name review is required (if not required, close case)

- · Click Continue
- · Input reason for name review request in Comments field
- · Click Continue
- · Follow steps outlined in E-Verify Needs More Time

## **EMPLOYEE ACTION**

· None

## **3.2 3.2 E-Verify Needs More Time 3.2 E-Verify Needs More Time**

**3.2 E-Verify Needs More** A case result of E-Verify Needs More Time means that the information did **Time** not match records available to DHS. The case is automatically referred to DHS for further verification. DHS will respond to most of these cases within 24 hours, although some responses may take up to three federal government working days. No action is required by either the employer or employee at this time, but employers can check E-Verify daily for a response. See E-Verify Needs More– Process Overview.

## **3.2 E-Verify Needs More**

**Time**

A case result of E-Verify Needs More Time means that DHS cannot verify the data and needs more time. The case is automatically referred for further verification. DHS will respond to most of these cases within 24 hours, although some responses may take up to 3 federal government working days. No action is required by either you or the employee at this time, but you can check E-Verify daily for a response. See E-Verify Needs More Time – Process Overview.

**E-Verify Needs More Time– PROCESS OVERVIEW**

### **E-VERIFY NEEDS MORE TIME – PROCESS OVERVIEW** E-Verify displays E-Verify Needs More case result. Check E-Verify for changes to case results. DHS may take three federal government working days to respond. Follow the next step based on the case result provided. E-Verify displays a E-Verify Needs More Time case result in the *View/Search Cases* screen. See Section 4.2 Case Alerts and View/Search Cases for guidance on how to search for and view existing cases in E-Verify. When you open a case with a E-Verify Needs More Time case result, E-Verify displays the E-Verify Needs More Time screen below. Check E-Verify for changes to case results. DHS may take 3 federal government working days to respond. Follow the next step based on the case result provided. **3.2 E-Verify Needs More** After the three federal government working days, a E-Verify Needs More case result will provide one of the following case results: EMPLOYMENT AUTHORIZED, Section 3.1 SSA or DHS TENTATIVE NONCONFIRMATION (MISMATCH), Section 3.3 SSA or DHS CASE IN CONTINUANCE, Section 3.4 After the 3 federal government working days, an E-Verify Needs More Time case result will provide one of the following case results: EMPLOYMENT AUTHORIZED, Section 3.1 TENTATIVE NONCONFIRMATION (MISMATCH), Section 3.3 CASE IN CONTINUANCE, Section 3.4 **3.2 E-Verify Needs More** E-Verify Needs More Summary **EMPLOYER ACTION** · Check E-Verify for case result updates E-VERIFY NEEDS MORE TIME SUMMARY **EMPLOYER ACTION** · Check E-Verify for case result updates

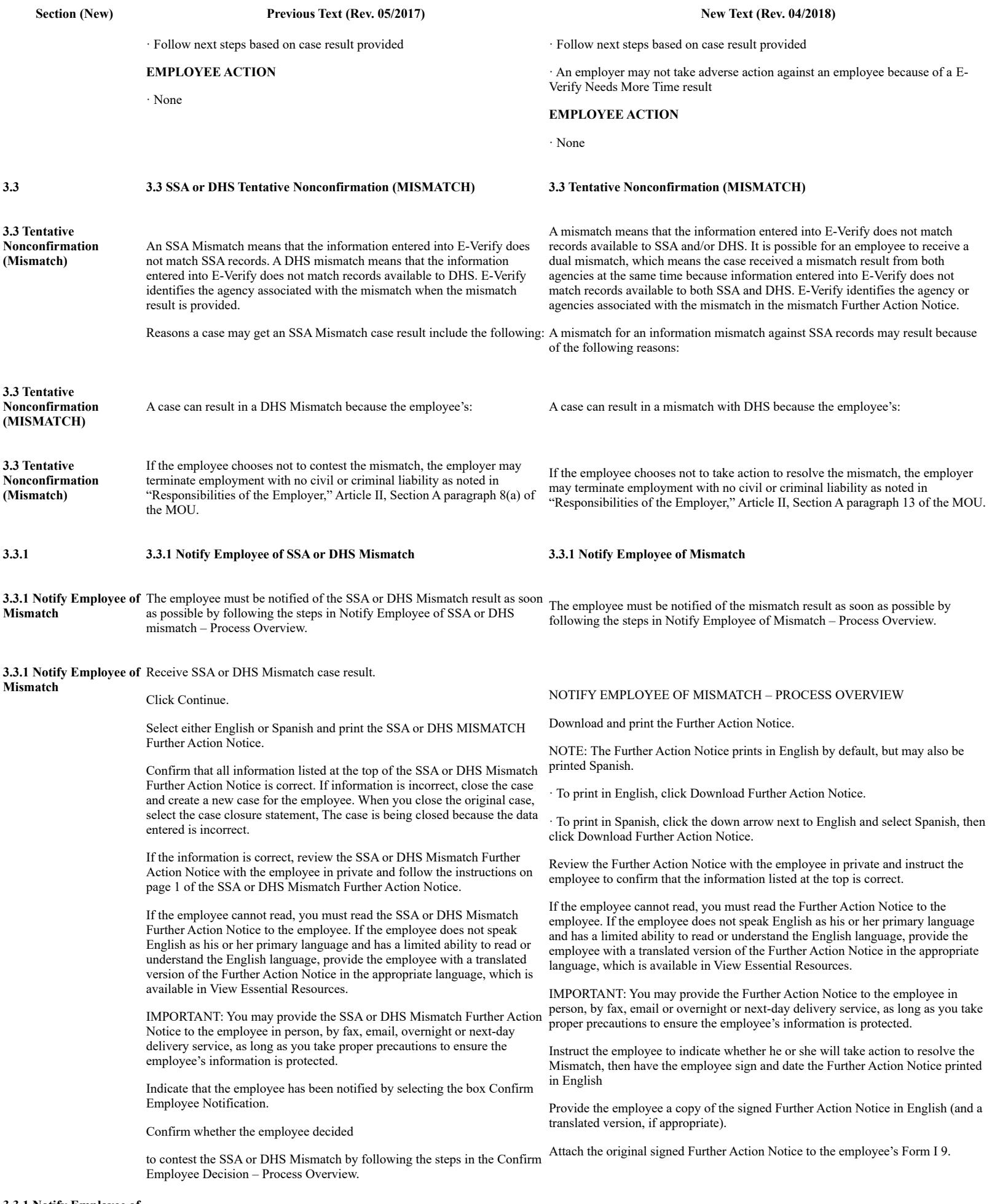

## **EMPLOYER ACTION**

· Privately notify employee of the SSA or DHS Mismatch

· Print, review, sign and date the SSA or DHS Mismatch Further Action Notice

## **EMPLOYEE ACTION**

· Confirm that the information on the SSA or DHS Mismatch Further Action Notice is correct

## **EMPLOYER ACTION**

· Download and print the Further Action Notice and confirm that the information listed at the top is correct

· Privately notify employee of the mismatch

· Have employee review and confirm that his or her information listed at the top is correct

· Instruct the employee to indicate his or her decision to take action or not and to sign and date the Further Action Notice

· Provide the employee with a copy of the signed Further Action Notice in English (and a translated version, if appropriate)

· Keep the original signed Further Action Notice on file with Form I-9

## **EMPLOYEE ACTION**

· Confirm that the information on the Further Action Notice is correct

· Decide whether to take action to resolve the mismatch or not and indicate choice on the Further Action Notice

· Acknowledge the mismatch case result by signing and dating Further Action Notice

## **3.3.2 3.3.2 Confirm Employee Decision 3.3.2 Confirm Employee Decision and refer Case**

After you notify the employee of the mismatch and he or she decides whether to take action to resolve the case result, the employee should acknowledge his or her decision on the Further Action Notice. Employees who choose to take action on a mismatch are referred to SSA and/or DHS. If a dual mismatch is received, the employee will be referred to both SSA and DHS. Follow the steps outlined in the Confirm Employee Decision and Refer Case – Process Overview.

An employee who chooses to take action to resolve an SSA Mismatch must visit an SSA field office within 8 federal government working days to begin resolving the mismatch. An employee who chooses to take action to resolve a DHS Mismatch must call DHS within 8 federal government working days to begin resolving the mismatch. An employee who chooses to take action to resolve a dual mismatch is only given 8 federal government work days to visit SSA and call DHS to begin resolving both mismatches. Federal government working days are Monday through Friday (except for federal holidays).

Give the employee the Referral Date Confirmation from E-Verify. The Referral Date Confirmation provides the date by which the employee must visit SSA and/or call DHS. The employee should bring the mismatch Further Action Notice when he or she visits a SSA field office.

If the photos do not match during E-Verify photo matching, a photo mismatch may result. A photo mismatch requires the employer to take an additional step to refer the case, but follows the same requirements of any mismatch. If the employee chooses to take action on the photo mismatch, the employer must refer the employee to DHS and provide a copy of the Form I-9 photo document to E‑Verify.

#### **Confirm employee decision– Process Overview Confirm employee decision and refer Case – Process Overview**

Select the option indicating whether or not the employee will take action to resolve the mismatch.

## Click **Continue**.

**NOTE:** If you indicate that the employee will take action to resolve the mismatch, the employee's has 8 federal government working days from when you click Continue to visit SSA and/or call DHS.

IF

## **EMPLOYEE WILL TAKE ACTION TO RESOLVE MISMATCH:**

If you selected the option indicating the employee chooses to take action to resolve the mismatch, download and print the Referral Date Confirmation, attach a copy of it to the employee's Form I-9, and provide the original to the employee.

The Referral Date Confirmation downloads in English by default, but may also be downloaded in Spanish.

o To download/print in English, click **Download Referral Date Confirmation**.

**3.3.2 Confirm Employee**

**Decision and refer Case**

After being notified of the SSA or DHS mismatch and choosing whether to contest the case result, the employee acknowledges his or her decision on the SSA or DHS Mismatch Further Action Notice. Employees who choose to contest an SSA Mismatch are referred to the SSA. Follow the steps outlined in the Confirm Employee Decision – Process Overview.

**3.3.2**

**Confirm employee decision and REFER Case – Process Overview**

o To download/print in Spanish, click the down-arrow next to English and select **Spanish**, then click **Download Referral Date Confirmation**.

## Click **Continue**.

For some mismatch cases, E-Verify prompts you to submit a copy of the employee's photo document to DHS. Follow the steps below if prompted.

First, make sure you have a copy of the employee's Form I-9 photo document.

Upload a copy of the employee's Form I-9 photo document to the E-Verify case.

**Note**: If the employee cannot read, you must read the Referral Date Confirmation to the employee. Provide employees who do not speak English as their primary language, or have a limited ability to read or understand the English language, with a translated version of this confirmation in the appropriate language. Additional languages are available in Other Resources under Resources/View Essential Resources in E-Verify.

**IMPORTANT:** Close the case*only*after E-Verify provides a final case result or if you no longer need to continue to confirm the employment eligibility of the employee. If you determine information in the case is incorrect and the case should be closed, select the option indicating the employee will not take action. The case will receive a Final Nonconfirmation result and you will be allowed to select an option indicating the case information was entered incorrectly.

## **IF EMPLOYEE WILL NOT TAKE ACTION TO RESOLVE THE MISMATCH:**

If you selected the option indicating the employee will not take action to resolve the case, and confirm that you selected the correct option.

- Click **Continue** to close the case.
- Click **Cancel** to return to the previous screen.

**NOTE:** If you click Continue to close the case, E-Verify displays an updated case status of Final Nonconfirmation.

Click **Close Case**.

**NOTE:** See Section 4.1 Close Case – Process Overview for additional guidance on closing a case that received a Final Nonconfirmation result.

SSA or DHS has 10 federal government working days from the date the case was referred to update the case result in E‑Verify. Check E-Verify periodically for an update in the case result. A case referred to SSA or DHS is updated with one the following results:

EMPLOYMENT AUTHORIZED, Section 3.1

E-VERIFY NEEDS MORE TIME, Section 3.2

CASE IN CONTINUANCE, Section 3.4

FINAL NONCONFIRMATION, Section 3.5

CLOSE CASE AND RESUBMIT, Section 3.6

Each case result requires different actions or steps to continue or close the case. These actions are outlined in the case result sections throughout this manual.

## **CONFIRM EMPLOYEE DECISION AND REFER CASE SUMMARY**

## **EMPLOYER ACTION**

· Take next steps in E-Verify based on the employee's decision to take action or not to resolve the mismatch

· If referred, print the Referral Date Confirmation, provide it to the employee and attach a copy to the employee's Form I-9

· If not referred, close the case.

· Check E-Verify for case result updates and follow steps based on case result provided

## **EMPLOYEE ACTION**

· Take next steps based on decision to take action or not to resolve

**Confirm employee decision and REFER Case – Process Overview**

#### **Confirm employee decision and REFER Case – Process Overview EMPLOYER ACTION CONFIRM EMPLOYEE DECISION SUMMARY**

· Instruct the employee to indicate his or her decision to contest or not contest and sign and date the SSA Mismatch Further Action Notice, then sign and date as the employer

· Provide to the employee a copy of the signed SSA Mismatch Further Action Notice in English (and a translated version, if appropriate)

· Keep the original signed SSA Mismatch Further Action Notice on file with Form I-9

· Take the next action based on the employee's decision to contest or not contest the SSA or DHS Mismatch

#### **EMPLOYEE ACTION**

· Decide to contest or not contest and indicate choice on the SSA or DHS Mismatch Further Action Notice

· Acknowledge the SSA or DHS Mismatch case result by signing and dating SSA or DHS Mismatch Further Action Notice

· Take next action based on decision to contest or not to contest

**3.3.3 Refer Employee to** An employee who chooses to contest an SSA Mismatch must visit an SSA **SSA or DHS** field office within eight federal government working days to begin resolving the mismatch. An employee who chooses to contest a DHS Mismatch must call DHS within eight federal government working days to begin resolving the mismatch.

> Give the employee the Referral Date Confirmation from E-Verify. The Referral Date Confirmation provides the date by which the employee must visit SSA or call DHS. The employee should bring the SSA Mismatch Further Action Notice when he or she visits an SSA field office. Federal government working days are Monday through Friday (except for federal holidays).

> If the employer fails to match photos during E-Verify photo matching, a photo mismatch may result. A photo mismatch requires the employer to take an additional step to refer the case but follows the same requirements of any mismatch. If the employee chooses to contest the photo mismatch, the employer must refer the employee to DHS and send a copy of the Form I-9 photo document to E‑Verify. Follow the steps outlined in the Refer Employee to SSA – Process Overview to complete the mismatch process.

#### **REFER EMPLOYEE TO SSA OR DHS – PROCESS OVERVIEW**

If the employee chooses to contest the SSA or DHS mismatch, click Refer Case.

NOTE: The employee's obligation to visit an SSA field office or call DHS within eight federal government working days begins when you click Refer Case.

For some DHS Mismatch cases, E-Verify prompts you to submit a copy of the employee's photo document to DHS. Follow the steps below to complete this step when prompted.

First, make sure you have a copy of the employee's Form I-9 photo document. You may submit an electronic copy or send a paper copy by selecting one of the following:

• Scan and attach a copy of Employee's Photo Document

OR

• Mail a copy of Employee's Photo Document

If you chose to mail a paper copy, send it through express mail to the address below:

U.S. Department of Homeland Security (USCIS)

10 Fountain Plaza, 3rd Floor

Attn: Status Verification Unit – Photo Matching

Buffalo, NY 14202

DHS will not pay for any shipping costs. Participants are free to choose an express shipping carrier at their own expense.

If the employee chooses not to contest, click Close Case and follow steps in Section 4.1 Close Case.

Select the Referral Date Confirmation in either English or Spanish and click Print Confirmation.

Provide the Referral Date Confirmation to the employee.

If the employee cannot read, you must read the Referral Date Confirmation to the employee. If the employee does not speak English as his or her primary language and has a limited ability to read or understand the English language, provide the employee with a translated version of this confirmation in the appropriate language, which is available in View Essential Resources under Resources in E-Verify.

Attach a copy of the Referral Date Confirmation to the employee's Form I-9.

· If referred, visit a SSA field office and/or contact DHS within 8 federal government working days and present the Further Action Notice and applicable original documents listed on the Further Action Notice

· Follow SSA or DHS instructions for next steps

Check E-Verify for case updates and follow steps based on next case result.

IMPORTANT: Close the case only when E-Verify provides a final case result or if you no longer need to continue to verify the employment eligibility of the employee.

SSA or DHS has 10 federal government working days to update the case result in E‑Verify. Check E-Verify periodically for an update in the case result. A case referred to SSA or DHS is updated with one the following results:

EMPLOYMENT AUTHORIZED, Section 3.1

E-VERIFY NEEDS MORE, Section 3.2

SSA or DHS CASE IN CONTINUANCE, Section 3.4

SSA or DHS FINAL NONCONFIRMATION, Section 3.5

Each case result requires different actions or steps to continue or close the case. These actions are outlined in the case result sections throughout this manual.

## **REFER EMPLOYEE TO SSA or DHS SUMMARY**

## **EMPLOYER ACTION**

· Print the Referral Date Confirmation, provide it to the employee and attach a copy to the employee's Form I-9

· Check E-Verify for case result updates and follow steps based on case result provided

## **EMPLOYEE ACTION**

· Visit an SSA field office or contact DHS within eight federal government working days and present the SSA Mismatch Further Action Notice and applicable original documents listed on Page 2 of the SSA Mismatch Further Action Notice

· SSA or DHS instructs employee of next steps

#### **REVIEW AND UPDATE EMPLOYEE DATA 3.3.4 REVIEW AND UPDATE EMPLOYEE DATA** If SSA finds a discrepancy in the information it received in the E-Verify referral, E Verify will issue a prompt for the employer to review and update

the employee's information. A Review and Update Employee Data case result occurs for reasons including typographical errors and/or incorrect information provided on

Form I-9. This requires the employer to review Form I-9 with the employee make any necessary corrections on Form I-9, and update the information in the E-Verify case.

IMPORTANT: You may only update a case once. Ensure that the changes are correct before updating the case.

A case that is resubmitted to SSA will have one of the following case results:

EMPLOYMENT AUTHORIZED, Section 3.1

E-VERIFY NEEDS MORE, Section 3.2

SSA or DHS TENTATIVE NONCONFIRMATION (MISMATCH), Section 3.3

SSA or DHS FINAL NONCONFIRMATION, Section 3.5

## **REVIEW AND UPDATE EMPLOYEE DATA SUMMARY**

### **EMPLOYER ACTION**

· Review the information on Form I-9 and E-Verify with the employee for accuracy and make any necessary changes on Form I-9

· Access the employee's case

- · If necessary, update the employee's information in the fields provided
- · Click Continue
- · Follow steps based on case result provided

· Ensure that the information provided in Section 1 of Form I-9 is accurate and make any necessary corrections

# **3.4 3.4 SSA or DHS Case in Continuance 3.4 Case in Continuance Case in Continuance** A SSA or DHS Case in Continuance status indicates that the employee has visited an SSA field office and/or contacted DHS, but more time is needed to determine a final case result. **Case in Continuance** Once SSA or DHS has updated E-Verify, the case will have one of the following results: EMPLOYMENT AUTHORIZED, Section 3.1 E-VERIFY NEEDS MORE, Section 3.2

**EMPLOYEE ACTION**

REVIEW AND UPDATE EMPLOYEE DATA, Section 3.3.4

SSA or DHS FINAL NONCONFIRMATION, Section 3.5

### **CLOSE CASE AND RESUBMIT**

#### **2.4 Close Case and Resubmit**

If the expiration date entered for the employee's U.S. passport, passport card or driver's license is incorrect, E-Verify prompts an Error: Close Case and Resubmit case result and processing of the case cannot continue.

Because document information for a case that has already been submitted cannot be changed, the case must be closed and a new case created with correct information. The employer should select the closure statement option,The case is being closed because the data entered is incorrect, and close this case. Now, the employer can create a new case for this employee · Receive Close Case and Resubmit Case Result using the correct document expiration date.

**IMPORTANT:** E-Verify can confirm the employment eligibility of this employee once the new case is created and the correct document expiration  $\cdot$  Create new case date has been entered.

**Case in Continuance SSA or DHS Final Nonconfirmation 3.6 Final Nonconfirmation**

#### **Final Nonconfirmation**

An SSA or DHS Final Nonconfirmation case result is received when E-Verify cannot verify an employee's employment eligibility after an employee has visited a SSA field office or contacted DHS during the mismatch referral process. Employers must close the case once a case result mismatch referral process, OR of SSA or DHS Final Nonconfirmation has been provided.

The employer may terminate employment based on a case result of SSA or DHS Final Nonconfirmation with no civil or criminal liability as noted in "Responsibilities of the Employer," Article II, Section A, paragraph 8(a) of the MOU.

### **Final Nonconfirmation SSA/DHS FINAL NONCONFIRMATION SUMMARY**

## **EMPLOYER ACTION**

· Receive SSA or DHS Final Nonconfirmation case result

#### · Close case

## **EMPLOYEE ACTION**

· None

A Case in Continuance status indicates that the employee has visited an SSA field office and/or contacted DHS, but more time is needed to determine a final case result.

Once SSA or DHS has updated E-Verify, the case will have one of the following results:

EMPLOYMENT AUTHORIZED, Section 3.1

E-VERIFY NEEDS MORE TIME, Section 3.2

CLOSE CASE AND RESUBMIT, Section 3.5

FINAL NONCONFIRMATION, Section 3.6

## **3.5 CLOSE CASE AND RESUBMIT**

Your employee's case may receive a Close Case and Resubmit case result if SSA and/or DHS are unable to process the case and confirm employment eligibility. The employer should close the case in E-Verify and create a new case. When the user clicks **Close and Create a New Case**, the case is automatically closed and E-Verify opens a new case for the user to begin entering the employee's information from Form I-9.

## **CLOSE CASE AND RESUBMIT SUMMARY**

#### **EMPLOYER ACTION**

- 
- Click Close and Create a New Case button.
- 

## **EMPLOYEE ACTION**

· None

A case receives a Final Nonconfirmation case result when E-Verify cannot confirm an employee's employment eligibility after:

· The employee has visited a SSA field office and/or contacted DHS during the

· The employee failed to visit SSA and/or call DHS within 8 federal government working days.

Employers must close the case once a case receives a Final Nonconfirmation result. The employer may terminate employment based on a case result of Final Nonconfirmation with no civil or criminal liability as noted in "Responsibilities of the Employer," Article II, Section A, paragraph 13 of the MOU.

## **FINAL NONCONFIRMATION SUMMARY**

## **EMPLOYER ACTION**

- · Receive Final Nonconfirmation case result
- · Close case

## **EMPLOYEE ACTION**

· None
## **Section (New) Previous Text (Rev. 05/2017) New Text (Rev. 04/2018)**

A DHS No Show case result indicates that the employee did not contact DHS within eight federal government working days and is considered a Final Nonconfirmation. Employers must close E-Verify cases when they receive a Final Nonconfirmation.

Employers may terminate employment based on a case result of DHS No Show with no civil or criminal liability as noted in "Responsibilities of the Employer," Article II, Section A, paragraph 8(a) in the MOU.

## **DHS NO SHOW SUMMARY**

#### **EMPLOYER ACTION**

· Receive DHS No Show case result

· Close case

## **EMPLOYEE ACTION**

· None

**4.1 Close Case**

Overview.

To properly complete the E-Verify process, employers must close *every* case they create, except for cases that result in Employment Authorized, which E-Verify will automatically close. Follow the steps outlined in the Close Case – Process

## **IF THE CASE RESULT IS EMPLOYMENT AUTHORIZED:**

E-Verify automatically closes the case**.** See Section 4.2 Case Alerts and View/Search Cases for guidance on how to search for and view existing cases in E-Verify.

Record the E-Verify Case Number on the employee's Form I-9 or attach a copy of the case details page to the Form I-9.

 $\blacktriangleright$  This completes the E-Verify process for this case.

## **IF THE CASE RESULT IS FINAL NONCONFIRMATION:**

Click Close Case.

Select the statement indicating whether or not you will continue to employ this individual.

Next, indicate whether the employee is still employed. Select Yes or No and If you select the option indicating you will continue to employee this individual, you must provide the reason why. Type the reason in the text box provided.

> If you select the option indicating that neither of the above applies and you are closing this case for a different reason, you must select the reason you are closing the case.

If Other is selected as the reason, you must type the reason in the text box provided.

After you've typed a reason, click **Close Case**.

E-Verify displays an alert indicating the case was successfully closed.

Record the E-Verify Case Number on the employee's Form I-9, or click the link to View/Print Case Details and attach a copy of the case details page to the Form I-9.

 $\blacktriangleright$  This completes the E-Verify process for this case.

Click **Create New Case** to create a new case or click **Continue** to be redirected to view all your cases.

## **IF THE CASE RESULT IS CLOSE CASE AND RESUBMIT**:

Click Close and Create New Case

This case will be automatically closed and E-Verify will open a new case so you can enter the employee's information from Form I-9 and create a new case.

This completes the E-Verify verification process for the first case.

To properly complete the E-Verify process, employers must close *every* case they create. To assist employers in making the correct choice and to reduce the number of options, E-Verify requires employers to state whether the employee is still employed. To close a case, employers follow the steps outlined in the Close Case – Process Overview.

Click Close Case.

click Continue. Your response to the question "Is (employee's name) currently employed with this company?" will determine which case closure statement options will appear on the next screen.

Next, select the most appropriate statement and click Continue.

Next, select the most appropriate statement and click Continue.

Record the E-Verify case number on the employee's Form I-9, or print the case details and file it with the employee's Form I-9.

This completes the E-Verify verification process.

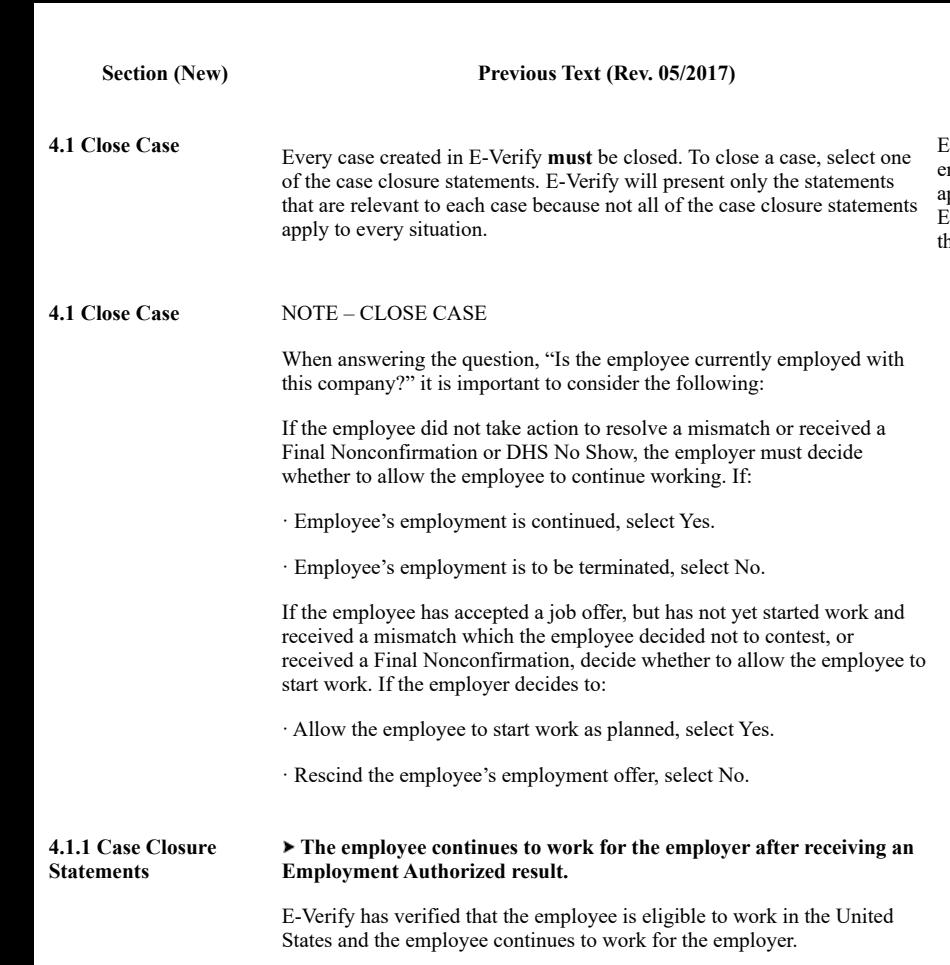

## **The employee continues to work for the employer after receiving a Final Nonconfirmation result.**

E-Verify could not verify that this employee is authorized to work in the United States. The employee contested the Tentative Nonconfirmation (mismatch), but was unable to resolve it and a Final Nonconfirmation was issued in E-Verify. The employer chooses to allow the employee to continue to work.

#### **The employee continues to work for the employer after receiving a DHS No Show result.**

E-Verify could not verify that this employee is authorized to work in the United States. The employee contested the Tentative Nonconfirmation (Mismatch), but did not take action to resolve it and a 'DHS No Show' result was issued in E-Verify. The employer chooses to allow the employee to continue to work.

## **The employee continues to work for the employer after choosing not to contest a Tentative Nonconfirmation (Mismatch).**

E-Verify could not verify that this employee is authorized to work in the United States. The employee chose not to contest the Tentative Nonconfirmation (Mismatch). The employer chooses to allow the employee to continue to work.

#### **The employee was terminated by the employer for receiving a Final Nonconfirmation result.**

E-Verify could not verify that this employee is authorized to work in the United States. The employee had contested the Tentative Nonconfirmation (Mismatch), but was unable to resolve it. The employer terminated the employee after the Final Nonconfirmation result.

## **The employee was terminated by the employer for receiving a DHS No Show result.**

E-Verify could not verify that this employee is authorized to work in the United States. The employee contested the Tentative Nonconfirmation (Mismatch), but did not take action to resolve it and a 'DHS No Show' result was issued in E-Verify. The employer terminated the employee after receiving the 'DHS No Show' result.

**The employee was terminated by the employer for choosing not to contest a Tentative Nonconfirmation.**

Every case created in E-Verify **must** be closed. Some E-Verify case results require mployers to provide additional information. When prompted, select the most ppropriate statement displayed and type additional information when requested. E-Verify only presents statements that are relevant to each case because not all of he case closure reasons apply to every situation.

## **Section (New) Previous Text (Rev. 05/2017) New Text (Rev. 04/2018)**

E-Verify could not verify that this employee is authorized to work in the United States. The employee chose not to contest the Tentative Nonconfirmation (Mismatch). The employer terminated the employee after the employee chose not to take action to resolve the mismatch.

#### **The employee quit working for the employer.**

The employee chose to stop working for the employer.

#### **The employee was terminated by the employer for reasons other than E‑Verify.**

The employer terminated the employee for reasons unrelated to E-Verify.

## **This case is being closed because of technical issues with E-Verify.**

This case is being closed because of technical issues with E-Verify. E-Verify was unable to process this case due to a technical issue. The employer is closing this case and needs to create a new case.

#### **The case is being closed because another case with the same data already exists.**

An E-Verify case with the same data was already created for this employee. This is a duplicate case.

**NOTE:** If a case is closed because another case with the same data already exists, it does not void the case or change the case result. The case will still display the last case result even though it has been closed.

#### **The case is being closed because the data entered is incorrect.**

The data entered for this employee was not correct.

**NOTE:** If a case is closed because the data entered is incorrect, it does not void the case or change the case result. The case will still display the last case result even though it has been closed.

#### **The case is being closed because the document is expired.**

The document presented by the employee for verification was expired. The employer is closing the case and needs to create a new case with an unexpired document.

#### **The case is being closed because DHS or SSA instructed this employer to create a new case for this employee.**

The Department of Homeland Security (DHS) or Social Security Administration (SSA) instructed the employer to create a new case for this employee because E‑Verify was unavailable, or for another reason.

#### **The employee is no longer employed by the employer for reasons unrelated to E-Verify and the mismatch process could not be completed.**

The employee is not available because they are no longer working for this employer for reasons unrelated to E-Verify. The Tentative Nonconfirmation (Mismatch) process could not be completed.

#### **The case is being closed because DHS or SSA instructed this employer to close the case.**

The employer was directed by DHS or SSA to close this case.

#### **4.1.1 Case Closure Statements CLOSE CASE SUMMARY**

#### **EMPLOYER ACTION**

- · Click Close Case
- · Indicate whether the employee is still employed
- · Select the appropriate case closure statement

· Record E-Verify Case Number on Form I-9 or print screen and file it with Form I-9

· The E-Verify process is now completed

## **EMPLOYEE ACTION**

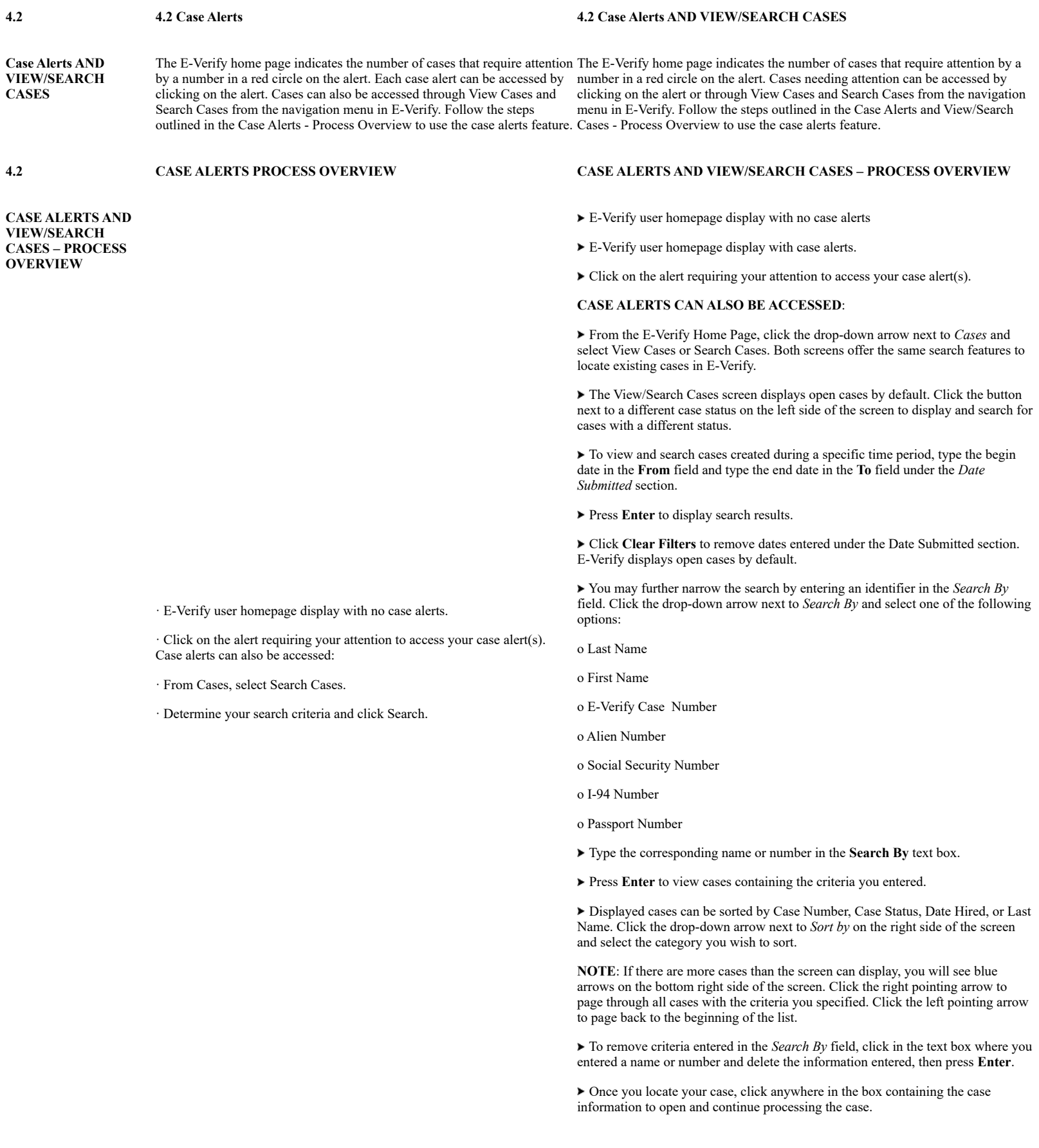

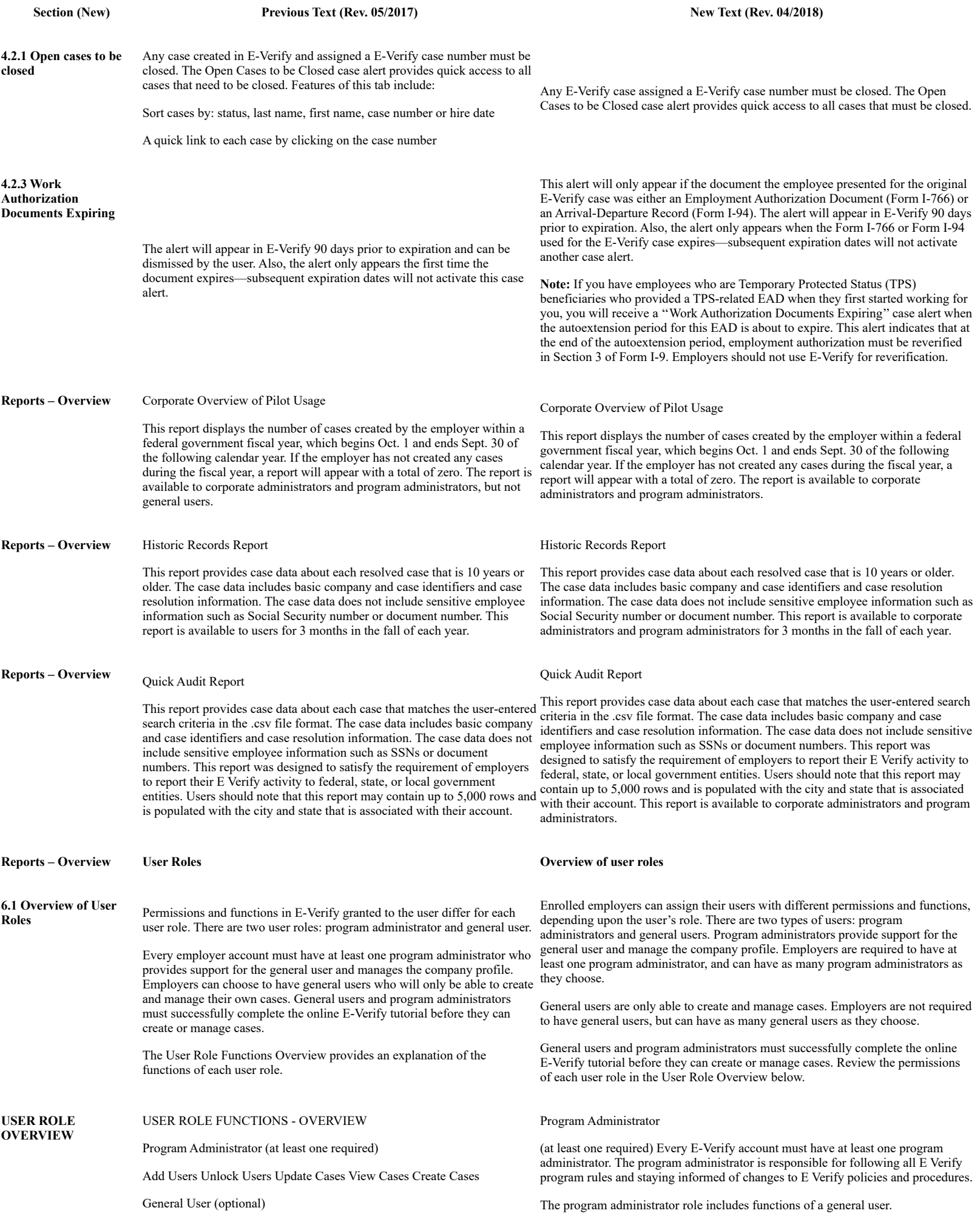

# Update Cases View Cases Create Cases Permissions include:

- · Registering new users
- · Creating user accounts for other program administrators and general users
- · Creating and managing cases
- · Viewing reports

· Updating profile information for other program administrators general users, and themselves

- · Unlocking user accounts
- · Closing company and user accounts

General User

(optional) Employers can have as many or no general users as they desire. The general user is responsible for following all E Verify program rules and staying informed of changes to E Verify policies and procedures.

Permissions include:

- · Creating and managing cases
- · Viewing reports
- · Updating their own user profile

**6.2 User ID and Password Creation** After creating a new password, E-Verify will prompt the user to confirm or update his or her email address and phone number. After creating a new password, E-Verify will prompt users to confirm their email address and telephone number, and provide updates, if necessary.

**7.3.1 Company Information Fields**

**COMPANY INFORMATION OVERVIEW**

**7.3.2 Update Points of** Contact Every employer must have at least one person assigned as a point of contact E-Verify issues. Program administrators added during account enrollment are for E Verify issues. Program administrators added during account enrollment are automatically assigned as points of contact. To update the point of contact, see the Update Points of Contact – Process Overview.

**7.3.4 7.3.4 ADD NEW HIRING SITE(S) 7.3.4 Update Hiring Site(s)**

**Update Hiring Site(s) REMINDER**

If the employer has more than one E-Verify employer account and wishes that all accounts be terminated, the employer must make separate requests to terminate each employer account in order for them to all be closed.

**Appendix B: Glossary**

**Alien (Noncitizen)**

An individual who is not a citizen or national of the United States

**Appendix B: Glossary Case in Continuance**

This response is given if the SocialSecurity Administration (SSA) or the U.S. Department of Homeland Security (DHS) needs more than 10 federal government workdays to resolve a case. The employee continues to work until a final case status is provided in E-Verify from SSA or DHS.

**7.3 Edit company profile** Program administrators must maintain accurate company information in the company profile. The company profile should be updated whenever there is a change in any information contained in the company profile.

Total Hiring Sites

Locations where your company's employees are hired. Typically, a hiring site is where an employee completes Form I-9.

Every employer must have at least one person assigned as a point of contact for automatically assigned as points of contact. Employers should keep their point of contact information up-to-date. E-Verify will rely on this information if it ever needs to contact the employer. To update the point of contact information when it changes, see the Update Points of Contact – Process Overview.

#### **REMINDER**

Employers with more than one E-Verify employer account must make separate requests to terminate each employer account it wants terminated in order for them to all be closed.

#### **Alien (Noncitizen)**

An individual who is not a citizen or national of the United States. "Foreign national" is a synonym and used outside of statutes when referring to noncitizens of the U.S.

#### **Case in Continuance**

This response is given if the Social Security Administration (SSA) or the U.S. Department of Homeland Security (DHS) needs more than 10 federal government working days to provide a final case result. The employer may not terminate or take adverse action against an employee because of the mismatch while SSA or DHS is reviewing the employee's case.

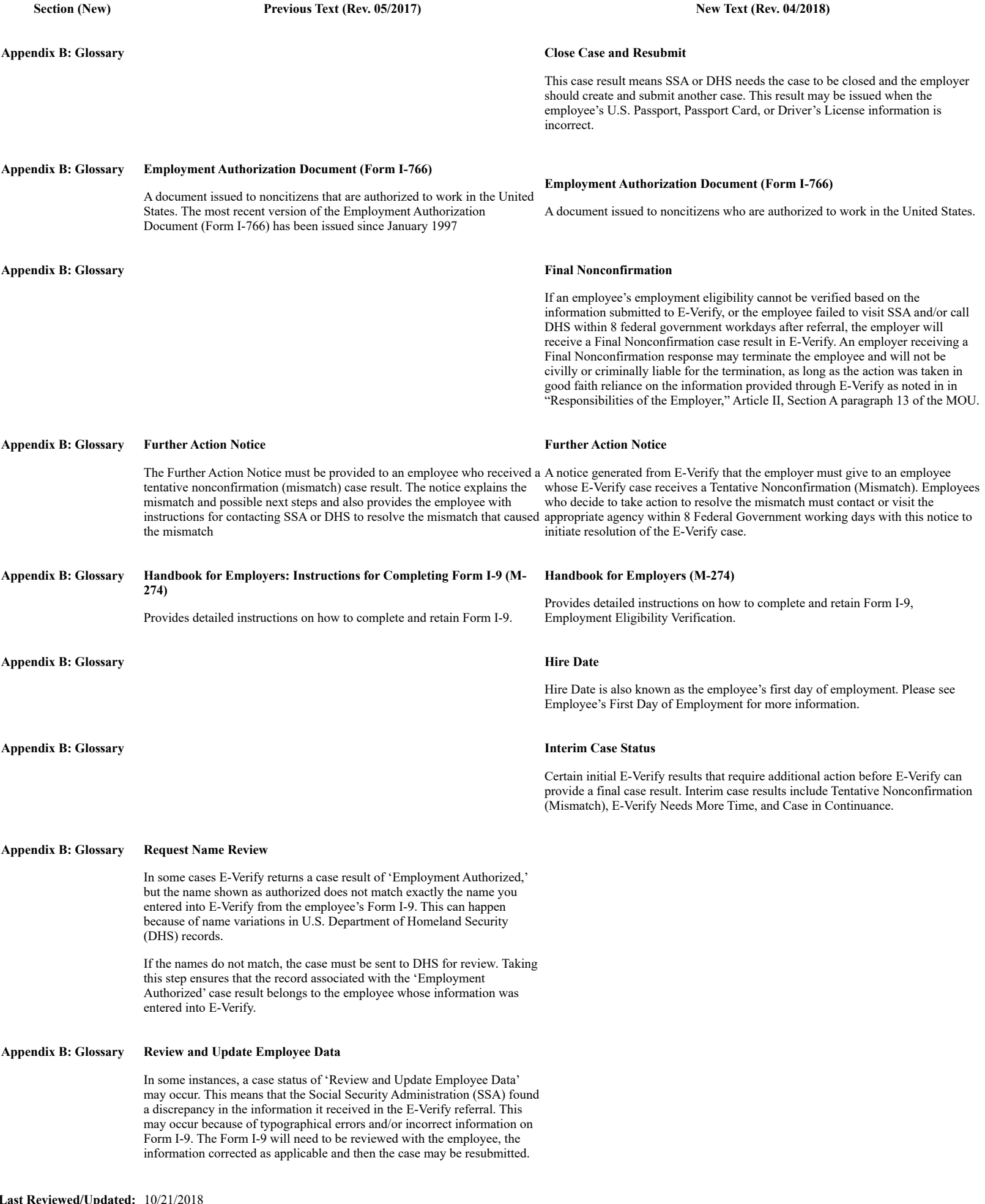

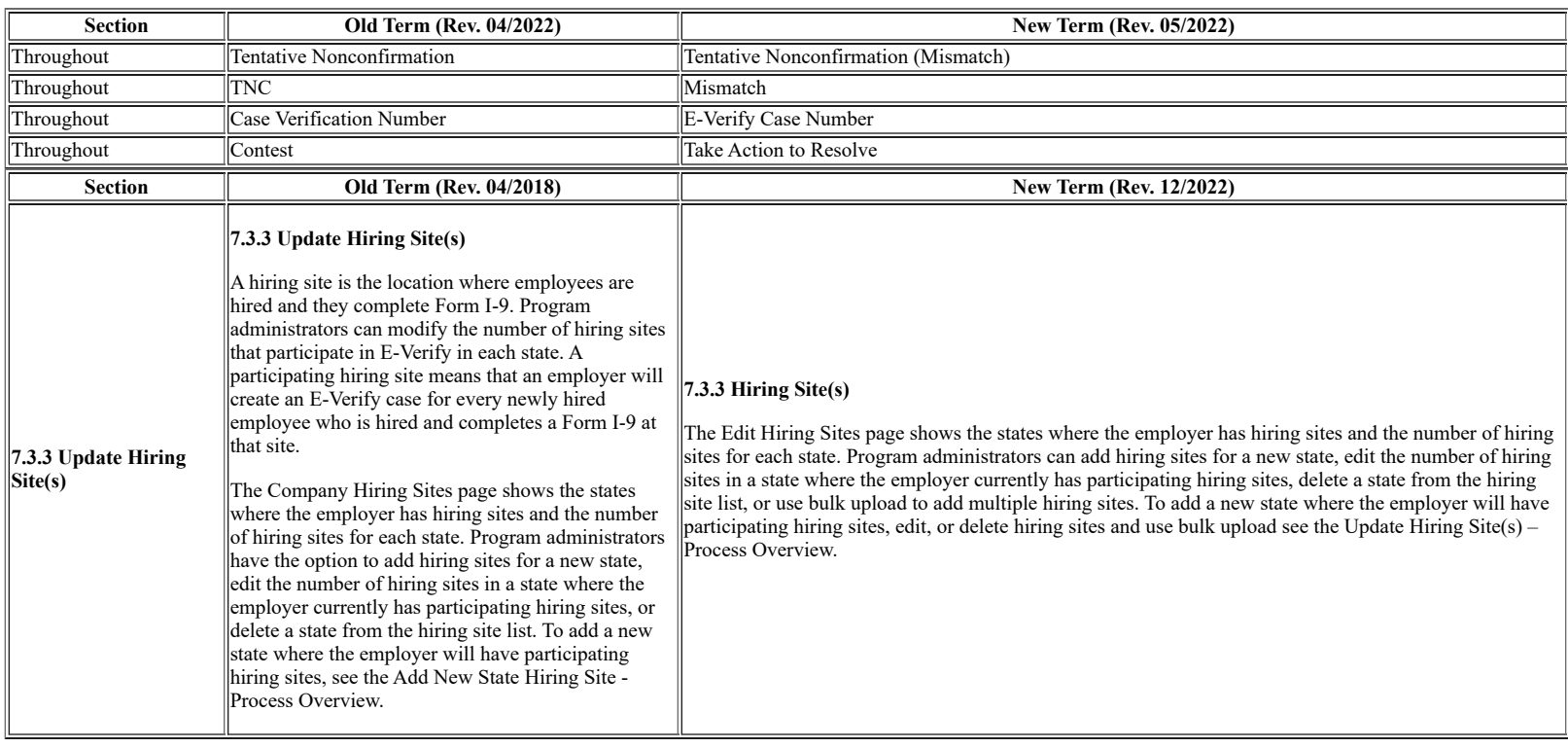

**Last Reviewed/Updated:** 02/03/2023